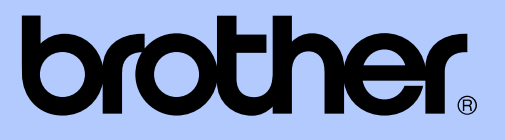

# ROZSZERZONY PODRĘCZNIK UŻYTKOWNIKA

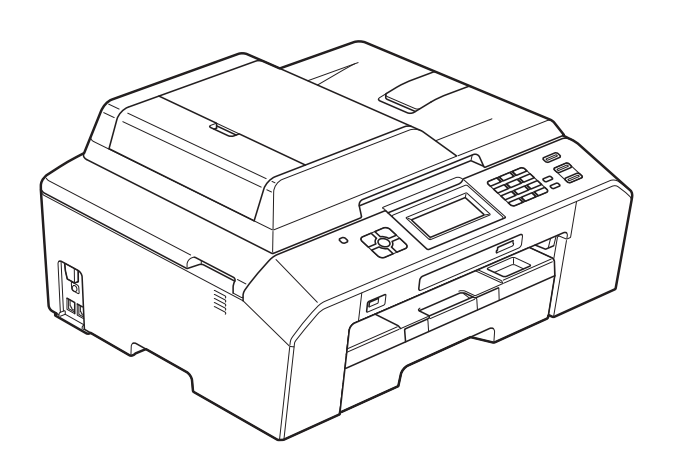

# MFC-J5910DW

Wersja 0

POL

# **Podręczniki użytkownika i gdzie można je znaleźć?**

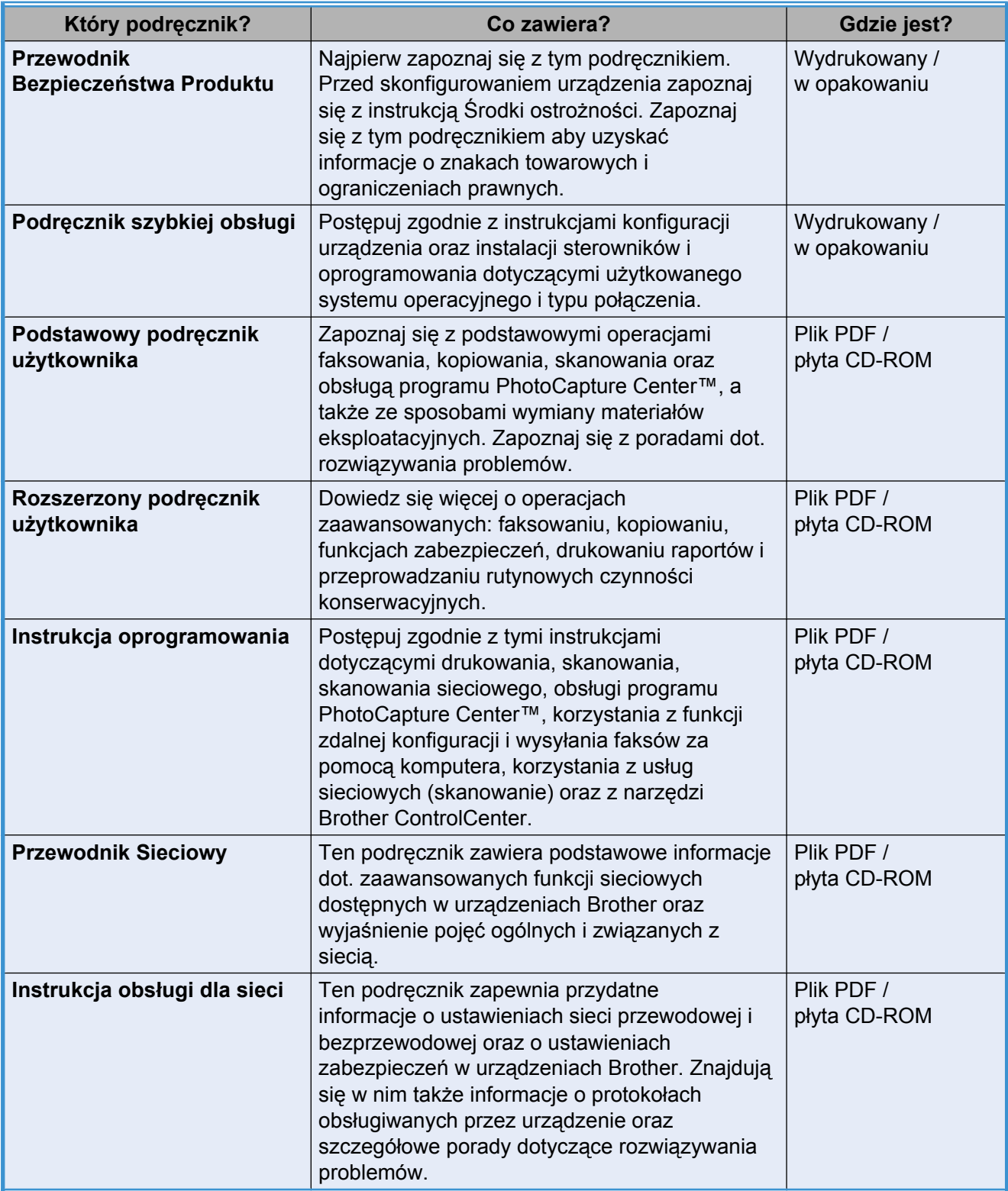

# **Spis Treści**

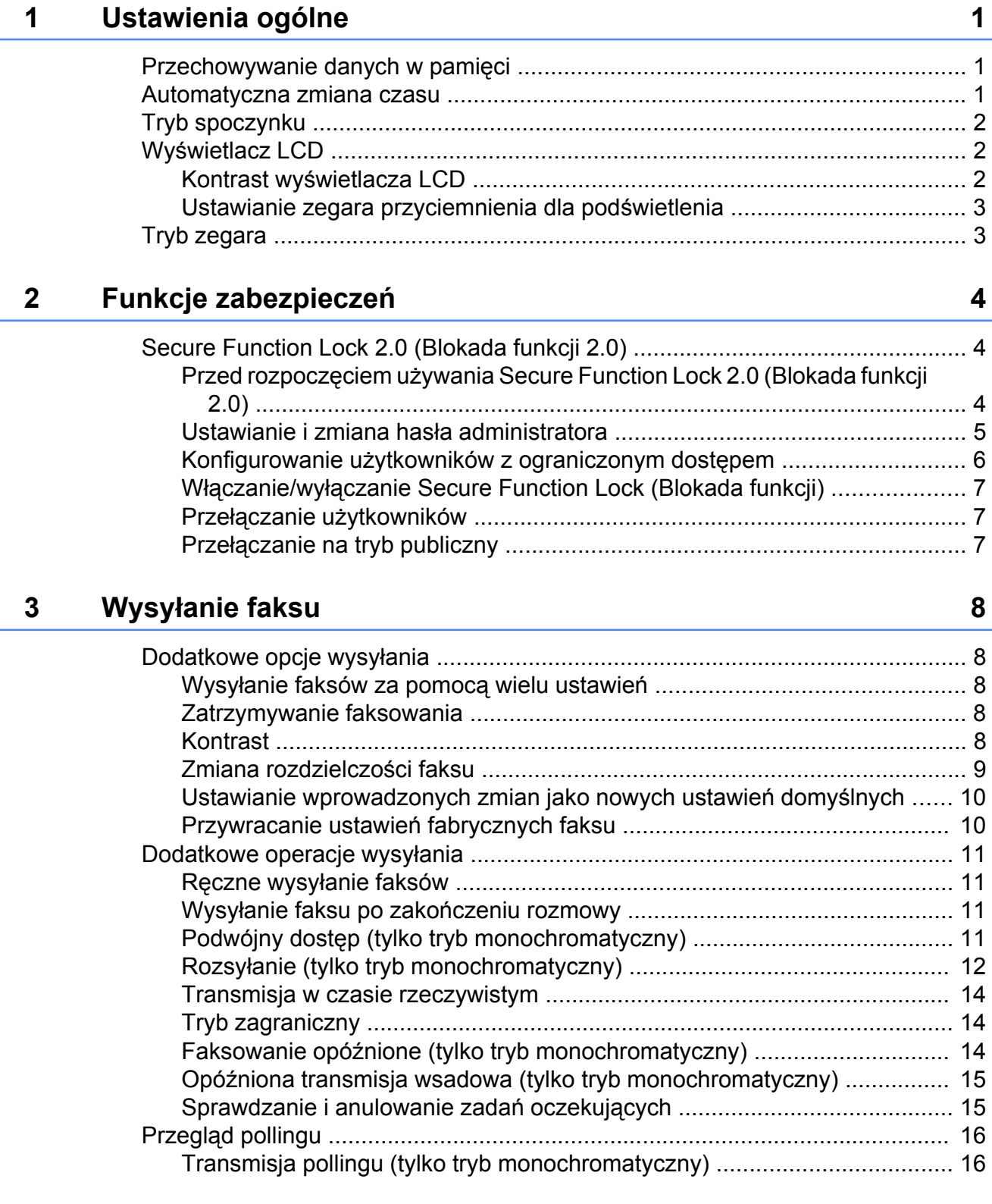

#### **4** [Odbieranie faksu 18](#page-23-0)

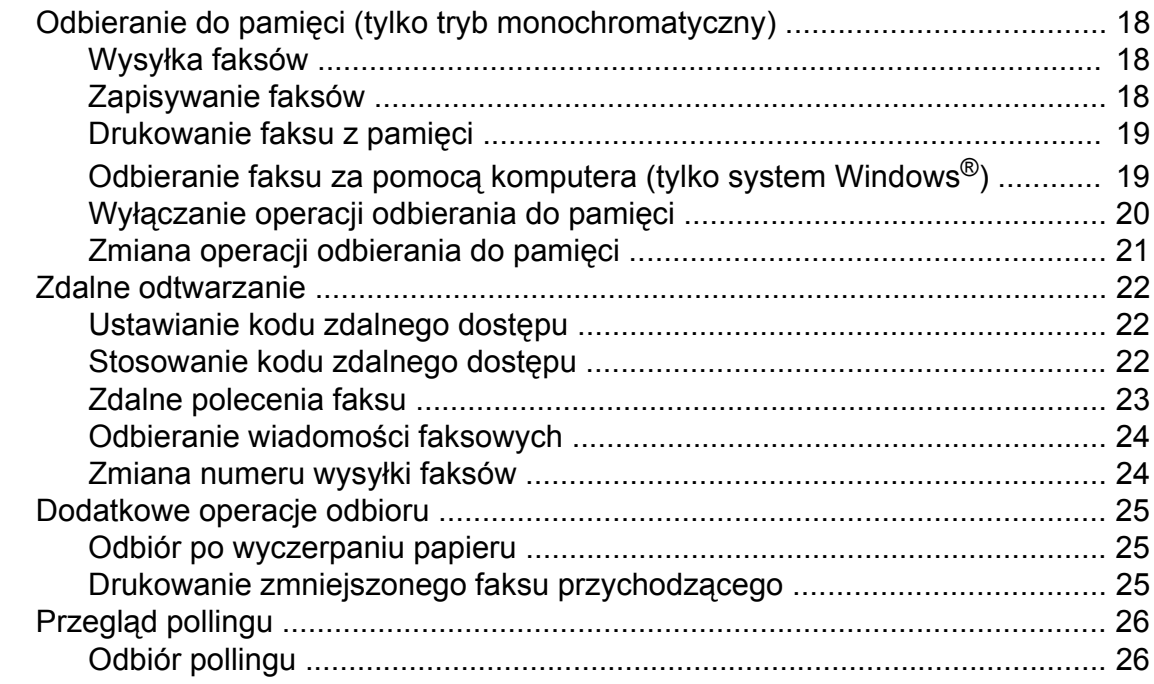

### **5 [Wybieranie i zapisywanie numerów 29](#page-34-0)**

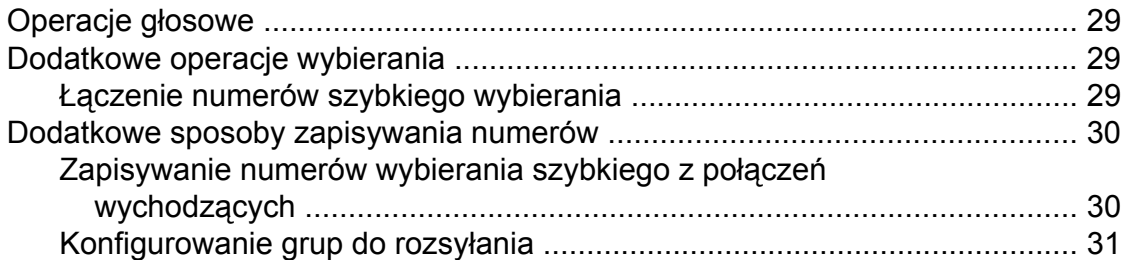

## **6 [Drukowanie raportów 34](#page-39-0)**

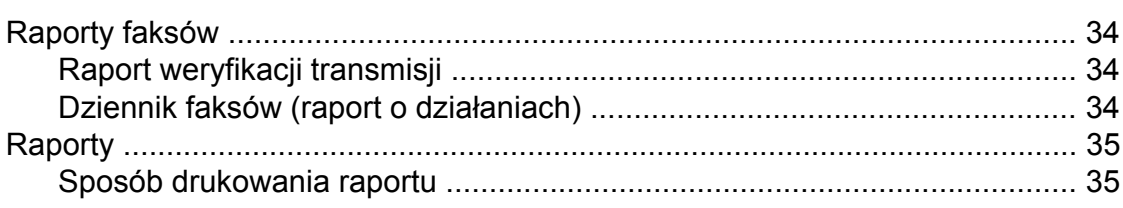

### **7 [Tworzenie kopii 36](#page-41-0)**

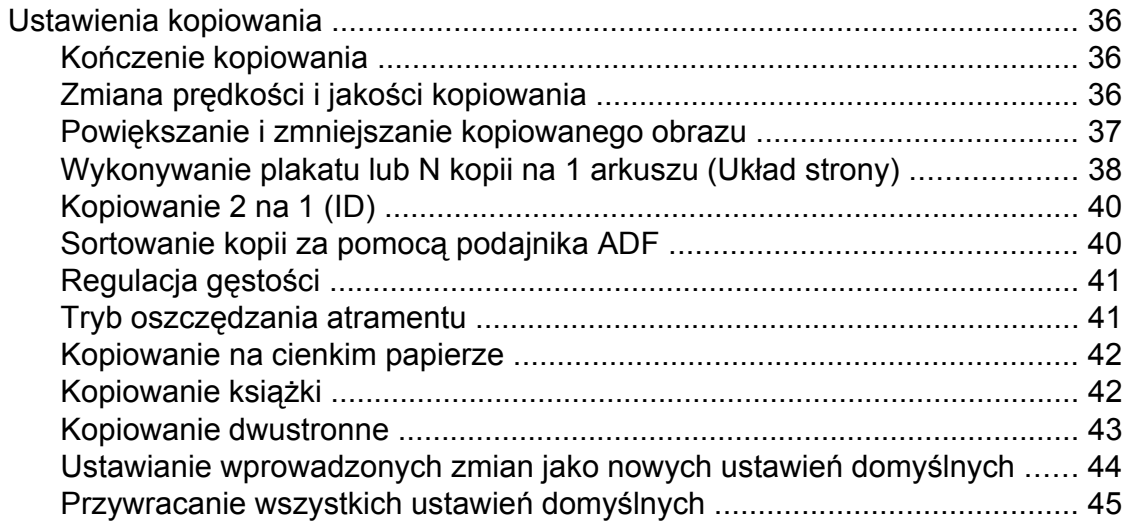

#### **8 [Drukowanie zdj](#page-51-0)ęć z karty pamięci lub nośnika pamięci flash [USB 46](#page-51-0)**

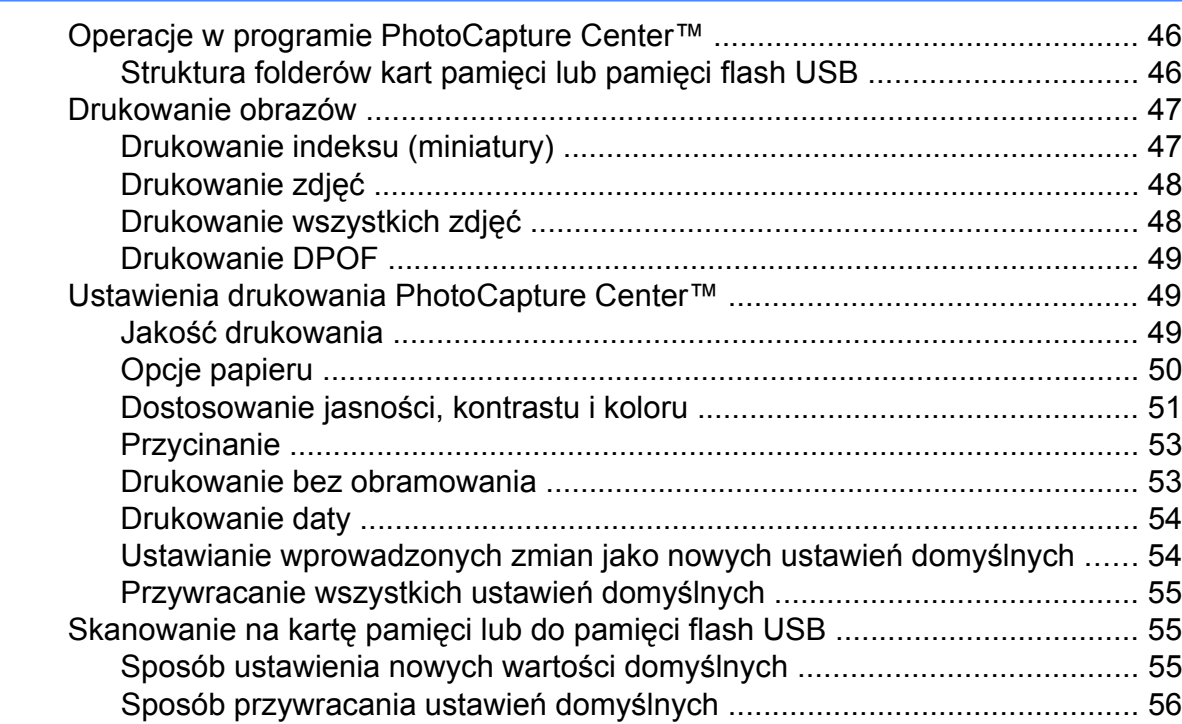

#### **9 Drukowanie zdjęć [z aparatu 57](#page-62-0)**

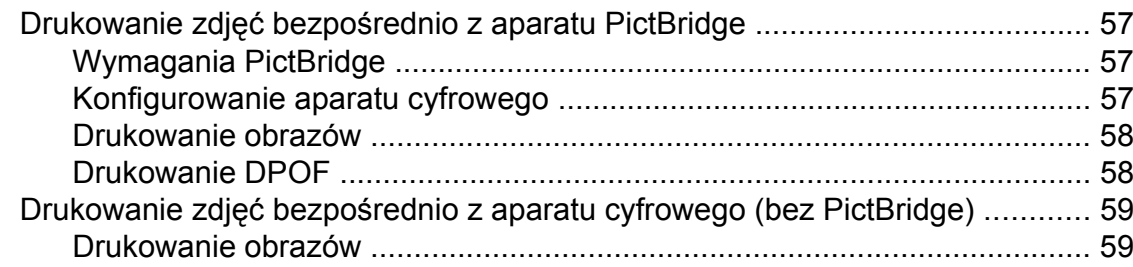

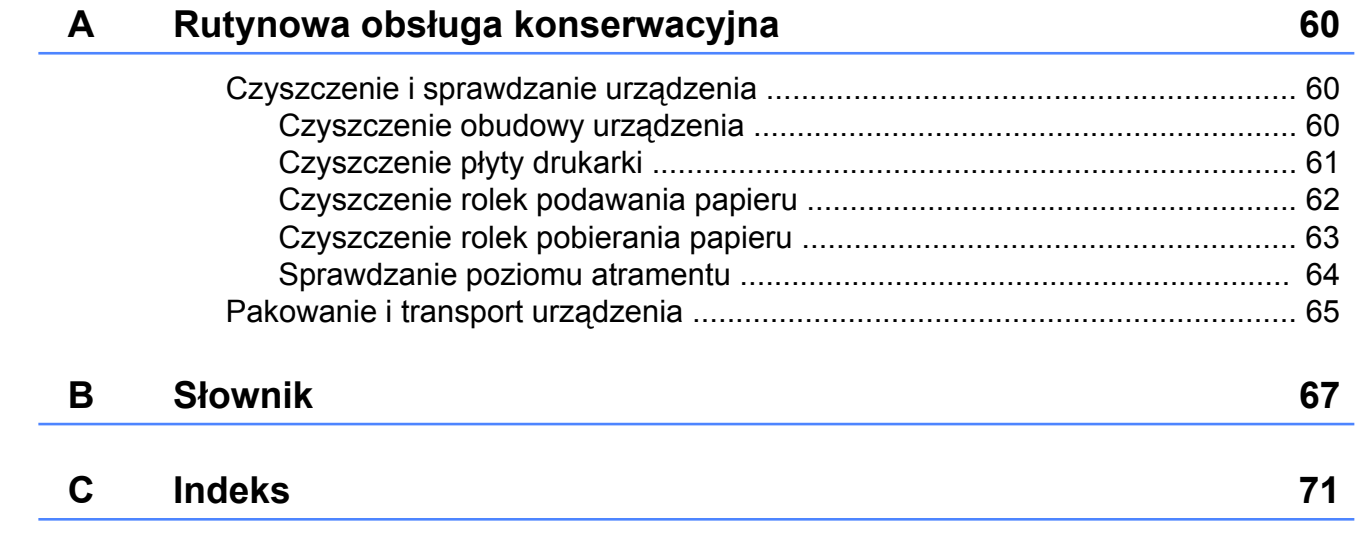

**v**

<span id="page-6-0"></span>**1**

# **Ustawienia ogólne**

# <span id="page-6-1"></span>**Przechowywanie danych w pamięci**

Ustawienia menu są przechowywane trwale i nie zostaną utracone nawet w przypadku awarii zasilania. Ustawienia tymczasowe (na przykład Tryb międzyn.) zostaną utracone. Jeśli została wybrana pozycja Nowe ustawienia dla preferowanych ustawień **FAKS**, **SKANUJ**, **KOPIUJ** lub **ZDJĘCIA**, ustawienia te nie zostaną utracone. W przypadku awarii zasilania urządzenie do 24 godzin zachowuje datę i godzinę oraz zaprogramowane zadania timera faksu (na przykład Faks z opóźn.).

# <span id="page-6-2"></span>**Automatyczna zmiana czasu**

Istnieje możliwość ustawienia urządzenia tak, aby automatycznie włączało czas letnim i zimowy. Urządzenie przesunie czas o jedną godzinę do przodu na wiosnę i cofnie o jedną godzinę jesienią. Upewnij się, że w ustawieniach Data i godzina urządzenia ustawiono aktualną datę i godzinę.

- **1** Naciśnij przycisk Menu.
- b Naciśnij przycisk **s** lub **t**, aby wyświetli<sup>ć</sup> opcję Ustawienia.
- 8 Naciśnij przycisk Ustawienia.
- d Naciśnij przycisk **s** lub **t**, aby wyświetli<sup>ć</sup> opcję Auto zm. czasu.
- **5** Naciśnij przycisk Auto zm. czasu.
- **6** Naciśnij przycisk  $Wy\text{+}$  (lub  $W\text{+}$ .).
- g Naciśnij przycisk **Stop/Zakończ**.

# <span id="page-7-0"></span>**Tryb spoczynku**

W opcjach trybu spoczynku można wybrać, jak długo urządzenie pozostanie w bezczynności zanim przejdzie w tryb spoczynku (do 60 minut). Timer zostanie zresetowany w chwili wykonania jakiejkolwiek operacji z wykorzystaniem urządzenia.

- Naciśnij przycisk Menu.
- b Naciśnij przycisk **s** lub **t**, aby wyświetli<sup>ć</sup> opcję Ustawienia.
- 8 Naciśnij przycisk Ustawienia.
- d Naciśnij przycisk **s** lub **t**, aby wyświetli<sup>ć</sup> opcję Tryb oczekiw.
- **5** Naciśnij przycisk Tryb oczekiw.
- f Naciśnij **s** lub **t**, aby wyświetlić pozycj<sup>ę</sup> 1Min, 2Min., 3Min., 5Min., 10Min., 30Min. lub 60Min. określającą czas, po upływie którego urządzenie przejdzie w tryb spoczynku. Naciśnij opcję, którą chcesz ustawić.
	- g Naciśnij przycisk **Stop/Zakończ**.

# <span id="page-7-1"></span>**Wyświetlacz LCD**

### <span id="page-7-2"></span>**Kontrast wyświetlacza LCD**

Możesz zmienić kontrast wyświetlacza LCD. W przypadku trudności z odczytaniem informacji wyświetlanych na ekranie LCD spróbuj zmienić ustawienia kontrastu.

**1** Naciśnij przycisk Menu.

- b Naciśnij przycisk **s** lub **t**, aby wyświetli<sup>ć</sup> opcję Ustawienia.
- 8 Naciśnij przycisk Ustawienia.
- d Naciśnij przycisk **s** lub **t**, aby wyświetli<sup>ć</sup> opcję Ustawienia LCD.
- **5** Naciśnij przycisk Ustawienia LCD.
- f Naciśnij przycisk **s** lub **t**, aby wyświetli<sup>ć</sup> opcję Kontrast LCD.
	-
- **Z** Naciśnij przycisk Kontrast LCD.
- 8 Naciśnij przycisk ◀, aby zwiększyć kontrast lub  $\blacktriangleright$ , aby go zmniejszyć. Naciśnij przycisk OK.
- i Naciśnij przycisk **Stop/Zakończ**.

#### <span id="page-8-0"></span>**Ustawianie zegara przyciemnienia dla podświetlenia**

Istnieje możliwość ustawienia czasu, przez który wyświetlacz LCD pozostaje podświetlony po ostatnim naciśnięciu klawisza.

**1** Naciśnij przycisk Menu.

- b Naciśnij przycisk **s** lub **t**, aby wyświetli<sup>ć</sup> opcję Ustawienia.
- 8 Naciśnij przycisk Ustawienia.
- d Naciśnij przycisk **s** lub **t**, aby wyświetli<sup>ć</sup> opcję Ustawienia LCD.
- **6** Naciśnij przycisk Ustawienia LCD.
- **6** Naciśnij przycisk  $\sim$  lub  $\sim$ , aby wyświetlić opcję Wł. timera.
- **Naciśnij przycisk Wł.** timera.
- **8** Naciśnij przycisk ∧ lub <del>∨</del>, aby wyświetlić pozycję 10Sek., 20Sek., 30Sek. lub Wył, a następnie wybierz opcję, która ma zostać ustawiona.
- i Naciśnij przycisk **Stop/Zakończ**.

<span id="page-8-1"></span>**Tryb zegara**

Na panelu sterowania urządzenia dostępne są cztery klawisze trybu tymczasowego: **FAKS**, **SKANUJ**, **KOPIUJ** i **ZDJĘCIA**. Można ustawić czas, po jakim urządzenie powróci do trybu faksowania po zakończeniu ostatniej operacji skanowania, kopiowania lub operacji programu PhotoCapture. Po wybraniu opcji Wył urządzenie pozostanie w ostatnio używanym trybie.

![](_page_8_Picture_15.jpeg)

**KOPIUJ ZDJECIA** 

- **Naciśnij przycisk Menu.**
- b Naciśnij przycisk **s** lub **t**, aby wyświetli<sup>ć</sup> opcję Ustawienia.
- <sup>3</sup> Naciśnij przycisk Ustawienia.
- d Naciśnij przycisk **s** lub **t**, aby wyświetli<sup>ć</sup> opcję Timer trybu.

![](_page_8_Picture_21.jpeg)

f Naciśnij przycisk **s** lub **t**, aby wyświetli<sup>ć</sup> pozycję 0Sek, 30Sek., 1Min, 2Min., 5Min. lub Wył, a następnie wybierz opcję, która ma zostać ustawiona.

g Naciśnij przycisk **Stop/Zakończ**.

<span id="page-9-0"></span>**2**

# **Funkcje zabezpieczeń**

# <span id="page-9-1"></span>**Secure Function Lock 2.0 (Blokada funkcji 2.0)**

Secure Function Lock (Blokada funkcji) pozwala ograniczyć dostęp publiczny do określonych funkcji urządzenia:

- **Przesyłanie faksów**
- Odbieranie faksów
- Kopiowanie
- Skaner
- **PCC**
- Drukowanie z komputera PC
- **Drukowanie w kolorze**
- Ograniczenie liczby stron

Funkcja ta pozwala także na uniemożliwienie użytkownikom zmiany ustawień domyślnych urządzenia przez ograniczenie dostępu do ustawień menu.

Przed skorzystaniem z opcji bezpieczeństwa należy podać hasło administratora.

Dostęp do czynności z ograniczonym dostępem może zostać umożliwiony poprzez zdefiniowanie użytkownika z ograniczonym dostępem. Użytkownik z ograniczonym dostępem przed skorzystaniem z urządzenia musi wprowadzić hasło.

Pamiętaj, aby zapisać ustawione hasło. W przypadku zapomnienia hasła należy skontaktować się z działem obsługi klienta firmy Brother w celu uzyskania pomocy technicznej.

## **Informacja**

- **•** Do określania ograniczeń i dokonywania zmian uprawniony jest wyłącznie administrator.
- **•** Jeśli funkcja wysyłania faksu jest wyłączona, funkcje z menu Faks nie będą dostępne.
- **•** Transmisja pollingu oraz odbiór pollingu są możliwe wyłącznie, gdy włączone są funkcje: transmisja faksu i odbieranie faksu.

### <span id="page-9-2"></span>**Przed rozpoczęciem używania Secure Function Lock 2.0 (Blokada funkcji 2.0)**

Ustawienia Secure Function Lock 2.0 (Blokada funkcji 2.0) można wprowadzić przy użyciu przeglądarki WWW. Przed konfiguracją należy wykonać poniższe czynności przygotowawcze.

- 
- Uruchom przeglądarkę WWW.
	- W polu adresu przeglądarki wprowadź "http://machine's IP address/" (gdzie "machine's IP address" to adres IP urządzenia Brother).
		- Na przykład:

http://192.168.1.2/

# **Informacja**

Adres IP urządzenia można odczytać z listy konfiguracji sieci. (**▶▶Instrukcja obsługi dla sieci:** *Drukowanie Raportu konfiguracji sieci*)

c Wprowadź hasło w polu **Login**. (Jest to hasło wymagane do zalogowania się na stronę WWW urządzenia, a nie hasło administratora dla funkcji Secure Function Lock (Blokada funkcji)). Kliknij

![](_page_10_Picture_3.jpeg)

## **Informacja**

W przypadku korzystania z przeglądarki WWW do konfiguracji ustawień urządzenia po raz pierwszy należy ustawić hasło.

- **1** Kliknij polecenie **Please configure the password** (Wprowadź hasło).
- **2** Wprowadź hasło, które ma być używane (do 32 znaków).
- **3** Wprowadź to hasło ponownie w polu **Confirm new password** (Potwierdź nowe hasło).
- **4** Kliknij przycisk **Submit** (Wyślij).

#### <span id="page-10-0"></span>**Ustawianie i zmiana hasła administratora**

Przy użyciu przeglądarki WWW można wprowadzić poniższe ustawienia. Konfiguracja strony WWW. (*[Przed](#page-9-2) rozpoczęciem uż[ywania Secure Function](#page-9-2) Lock 2.0 (Blokada funkcji 2.0)* ▶▶ strona 4) Następnie wykonaj poniższe instrukcje.

#### **Ustawianie hasła administratora**

Poniższe czynności opisują ustawianie hasła administratora. Hasło to służy do ustalania użytkowników oraz włączania i wyłączania Secure Function Lock (Blokada funkcji). (*[Konfigurowanie u](#page-11-0)żytkowników z* **[ograniczonym dost](#page-11-0)ępem >> strona 6 oraz** *Włączanie/wyłą[czanie Secure Function Lock](#page-12-0) (Blokada funkcji)* >> strona 7)

- - a Kliknij przycisk **Administrator**.
- b Kliknij przycisk **Secure Function Lock** (Blokada funkcji).
- **(3)** W polu **New Password** (Nowe hasło) wprowadź czterocyfrową liczbę, która będzie hasłem.

![](_page_10_Figure_18.jpeg)

Wprowadź to hasło ponownie w polu **Retype Password** (Wpisz hasło ponownie).

![](_page_10_Picture_20.jpeg)

e Kliknij przycisk **Submit** (Wyślij).

#### **Zmienianie hasła administratora**

- a Kliknij przycisk **Administrator**.
- b Kliknij przycisk **Secure Function Lock** (Blokada funkcji).
- c W polu **New Password** (Nowe hasło) wprowadź czterocyfrową liczbę, która będzie nowym hasłem.
- 4 Wprowadź ponownie nowe hasło w polu **Retype Password** (Wpisz hasło ponownie).
- e Kliknij przycisk **Submit** (Wyślij).

#### <span id="page-11-0"></span>**Konfigurowanie użytkowników z ograniczonym dostępem**

Istnieje możliwość skonfigurowania użytkowników z ograniczonym dostępem do funkcji oraz własnym hasłem. Maksymalnie można wprowadzić 10 użytkowników.

Przy użyciu przeglądarki WWW można wprowadzić poniższe ustawienia. Konfiguracja strony WWW. (*[Przed](#page-9-2) rozpoczęciem uż[ywania Secure Function](#page-9-2) [Lock 2.0 \(Blokada funkcji 2.0\)](#page-9-2) > >* strona 4) Następnie wykonaj poniższe instrukcje.

#### a Kliknij przycisk **Administrator**.

b Kliknij przycisk **Secure Function Lock** (Blokada funkcji).

8 Wprowadź alfanumeryczną nazwę grupy lub użytkownika (do 15 znaków) w polu **ID Number/Name** (Numer ID/ nazwa), a następnie wprowadź czterocyfrowe hasło w polu **PIN** (Kod PIN).

![](_page_11_Picture_364.jpeg)

4 W polach **Print** (Drukowanie) lub **Others** (Inne) usuń zaznaczenie dla tych funkcji, do których dostęp ma zostać ograniczony. Aby skonfigurować ograniczenie maksymalnej liczby stron, zaznacz pole **On** (Przy) w obszarze Page Limit (Ograniczenie liczby stron), a następnie wprowadź odpowiednią liczbę w polu **Max.** (Maksymalnie). Następnie kliknij przycisk **Submit** (Wyślij).

## **Informacja**

- **•** Nie jest możliwe użycie tego samego hasła jako hasła innego użytkownika.
- **•** Można skonfigurować jednego użytkownika publicznego. Użytkownicy publiczni nie muszą podawać hasła. Dodatkowe informacje: ▶▶Instrukcja obsługi dla sieci.

#### <span id="page-12-0"></span>**Włączanie/wyłączanie Secure Function Lock (Blokada funkcji)**

## **Informacja**

W przypadku wprowadzenia nieprawidłowego hasła na wyświetlaczu LCD pojawi się komunikat Błędne hasło. Wprowadź poprawne hasło. W przypadku zapomnienia hasła należy skontaktować się z działem obsługi klienta firmy Brother w celu uzyskania pomocy technicznej.

#### **Włączanie Secure Function Lock (Blokada funkcji)**

- 1 Naciśnij przycisk Menu.
- b Naciśnij przycisk **s** lub **t**, aby wyświetli<sup>ć</sup> opcję Ustawienia.
- **3** Naciśnij przycisk Ustawienia.
- d Naciśnij przycisk **s** lub **t**, aby wyświetli<sup>ć</sup> opcję Blokada funk.
- **b** Naciśnij przycisk Blokada funk.
- 6 Naciśnij przycisk  $Wy\ddagger \rightarrow W\ddagger$ .
- **Z** Wprowadź swoje czterocyfrowe hasło administratora, korzystając z ekranu dotykowego. Naciśnij przycisk OK.

#### **Wyłączanie Secure Function Lock (Blokada funkcji)**

![](_page_12_Picture_13.jpeg)

![](_page_12_Picture_14.jpeg)

Naciśnij przycisk  $W\&arrow W\vee\&$ .

**3** Wprowadź swoje czterocyfrowe hasło administratora, korzystając z ekranu dotykowego. Naciśnij przycisk OK.

### <span id="page-12-1"></span>**Przełączanie użytkowników**

To ustawienie pozwala na zalogowanie się do urządzenia użytkownika z ograniczeniami przy włączonym Secure Function Lock (Blokada funkcji).

Naciśnij przycisk **Rublissy Naciśni** lub

na ekranie dotykowym

(gdzie xxxxx oznacza nazwę użytkownika), a następnie naciśnij przycisk **s** lub **t**, aby wyświetlić pozycję Zmiana użytk.

- Naciśnij przycisk Zmiana użytk.
- c Naciśnij przycisk **s** lub **t**, aby wyświetli<sup>ć</sup> nazwę użytkownika.
- Naciśnij swoją nazwę użytkownika.
- **b** Wprowadź swoje czterocyfrowe hasło użytkownika, korzystając z ekranu dotykowego. Naciśnij przycisk OK.

#### <span id="page-12-2"></span>**Przełączanie na tryb publiczny**

![](_page_12_Picture_27.jpeg)

xxxxx oznacza nazwę użytkownika).

Naciśnij przycisk Zmien na publ.

#### **Informacja**

Gdy urządzenie przestanie być używane przez użytkownika z ograniczeniami, po czasie ustawionym w trybie zegara zostanie przywrócone ustawienie publiczne. (*Tryb zegara* >> strona 3)

<span id="page-13-0"></span>**3**

# **Wysyłanie faksu**

## <span id="page-13-1"></span>**Dodatkowe opcje wysyłania**

#### <span id="page-13-2"></span>**Wysyłanie faksów za pomocą wielu ustawień**

Podczas wysyłania faksu można wybrać kombinację ustawień, na przykład Rozdzielcz. FX, Kontrast, Rozm.z szyby skan. i Nd.-czas rz.

Można także wybrać: Historia, Sz. wybier., Nadawanie, Faks z opóźn., Trans.pakiet, Poll.nad., Polling odb., Tryb międzyn., Nowe ustawienia i Reset ustawień.

Niektóre ustawienia są dostępne tylko podczas wysyłania faksów czarno-białych.

![](_page_13_Picture_7.jpeg)

a Naciśnij przycisk (**FAKS**).

Zawartość wyświetlacza LCD:

![](_page_13_Picture_10.jpeg)

- 2 Naciśnij przycisk Opcje.
- <span id="page-13-5"></span>c Naciśnij przycisk **s** lub **t**, aby wyświetli<sup>ć</sup> ustawienie, które ma zostać zmienione. Po wyświetleniu ustawienia naciśnij je.
- d Naciśnij **s** lub **t**, aby wyświetli<sup>ć</sup> dostępne opcje, a następnie naciśnij opcję, którą chcesz ustawić.
- **5** Wróć do kroku **@**, aby zmienić wię[c](#page-13-5)ej ustawień.

#### .<br>U **Informacja**

- **•** Większość ustawień ma charakter tymczasowy i po wysłaniu faksu urządzenie powraca do ustawień domyślnych.
- **•** Niektóre, najczęściej używane ustawienia, można zapisać, określając je jako domyślne. Ustawienia te pozostaną aktywne do momentu ponownej zmiany. (*[Ustawianie wprowadzonych zmian jako](#page-15-0) [nowych ustawie](#page-15-0)ń domyślnych*  $\rightarrow$  [strona 10](#page-15-0))

## <span id="page-13-3"></span>**Zatrzymywanie faksowania**

Aby zatrzymać faksowanie, naciśnij przycisk **Stop/Zakończ**.

## <span id="page-13-4"></span>**Kontrast**

Jeśli dokument jest bardzo jasny lub bardzo ciemny, można zmienić jego kontrast. W przypadku większości dokumentów można zastosować ustawienie fabryczne – Auto. Umożliwia to automatyczne wybieranie właściwego kontrastu dokumentu. W przypadku wysyłania jasnego dokumentu użyj ustawienia Jasny. W przypadku wysyłania ciemnego dokumentu użyj ustawienia Ciemny.

- a Naciśnij przycisk (**FAKS**).
- Naciśnij przycisk Opcje.
- c Naciśnij przycisk **s** lub **t**, aby wyświetli<sup>ć</sup> opcję Kontrast.
- 4 Naciśnij przycisk Kontrast.
- e Naciśnij **s** lub **t**, aby wyświetlić opcje Auto, Jasny lub Ciemny, a następnie naciśnij opcję, którą chcesz ustawić.

## **Informacja**

W następujących warunkach – nawet jeśli wybrano opcję Jasny lub Ciemny – urządzenie wyśle faks przy użyciu ustawienia Auto:

- **•** Jeśli wysyłany jest faks kolorowy.
- **•** Jeśli dla faksu wybrano rozdzielczość Foto.

### <span id="page-14-0"></span>**Zmiana rozdzielczości faksu**

Jakość faksu można poprawić, zmieniając jego rozdzielczość.

![](_page_14_Picture_8.jpeg)

- Naciśnij przycisk Opcje.
- **Naciśnij przycisk**  $\sim$  **lub**  $\sim$ **, aby wyświetlić** opcję Rozdzielcz. FX.
- 4 Naciśnij przycisk Rozdzielcz. FX.
- e Naciśnij **s** lub **t**, aby wyświetli<sup>ć</sup> dostępne rozdzielczości, a następnie naciśnij opcję, którą chcesz ustawić.

![](_page_14_Picture_13.jpeg)

# **Informacja**

Do wyboru są cztery rozdzielczości faksów monochromatycznych i dwie faksów kolorowych.

![](_page_14_Picture_393.jpeg)

![](_page_14_Picture_394.jpeg)

W przypadku wybrania opcji B.wysoka lub Foto, a następnie wysłania faksu przy użyciu przycisku **Start Kolor**, urządzenie wyśle faks przy użyciu ustawienia Wysoka.

#### <span id="page-15-0"></span>**Ustawianie wprowadzonych zmian jako nowych ustawień domyślnych**

Najczęściej używane ustawienia opcji faksu, takie jak Rozdzielcz. FX, Kontrast, Nd.-czas rz. i Rozm.z szyby skan., można zapisać, określając je jako domyślne. Ustawienia te pozostaną aktywne do momentu ponownej zmiany.

**1** Naciśnij przycisk (**FAKS**).

- - **Naciśnij przycisk Opcje.**
- c Naciśnij przycisk **s** lub **t**, aby wybra<sup>ć</sup> opcję menu, która ma zostać zmieniona. Naciśnij nową opcję.

Powtarzaj ten krok dla każdego ustawienia, które ma zostać zmienione.

- 4 Po zmianie ostatniego ustawienia naciśnij przycisk **s** lub **t**, aby wyświetlić opcję Nowe ustawienia.
- **5** Naciśnij przycisk Nowe ustawienia.
- 6 Naciśnij przycisk OK.
- Naciśnij przycisk Tak.
- h Naciśnij przycisk **Stop/Zakończ**.

#### <span id="page-15-1"></span>**Przywracanie ustawień fabrycznych faksu**

Zmienione ustawienia faksu można przywrócić z powrotem do ustawień fabrycznych. Ustawienia te pozostaną aktywne do momentu ponownej zmiany.

- a Naciśnij przycisk (**FAKS**).
- 2 Naciśnij przycisk Opcje.
- c Naciśnij przycisk **s** lub **t**, aby wyświetli<sup>ć</sup> opcję Reset ustawień.
- 4 Naciśnij przycisk Reset ustawień.
- 5 Naciśnij przycisk Tak.
- f Naciśnij przycisk **Stop/Zakończ**.

**3**

# <span id="page-16-0"></span>**Dodatkowe operacje wysyłania**

### <span id="page-16-1"></span>**Ręczne wysyłanie faksów**

Podczas ręcznej transmisji słyszalne są dźwięki wybierania numeru, dzwonienia i odbioru faksu.

## **Informacja**

Aby wysłać faks wielostronicowy, użyj podajnika ADF.

![](_page_16_Picture_6.jpeg)

a Naciśnij przycisk (**FAKS**).

- b <sup>W</sup>łóż dokument.
- **3** Aby usłyszeć ton wybierania, podnieś słuchawkę telefonu zewnętrznego.
- 4 Wybierz numer faksu za pomocą telefonu zewnętrznego.
- **6** Po usłyszeniu tonów faksu naciśnij przycisk **Start Mono** lub **Start Kolor**. W przypadku korzystania z szyby skanera naciśnij na ekranie dotykowym przycisk Wyślij, aby wysłać faks.
- 6 Odłóż słuchawkę telefonu zewnętrznego.

#### <span id="page-16-2"></span>**Wysyłanie faksu po zakończeniu rozmowy**

Po zakończeniu rozmowy, a przed rozłączeniem się, można wysłać faks do rozmówcy.

- Poproś rozmówce, aby zaczekał na sygnał dźwiękowy faksu, i przed rozłączeniem się naciśnij przycisk Start lub Wyślij.
- b Naciśnij przycisk (**FAKS**).
- Włóż dokument.
- d Naciśnij przycisk **Start Mono** lub **Start Kolor**.
	- W przypadku korzystania z szyby skanera naciśnij na urządzeniu przycisk Wyślij, aby wysłać faks.
- Odłóż słuchawkę telefonu zewnętrznego.

#### <span id="page-16-3"></span>**Podwójny dostęp (tylko tryb monochromatyczny)**

Możliwe jest wybranie numeru i rozpoczęcie skanowania faksu do pamięci – nawet jeśli urządzenie wykonuje wysyłanie z pamięci, odbiera faksy lub drukuje dane z komputera. Na wyświetlaczu LCD widoczny jest numer nowego zadania.

Liczba stron, które można zeskanować, będzie różna w zależności od drukowanych danych.

# **Informacja**

Jeśli zostanie wyświetlony komunikat Brak pamięci, naciśnij przycisk **Stop/Zakończ**, aby anulować lub przycisk **Start Mono**, aby wysłać strony, które już zostały zeskanowane.

#### <span id="page-17-0"></span>**Rozsyłanie (tylko tryb monochromatyczny)**

Rozsyłanie to automatyczne przesyłanie tej samej wiadomości faksowej na wiele numerów faksów. Do jednej operacji rozsyłania możesz przypisać numery grup i wybierania szybkiego.

Po zakończeniu rozsyłania zostanie wydrukowany raport rozsyłania.

#### **Przed rozpoczęciem rozsyłania**

Numery wybierania szybkiego, które mają być użyte do rozsyłania, należy wcześniej zapisać w pamięci urządzenia.

(>>Podstawowy Podręcznik Użytkownika: *Zapisywanie numerów wybierania szybkiego*)

Numery wybierania grupowego, które mają być użyte do rozsyłania, należy wcześniej zapisać w pamięci urządzenia. Numery wybierania grupowego obejmują wiele zapisanych numerów wybierania szybkiego. (*[Konfigurowanie grup do rozsy](#page-36-0)łania*  $\rightarrow$  [strona 31\)](#page-36-0)

#### **Sposób rozsyłania faksu**

![](_page_17_Picture_9.jpeg)

rozsyłania. Po zaznaczeniu wszystkich numerów, które chcesz dodać, naciśnij przycisk OK.

## **Informacja**

*W przypadku pobrania faksu internetowego:*

Dokument można wysłać na adres e-mail, pod warunkiem, że adres został zapisany jako numer wybierania szybkiego. (>>Podstawowy Podręcznik Użytkownika: *Zapisywanie numerów wybierania szybkiego*)

Naciśnij przycisk OK.

#### **8** Naciśnij przycisk Start Mono.

#### **Faksowanie z podajnika ADF**

 Urządzenie rozpocznie skanowanie dokumentu.

#### **Faksowanie z szyby skanera**

Gdy na wyświetlaczu LCD zostanie wyświetlone pytanie Następna strona?, wykonaj jedną z następujących czynności:

Aby wysłać pojedynczą stronę, naciśnij przycisk Nie (Wyślij) (lub ponownie naciśnij przycisk **Start Mono**).

Urządzenie rozpocznie wysyłanie dokumentu.

 Aby wysłać wiele stron, naciśnij przycisk Tak i umieść następną stronę na szybie skanera.

Naciśnij przycisk OK.

Urządzenie rozpocznie skanowanie strony. (Powtórz ten krok dla każdej dodatkowej strony).

## **Informacja**

- **•** Jeśli nie użyto żadnych numerów grup, można rozesłać faksy na 200 różnych numerów.
- **•** Dostępna ilość pamięci urządzenia zależy od typów zadań w pamięci oraz liczby lokalizacji wykorzystywanych do rozsyłania. W przypadku rozsyłania faksów do maksymalnej możliwej liczby numerów nie można użyć podwójnego dostępu ani funkcji faksu opóźnionego.
- **•** Jeśli zostanie wyświetlony komunikat Brak pamięci, naciśnij przycisk **Stop/Zakończ**, aby anulować lub przycisk **Start Mono**, aby wysłać strony, które już zostały zeskanowane.

#### **Anulowanie trwającego rozsyłania**

- a Naciśnij przycisk **Stop/Zakończ**.
	- b Wykonaj jedną z następujących czynności:
		- Aby anulować rozsyłanie, naciśnij przycisk Całość nadawania. Przeidź do kroku <sup>8</sup>.
		- Aby anulować aktualne zadanie, naciśnij przycisk, który wyświetla wybierany numer. Przejdź do kroku **@**.
		- Aby zakończyć bez anulowania, naciśnij przycisk **Stop/Zakończ**.
- <span id="page-18-0"></span>**3** Jeśli na wyświetlaczu LCD pojawi się pytanie, czy rozsyłanie ma zostać anulowane, wykonaj jedną z poniższych czynności:
	- $\blacksquare$  Naciśnij przycisk Tak, aby zatwierdzić.
	- Aby zakończyć bez anulowania, naciśnij przycisk Nie lub **Stop/Zakończ**.
- <span id="page-18-1"></span>Wykonaj jedną z następujących czynności:
	- Aby anulować aktualne zadanie, naciśnij przycisk Tak.
	- Aby zakończyć bez anulowania, naciśnij przycisk Nie lub **Stop/Zakończ**.

#### <span id="page-19-0"></span>**Transmisja w czasie rzeczywistym**

Przed wysłaniem faksu urządzenie skanuje dokumenty do pamięci. Następnie jeśli linia telefoniczna jest wolna, urządzenie wybiera numer i wysyła faks.

Niekiedy może zajść konieczność natychmiastowego wysłania ważnego dokumentu bez oczekiwania na transmisję z pamięci. Można tego dokonać, włączając opcję Nd.-czas rz.

a Naciśnij przycisk (**FAKS**).

- b <sup>W</sup>łóż dokument.
- Naciśnij przycisk Opcje.
- d Naciśnij przycisk **s** lub **t**, aby wyświetli<sup>ć</sup> opcję Nd.-czas rz.
- 5 Naciśnij przycisk Nd.-czas rz.
- 6 Naciśnij przycisk  $W\&p$ .
	- Naciśnij  $\bigcirc$ , aby kontynuować wysyłanie faksu.

## **Informacja**

- **•** Jeśli wysyłany faks jest kolorowy lub też jeśli pamięć jest pełna, a z podajnika ADF jest wysyłany faks czarno-biały, urządzenie wyśle dokument w czasie rzeczywistym (nawet jeśli dla opcji Nd.-czas rz. jest wybrane ustawienie Wył).
- **•** W przypadku wysyłania w czasie rzeczywistym z szyby skanera funkcja automatycznego wybierania ponownego nie będzie działała.

## <span id="page-19-1"></span>**Tryb zagraniczny**

W przypadku trudności z wysłaniem faksu za granicę spowodowanych możliwością wystąpienia zakłóceń na linii telefonicznej zalecamy włączenie trybu zagranicznego. Po wysłaniu faksu za pomocą tej funkcji zostanie ona automatycznie wyłączona.

- a Naciśnij przycisk (**FAKS**).
- b <sup>W</sup>łóż dokument.
- Naciśnij przycisk Opcje.
- d Naciśnij przycisk **s** lub **t**, aby wyświetli<sup>ć</sup> opcję Tryb międzyn.
- 5 Naciśnij przycisk Tryb międzyn.
- **6** Naciśnij przycisk  $W\lambda$ . (lub  $W\lambda\lambda$ ).
- Naciśnij **(b)**, aby kontynuować wysyłanie faksu.

#### <span id="page-19-2"></span>**Faksowanie opóźnione (tylko tryb monochromatyczny)**

W pamięci można przechować do 50 faksów do wysłania w ciągu 24 godzin. Faksy te zostaną wysłane o godzinie, którą można wybrać w kroku  $\bullet$ .

- a Naciśnij przycisk (**FAKS**).
- Włóż dokument.
- Naciśnij przycisk Opcje.
- d Naciśnij przycisk **s** lub **t**, aby wyświetli<sup>ć</sup> opcję Faks z opóźn.
- e Naciśnij przycisk Faks z opóźn.
- Naciśnij przycisk Wł.

**3**

<span id="page-20-2"></span>Wprowadź godzinę, o której faks ma zostać wysłany (w formacie 24-godzinnym), korzystając z przycisków na ekranie dotykowym. (Na przykład wprowadź 19:45 dla godziny 7:45 wieczorem). Naciśnij przycisk OK.

## **Informacja**

Liczba stron, które można zeskanować do pamięci, zależy od ilości danych drukowanych na każdej stronie.

8 Naciśnij **; a następnie wprowadź** numer faksu i naciśnij **Start Mono**.

#### <span id="page-20-0"></span>**Opóźniona transmisja wsadowa (tylko tryb monochromatyczny)**

Przed wysłaniem faksów opóźnionych urządzenie zapisuje wszystkie faksy w pamięci, sortując je wg miejsca docelowego i zaplanowanej godziny. Wszystkie faksy opóźnione, które mają zostać wysłane o tej samej godzinie i pod ten sam numer, zostaną wysłane jako jeden faks, co skróci czas transmisji.

![](_page_20_Picture_9.jpeg)

- Naciśnij przycisk Opcje.
- **Naciśnij przycisk**  $\sim$  **lub**  $\sim$ **, aby wyświetlić** opcję Trans.pakiet.
- **Naciśnij przycisk** Trans.pakiet.
- $\overline{5}$  Naciśnij przycisk Wł.
- f Naciśnij przycisk **Stop/Zakończ**.

#### <span id="page-20-1"></span>**Sprawdzanie i anulowanie zadań oczekujących**

Można sprawdzić, które zadania oczekują w pamięci na wysłanie lub anulować zadanie. (Jeśli w pamięci nie ma zadań, na wyświetlaczu LCD zostanie wyświetlony komunikat Brak zad. w kol.).

- Naciśnij przycisk Menu.
- Naciśnij przycisk  $\sim$  lub  $\sim$ , aby wyświetlić opcję Fax.
- **3** Naciśnij przycisk Fax.
- Naciśnij przycisk  $\sim$  lub  $\sim$ , aby wyświetlić opcję Fax w oczekiw.
- **5** Naciśnij przycisk Fax w oczekiw. Wszystkie zadania oczekujące będą widoczne na wyświetlaczu LCD.
- <span id="page-20-3"></span>**f** Naciśnij przycisk  $\sim$  lub  $\sim$ , aby przewinąć listę zadań, a następnie naciśnij zadanie, które ma zostać anulowane. Naciśnij przycisk OK.
- g Wykonaj jedną z następujących czynności:
	- $\blacksquare$  Aby anulować, naciśnij przycisk  $\texttt{Take}$ .

Aby anulować kolejne zadanie, przejdź do kroku @.

- Aby zakończyć bez anulowania, naciśnij przycisk Nie.
- Po zakończeniu naciśnij przycisk **Stop/Zakończ**.

# <span id="page-21-0"></span>**Przegląd pollingu**

Polling umożliwia ustawienie urządzenia w taki sposób, aby inne osoby płaciły za odbieranie faksów z urządzenia. Funkcja umożliwia także wybranie numeru innego faksu i płatne odebranie faksu. Aby możliwe było korzystanie z funkcji pollingu, należy ją skonfigurować w obydwu urządzeniach. Nie wszystkie urządzenia obsługują polling.

### <span id="page-21-1"></span>**Transmisja pollingu (tylko tryb monochromatyczny)**

Przesyłanie z funkcją polling umożliwia skonfigurowanie urządzenia w taki sposób, aby wskazany dokument mógł zostać pobrany przez inny faks.

Dokument zostanie zapisany i możliwe będzie odebranie go przez dowolny faks — do czasu usunięcia go z pamięci. (*[Sprawdzanie](#page-20-1) [i anulowanie zada](#page-20-1)ń oczekujących*  $\rightarrow$  [strona 15\)](#page-20-1)

#### **Ustawienia przesyłania z funkcją pollingu**

- a Naciśnij przycisk (**FAKS**).
	-
- b <sup>W</sup>łóż dokument.
- **Naciśnij przycisk Opcje.**
- 4 Naciśnij przycisk  $\sim$  lub  $\sim$ , aby wyświetlić opcję Poll.nad.
- 5 Naciśnij przycisk Poll.nad.
- 6 Naciśnij przycisk  $\sim$  lub  $\sim$ , aby wyświetlić opcie Standard.
- **Naciśnij przycisk Standard.**
- h Naciśnij przycisk **Start Mono**.
- <span id="page-21-3"></span>**9** W przypadku korzystania z szyby skanera na wyświetlaczu LCD zostanie wyświetlony monit o wybranie jednej z następujących opcji:
	- $\blacksquare$  Naciśnij przycisk  $\texttt{Take}, \texttt{aby}$ zeskanować inną stronę. Prze[j](#page-21-2)dź do kroku **@**.
	- Naciśnij przycisk Nie (Wyślij) lub **Start Mono**, aby zapisać dokument w pamięci. Inne telefaksy mogą połączyć się z tym urządzeniem i pobrać dokument.
- <span id="page-21-2"></span>10 Umieść następną stronę na szybie skanera, a następnie naciśnij przycisk OK. Powtarzaj krok[i](#page-21-3) @ i @ dla każde[j](#page-21-2) kolejnej strony. Dokument zostanie zapisany w pamięci i będzie oczekiwał na wysłanie przez polling.

#### **Ustawienia przesyłania z transmisją pollingu z kodem zabezpieczeń**

Bezpieczne korzystanie z funkcji polling umożliwia zdefiniowanie numerów, z których mogą być pobierane dokumenty (dla których ustawiono polling).

Bezpieczne korzystanie z funkcji polling możliwe jest tylko w faksach firmy Brother. W celu pobrania faksu w przypadku ustawienia kodu zabezpieczającego konieczne będzie podanie kodu.

- a Naciśnij przycisk (**FAKS**).
- b <sup>W</sup>łóż dokument.
- Naciśnij przycisk Opcje.
- Naciśnij przycisk  $\sim$  lub  $\sim$ , aby wyświetlić opcję Poll.nad.
- $\boxed{5}$  Naciśnij przycisk Poll.nad.
- Naciśnij przycisk  $\sim$  lub  $\sim$ , aby wyświetlić opcję Zabezp.
- Naciśnij przycisk Zabezp.

8 Wprowadź 4-cyfrowy numer. Naciśnij przycisk OK.

- 
- i Naciśnij przycisk **Start Mono**.
- <span id="page-22-1"></span> $\bullet$  W przypadku korzystania z szyby skanera na wyświetlaczu LCD zostanie wyświetlony monit o wybranie jednej z następujących opcji:
	- $\blacksquare$  Naciśnij przycisk Tak, aby zeskanować inną stronę. Przejdź do [k](#page-22-0)roku **1.**
	- Naciśnij przycisk Nie (Wyślij) lub **Start Mono**, aby wysłać dokument.
- <span id="page-22-0"></span>**in** Umieść następną stronę na szybie skanera, a następnie naciśnij przycisk OK.
- 12 Powtarza[j](#page-22-1) [k](#page-22-0)roki **@** i **@** dla każdej kolejnej strony. Dokument zostanie zapisany w pamięci i będzie oczekiwał na wysłanie przez polling.

<span id="page-23-0"></span>**4**

# **Odbieranie faksu**

## <span id="page-23-1"></span>**Odbieranie do pamięci (tylko tryb monochromatyczny)**

Równocześnie można korzystać tylko z jednej operacji odbierania do pamięci:

- Wysyłka faksów
- Zapisywanie faksów
- Funkcja odbierania faksu za pomocą komputera
- Wyłączony

Ustawienie to można zmienić w dowolnym czasie. Jeśli w chwili zmiany operacji odbierania do pamięci w pamięci urządzenia nadal znajdują się odebrane faksy, na wyświetlaczu LCD zostanie wyświetlony komunikat. (*[Zmiana operacji odbierania do](#page-26-0) pamieci* >> [strona 21\)](#page-26-0)

## <span id="page-23-2"></span>**Wysyłka faksów**

Jeśli wybrana zostanie opcja wysyłki faksów, urządzenie będzie zapisywać odebrane faksy w pamięci. Następnie urządzenie wybierze zaprogramowany numer faksu i przekaże wiadomość faksową.

Naciśnij przycisk Menu.

- Naciśnij przycisk  $\sim$  lub  $\sim$ , aby wyświetlić opcję Fax.
- $\overline{3}$  Naciśnii przycisk Fax.
- 4 Naciśnij przycisk  $\sim$  lub  $\sim$ , aby wyświetlić opcję Ustaw.odbiór.
- 5 Naciśnij przycisk Ustaw.odbiór.
- 6 Naciśnij przycisk  $\sim$  lub  $\sim$ , aby wyświetlić opcję Odb do pamięci.
	- Naciśnij przycisk Odb do pamięci.
- $\begin{bmatrix} 8 \end{bmatrix}$  Naciśnij przycisk  $\sim$  lub  $\sim$ , aby wyświetlić opcję Przekaz faxu.
- Naciśnij przycisk Przekaz faxu.
- 10 Wprowadź numer wysyłki faksów (do 20 cyfr), korzystając z przycisków na ekranie dotykowym. Naciśnij przycisk OK.
- **k Naciśnij przycisk** Druk backup:wł. lub Druk backup:wył.

## **WAŻNE**

- **•** W przypadku wybrania opcji Druk backup:wł. urządzenie wydrukuje również kopię faksu. Jest to zabezpieczenie na wypadek awarii zasilania przed wysłaniem faksu lub na wypadek problemu z urządzeniem odbierającym.
- **•** W przypadku odebrania faksu kolorowego urządzenie wydrukuje go, ale nie wyśle na zaprogramowany numer wysyłki faksów.
- l Naciśnij przycisk **Stop/Zakończ**.

## <span id="page-23-3"></span>**Zapisywanie faksów**

Jeśli wybrana zostanie opcja zapisywania faksów, urządzenie będzie zapisywać odebrane faksy w pamięci. Możliwe będzie pobieranie faksów z innej lokalizacji przy użyciu poleceń zdalnego odtwarzania.

Jeśli włączono zapisywanie faksu, urządzenie automatycznie wydrukuje kopię zapasową.

- Naciśnij przycisk Menu.
	- Naciśnij przycisk ~ lub ~, aby wyświetlić opcję Fax.
	- Naciśnij przycisk Fax.

![](_page_24_Picture_1.jpeg)

**6** Naciśnij przycisk  $\sim$  lub  $\sim$ , aby wyświetlić opcję Odb do pamięci.

- **Naciśnij przycisk Odb do pamięci.**
- **8** Naciśnij przycisk  $\sim$  lub  $\sim$ , aby wyświetlić opcję Rejestr dok.
- 9 Naciśnij przycisk Rejestr dok.

j Naciśnij przycisk **Stop/Zakończ**.

#### **Informacja**

Faksów kolorowych nie można zapisać w pamięci. Po odebraniu kolorowego faksu urządzenie wydrukuje go.

#### <span id="page-24-0"></span>**Drukowanie faksu z pamięci**

Jeśli zostało włączone zapisywanie faksów, istnieje możliwość ich wydrukowania z pamięci.

- Naciśnij przycisk Menu.
- b Naciśnij przycisk **s** lub **t**, aby wyświetli<sup>ć</sup> opcję Fax.
- 3 Naciśnij przycisk Fax.
- d Naciśnij przycisk **s** lub **t**, aby wyświetli<sup>ć</sup> opcję Druk dokumentu.
- **6** Naciśnij przycisk Druk dokumentu.
- Naciśnij przycisk Start.
- g Naciśnij przycisk **Stop/Zakończ**.
- **Informacja**

Jeśli drukowany jest faks z pamięci, dane faksu zostaną usunięte z urządzenia.

#### <span id="page-24-1"></span>**Odbieranie faksu za pomocą komputera (tylko system Windows®)**

Po włączeniu funkcji odbierania faksu za pomocą komputera urządzenie będzie zapisywać odebrane faksy w pamięci i wysyłać je automatycznie do komputera. Faksy te będzie można przeglądać i zapisywać w komputerze.

Nawet jeśli komputer zostanie wyłączony (np. w nocy lub podczas weekendu), urządzenie odbierze faksy i zapisze je w pamięci.

Po uruchomieniu komputera i włączeniu oprogramowania do odbierania faksów za pomocą komputera urządzenie automatycznie przekaże faksy do komputera.

Aby wysłać odebrane faksy do komputera, należy uruchomić oprogramowanie do odbierania faksów za pomocą komputera. (**▶▶**Instrukcja oprogramowania: Odbieranie *faksów za pomocą programu PC-FAX*)

W przypadku wybrania opcji Druk backup:wł. urządzenie wydrukuje również faks.

- <span id="page-24-2"></span>Naciśnij przycisk Menu.
- Naciśnij przycisk  $\sim$  lub  $\sim$ , aby wyświetlić opcję Fax.
- **3** Naciśnij przycisk Fax.
- 4 Naciśnij przycisk  $\sim$  lub  $\sim$ , aby wyświetlić opcję Ustaw.odbiór.
- 5 Naciśnij przycisk Ustaw.odbiór.
- 6 Naciśnii przycisk  $\sim$  lub  $\sim$ , aby wyświetlić opcję Odb do pamięci.
- Naciśnij przycisk Odb do pamięci.
- 8 Naciśnij przycisk  $\sim$  lub  $\sim$ , aby wyświetlić opcję Odbiór pc fax.
- Naciśnij przycisk Odbiór pc fax.

#### Rozdział 4

- 10 Na wyświetlaczu LCD pojawi się komunikat Uruchom PC-Fax na komputerze. Naciśnij przycisk OK.
- **k Naciśnij przycisk <USB> lub, w** przypadku użytkowników sieciowych, nazwę komputera, na którym faksy mają zostać odebrane.
- 12 Naciśnij przycisk Druk backup:wł. lub Druk backup:wył.
- <span id="page-25-1"></span>

#### m Naciśnij przycisk **Stop/Zakończ**.

#### **Informacja**

- **•** Odbieranie faksu za pomocą komputera nie jest obsługiwane w systemie Mac OS.
- **•** Przed skonfigurowaniem funkcji odbierania faksu za pomocą komputera należy zainstalować oprogramowanie MFL-Pro Suite. Upewnij się, że komputer jest podłączony i włączony.  $(\triangleright\triangleright\text{Instrukcja oprogramowania})$ *Odbieranie faksów za pomocą programu PC-FAX*)
- **•** Jeśli zostanie wyświetlony komunikat o błędzie, a urządzenie nie może drukować faksów z pamięci, za pomocą tej funkcji można przesłać faksy do komputera. (>>Podstawowy Podręcznik Użytkownika: *Przesyłanie faksów lub raportu dziennika faksów*)
- **•** Jeśli odebrany faks jest kolorowy, urządzenie wydrukuje go w kolorze, ale nie prześle do komputera.
- **•** Aby zmienić komputer docelowy, powtórz kroki od  $\bullet$  do  $\bullet$ .

#### <span id="page-25-0"></span>**Wyłączanie operacji odbierania do pamięci**

- 1 Naciśnij przycisk Menu. 2 Naciśnij przycisk  $\sim$  lub  $\sim$ , aby wyświetlić opcję Fax.
- Naciśnij przycisk Fax.
- Naciśnij przycisk  $\sim$  lub  $\sim$ , aby wyświetlić opcję Ustaw.odbiór.
- **5** Naciśnij przycisk Ustaw.odbiór.
- 6 Naciśnij przycisk  $\sim$  lub  $\sim$ , aby wyświetlić opcję Odb do pamięci.
- **Z** Naciśnij przycisk Odb do pamięci.
- Naciśnij przycisk Wył.
- i Naciśnij przycisk **Stop/Zakończ**.
- **Informacja**

Jeśli w pamięci urządzenia nadal znajdują się faksy, na wyświetlaczu LCD będzie dostępnych więcej opcji do wyboru. (*[Zmiana operacji odbierania do pami](#page-26-0)ęci*

 $\rightarrow$  [strona 21](#page-26-0))

### <span id="page-26-0"></span>**Zmiana operacji odbierania do pamięci**

Jeśli w chwili zmiany operacji odbierania do pamięci w pamięci urządzenia znajdują się odebrane faksy, na wyświetlaczu LCD zostanie wyświetlone jedno z następujących pytań:

#### **Jeśli wszystkie odebrane faksy już zostały wydrukowane**

- Kas.wszys.dok.?
	- **•** Po naciśnięciu przycisku Tak faksy w pamięci zostaną usunięte przed zmianą ustawienia.
	- **•** Po naciśnięciu przycisku Nie faksy w pamięci nie zostaną usunięte i ustawienie pozostanie niezmienione.

#### **Jeśli w pamięci pozostają niewydrukowane faksy**

- Druk. cały fax?
	- **•** Po naciśnięciu przycisku Tak faksy w pamięci zostaną wydrukowane przed zmianą ustawienia. Jeśli kopia zapasowa została już wydrukowana, nie będzie drukowana ponownie.
	- **•** Po naciśnięciu przycisku Nie faksy w pamięci nie zostaną wydrukowane i ustawienie pozostanie niezmienione.

Jeśli po zmianie opcji na Odbiór pc fax [Przekaz faxu lub Rejestr dok.] odebrane faksy zostaną pozostawione w pamięci urządzenia, wybierz komputer, naciskając przycisk  $\sim$  lub  $\sim$ .

Na wyświetlaczu LCD pojawi się następujące pytanie:

- Wysł. Fax do PC?
	- **•** Po naciśnięciu przycisku Tak faksy zostaną wysłane do komputera przed zmianą ustawienia. Zostanie wyświetlony monit o włączenie drukowania kopii zapasowej. (Szczegółowe informacje: *[Odbieranie](#page-24-1) faksu za pomocą [komputera \(tylko](#page-24-1) [system Windows](#page-24-1)<sup>®</sup>)* >> strona 19).
	- **•** Po naciśnięciu przycisku Nie faksy nie zostaną usunięte z pamięci ani wysłane do komputera, a ustawienie pozostanie niezmienione.

# <span id="page-27-0"></span>**Zdalne odtwarzanie**

Z dowolnego telefonu tonowego lub faksu można zadzwonić na numer urządzenia, a następnie użyć kodu zdalnego dostępu i zdalnych poleceń w celu odebrania wiadomości faksowych.

#### <span id="page-27-1"></span>**Ustawianie kodu zdalnego dostępu**

Kod zdalnego dostępu umożliwia dostęp do funkcji zdalnego odtwarzania w przypadku przebywania z dala od urządzenia. Aby możliwe było użycie funkcji zdalnego dostępu i odbierania, należy skonfigurować własny kod. Domyślnym kodem fabrycznym jest kod nieaktywny  $(-,-*)$ .

- 1 Naciśnij przycisk Menu.
- Naciśnij przycisk  $\sim$  lub  $\sim$ , aby wyświetlić opcję Fax.
- **3** Naciśnij przycisk Fax.
- Naciśnij przycisk  $\sim$  lub  $\sim$ , aby wyświetlić opcję Zdalny dostęp.
- 

**5** Naciśnij przycisk Zdalny dostęp.

<span id="page-27-3"></span>6 Wprowadź trzycyfrowy kod składający się z cyfr  $0-9$ ,  $*$  lub  $#$ , korzystając z przycisków na ekranie dotykowym. Naciśnij przycisk OK. (Wstępnie ustawionego symbolu "\*" nie można zmienić).

## **Informacja**

Nie używaj tego samego kodu, który jest używany do zdalnej aktywacji (**l 5 1**) lub zdalnej dezaktywacji (**# 5 1**). (>>Podstawowy Podręcznik Użytkownika: *Czynności wykonywane z telefonu zewnętrznego i wewnętrznego*)

g Naciśnij przycisk **Stop/Zakończ**.

![](_page_27_Picture_15.jpeg)

## **Informacja**

Kod można zmienić w dowolnej chwili, wprowadzając nowy. Aby dezaktywować kod, naciśnij przycisk  $\times$  w kroku  $\odot$  w celu przywrócenia ustawienia nieaktywnego (---**l**), a następnie naciśnij przycisk OK.

#### <span id="page-27-2"></span>**Stosowanie kodu zdalnego dostępu**

- Wybierz numer swojego faksu z telefonu działającego w trybie wybierania tonowego lub innego faksu.
- 2 Kiedy urządzenie odbierze połączenie, wprowadź kod zdalnego dostępu  $(3$  cyfry i  $*)$ .
- Urządzenie zasygnalizuje odebranie wiadomości:
	- **1 długi sygnał wiadomości faksowe**
	- **brak sygnału brak wiadomości**
- Kiedy urządzenie wyemituje dwa krótkie sygnały, wprowadź polecenie. Jeśli przed wprowadzeniem polecenia oczekiwanie jest dłuższe niż 30 sekund, urządzenie rozłączy się. W przypadku wprowadzenia nieprawidłowego polecenia urządzenie wyemituje trzy sygnały.
- e Naciśnij kod **<sup>9</sup> <sup>0</sup>**, aby zakończy<sup>ć</sup> operację zdalnego dostępu.
- Odłóż słuchawkę.

#### **Informacja**

Jeśli urządzenie pracuje w trybie Ręczny i ma zostać użyta funkcja zdalnego odtwarzania, odczekaj około 100 sekund od rozpoczęcia dzwonienia, a następnie w ciągu 30 sekund wprowadź kod zdalnego dostępu.

## <span id="page-28-0"></span>**Zdalne polecenia faksu**

W przypadku przebywania z dala od urządzenia wykonaj poniższe polecenia w celu uzyskania dostępu do funkcji. W przypadku nawiązania połączenia z numerem urządzenia i wprowadzenia swojego kodu zdalnego dostępu (3 cyfry i przycisk \*) system wyemituje dwa krótkie sygnały. Wprowadź wtedy polecenie zdalne.

![](_page_28_Picture_324.jpeg)

### <span id="page-29-0"></span>**Odbieranie wiadomości faksowych**

Na numer urządzenia można zadzwonić z dowolnego telefonu z wybieraniem tonowym i pobrać wiadomości faksowe przesłane do innego urządzenia. Do użycia tej funkcji wymagane jest włączenie funkcji zapisywania faksów. (*Zapisywanie faksów* >> strona 18)

![](_page_29_Picture_3.jpeg)

**Wybierz numer swojego faksu.** 

- Kiedy urządzenie odbierze połączenie, wprowadź kod zdalnego dostępu (3 cyfry i  $\ast$ ). Jeden długi sygnał oznacza, że dostępne są wiadomości faksowe.
- **3** Po usłyszeniu dwóch krótkich sygnałów naciśnij kod **9 6 2**.
- 4 Poczekaj na długi sygnał, za pomocą klawiatury wprowadź numer zdalnego faksu (do 20 cyfr), do którego mają zostać wysłane wiadomości, a następnie naciśnij **# #**.

#### **Informacja**

Symboli \* i # nie można używać jako wybieranych numerów. Aby wstawić pauzę, naciśnij **#**.

e Po usłyszeniu sygnału urządzenia odłó<sup>ż</sup> słuchawkę. Urządzenie zadzwoni na numer innego urządzenia faksowego, które następnie wydrukuje żądane wiadomości faksowe.

#### <span id="page-29-1"></span>**Zmiana numeru wysyłki faksów**

Domyślnie ustawiony numer wysyłki faksów można zmienić za pomocą innego telefonu tonowego lub faksu.

- Wybierz numer swojego faksu.
- Kiedy urządzenie odbierze połączenie, wprowadź kod zdalnego dostępu  $(3$  cyfry i  $*)$ . Jeden długi sygnał oznacza, że dostępne są wiadomości faksowe.
- **3** Po usłyszeniu dwóch krótkich sygnałów naciśnij kod **9 5 4**.
- 4 Poczekaj na długi sygnał, wprowadź za pomocą klawiatury numer (do 20 cyfr) zdalnego urządzenia faksowego, na które ma zostać wysłana wiadomość faksowa, a następnie naciśnij **# #**.

## **Informacja**

Symboli \* i # nie można używać jako wybieranych numerów. Aby wstawić pauzę, naciśnij **#**.

- e Naciśnij kod **<sup>9</sup> <sup>0</sup>**, aby zakończy<sup>ć</sup> operację zdalnego dostępu.
- Po usłyszeniu sygnału urządzenia odłóż słuchawkę.

# <span id="page-30-0"></span>**Dodatkowe operacje odbioru**

#### <span id="page-30-1"></span>**Odbiór po wyczerpaniu papieru**

Gdy podczas odbierania faksu w tacy papieru skończy się papier, na wyświetlaczu LCD pojawi się komunikat Brak papieru. Włóż papier do tacy papieru.

(>>Podstawowy Podręcznik Użytkownika: *Ładowanie papieru i innych nośników*)

Jeśli do tacy papieru nie został włożony papier, urządzenie będzie nadal odbierać faks, a pozostałe strony zostaną zapisane w pamięci, pod warunkiem że dostępna jest niezbędna ilość pamięci.

Następne przychodzące faksy także będą zapisywane w pamięci, aż do jej zapełnienia. Aby wydrukować faksy, należy włożyć papier do tacy papieru. Jeśli pamięć jest pełna, urządzenie przestanie odbierać połączenia.

#### <span id="page-30-2"></span>**Drukowanie zmniejszonego faksu przychodzącego**

Po wybraniu opcji Wł. urządzenie automatycznie zmniejsza poszczególne strony faksu przychodzącego, aby dopasować ich wielkość do papieru o rozmiarze A4, A3, Letter, Legal lub Ledger. Urządzenie oblicza współczynnik zmniejszenia na podstawie rozmiaru strony faksu i ustawienia rozmiaru papieru w urządzeniu. (>>Podstawowy Podręcznik Użytkownika: *Rozmiar papieru (format)*)

![](_page_30_Picture_374.jpeg)

**3** Naciśnij przycisk Fax.

d Naciśnij przycisk **s** lub **t**, aby wyświetli<sup>ć</sup> opcję Ustaw.odbiór.

5 Naciśnij przycisk Ustaw.odbiór.

f Naciśnij przycisk **s** lub **t**, aby wyświetli<sup>ć</sup> opcję Auto redukcja.

**Naciśnij przycisk** Auto redukcja.

Naciśnij przycisk Wł. (lub Wył).

i Naciśnij przycisk **Stop/Zakończ**.

# <span id="page-31-0"></span>**Przegląd pollingu**

Polling umożliwia ustawienie urządzenia w taki sposób, aby inne osoby płaciły za odbieranie faksów z urządzenia. Funkcja umożliwia także wybranie numeru innego faksu i płatne odebranie faksu. Aby możliwe było korzystanie z funkcji pollingu, należy ją skonfigurować w obydwu urządzeniach. Nie wszystkie urządzenia obsługują polling.

## <span id="page-31-1"></span>**Odbiór pollingu**

Odbieranie pollingu umożliwia zadzwonienie na numer innego faksu w celu odebrania faksu.

#### **Konfiguracja odbierania pollingu**

a Naciśnij przycisk (**FAKS**).

- Naciśnij przycisk Opcje.
- **3** Naciśnij przycisk ∧ lub <del>∨</del>, aby wyświetlić opcję Polling odb.
- 4 Naciśnij przycisk Polling odb.
- **6** Naciśnij przycisk  $\sim$  lub  $\sim$ , aby wyświetlić opcję Standard.
- 6 Naciśnij przycisk Standard.
- **Z** Wprowadź numer faksu, w którym stosowana jest funkcja pollingu, korzystając z wybierania szybkiego lub klawiatury na panelu sterowania.
- **8** Naciśnij przycisk Start Mono lub **Start Kolor**.

#### **Konfiguracja do odbierania pollingu z kodem zabezpieczającym**

Bezpieczne korzystanie z funkcji polling umożliwia zdefiniowanie numerów, z których mogą być pobierane dokumenty (dla których ustawiono polling).

Bezpieczne korzystanie z funkcji polling możliwe jest tylko w faksach firmy Brother. Aby pobrać faks z zabezpieczonego urządzenia firmy Brother, wprowadź kod zabezpieczający.

- a Naciśnij przycisk (**FAKS**).
- Naciśnij przycisk Opcje.
- c Naciśnij przycisk **s** lub **t**, aby wyświetli<sup>ć</sup> opcję Polling odb.
- 4 Naciśnij przycisk Polling odb.
- e Naciśnij przycisk **s** lub **t**, aby wyświetli<sup>ć</sup> opcję Zabezp.
- 6 Naciśnij przycisk Zabezp.
- **Z** Wprowadź czterocyfrowy kod zabezpieczający, korzystając z przycisków na ekranie. Jest to kod ten sam zabezpieczający, jak dla faksu, dla którego ma zostać zastosowana funkcja pollingu. Naciśnij przycisk OK.
- 8 Wprowadź numer faksu, w którym stosowana jest funkcja pollingu, korzystając z wybierania szybkiego lub klawiatury na panelu sterowania.
- i Naciśnij przycisk **Start Mono** lub **Start Kolor**.

#### **Konfiguracja odbierania pollingu z opóźnieniem**

Opóźniony polling umożliwia takie skonfigurowanie urządzenia, aby rozpoczynało polling w późniejszym terminie. Można ustawić tylko *jedną* operację opóźnionego pollingu.

![](_page_32_Picture_4.jpeg)

- Naciśnij przycisk Opcje.
- **3** Naciśnij przycisk ∧ lub ∨, aby wyświetlić opcję Polling odb.
- 4 Naciśnij przycisk Polling odb.
- 5 Naciśnij przycisk Timer.
- 6 Wprowadź godzinę rozpoczęcia pollingu (w formacie 24-godzinnym). Na przykład wprowadź 21:45 dla godziny 9:45 wieczorem. Naciśnij przycisk OK.
- **Z** Wprowadź numer faksu, w którym stosowana jest funkcja pollingu, korzystając z wybierania szybkiego lub klawiatury na panelu sterowania.
- **8** Naciśnij przycisk **Start Mono** lub **Start Kolor**. Urządzenie wykona połączenie pollingu

we wskazanym czasie.

#### **Polling sekwencyjny (tylko tryb monochromatyczny)**

Polling sekwencyjny umożliwia pobieranie dokumentów z kilku faksów w ramach jednej operacji.

![](_page_32_Picture_15.jpeg)

![](_page_32_Picture_16.jpeg)

- 2 Naciśnij przycisk Opcje.
- **3** Naciśnij przycisk ∧ lub ∨, aby wyświetlić opcję Polling odb.
	- Naciśnij przycisk Polling odb.
- Naciśnij przycisk Standard, Zabezp. lub Timer.
- Wykonaj jedną z następujących czynności:
	- Jeśli wybrano opcję Standard, przejdź do kroku  $\bullet$ .
	- W przypadku wybrania opcji Zabezp. wprowadź czterocyfrowy numer, naciśnij przycisk OK, a następnie przejdź do kroku  $\bullet$ .
	- W przypadku wybrania pozycji Timer wprowadź godzinę (w formacie 24-godzinnym), o której funkcja polling ma zostać uruchomiona, i naciśnij przycisk OK, a następnie przejdź do kroku  $\bullet$ .
- <span id="page-32-0"></span>g Naciśnij przycisk Opcje. Naciśnij przycisk **s** lub **t**, aby wyświetlić opcję Nadawanie.
- Naciśnij przycisk Nadawanie.
- 9 Naciśnij przycisk Dodaj numer z sz. wybier. Naciśnij przycisk **#01**, aby wybrać kolejność alfabetyczną lub liczbową. Naciśnij pola wyboru obok numerów, które mają zostać dodane do rozsyłania. Po zaznaczeniu wszystkich numerów, które mają zostać dodane, naciśnij przycisk OK.
- 10 Naciśnij przycisk OK.
- **k Naciśnij przycisk Start Mono.** Urządzenie aktywuje funkcję polling kolejno dla każdego numeru lub grupy.

Naciśnij przycisk **Stop/Zakończ** podczas wybierania numeru przez urządzenie, aby anulować proces pollingu.

Aby anulować wszystkie kolejne zadania odbioru pollingu: *[Anulowanie zadania](#page-33-0) pollingu sekwencyjnego* >> strona 28.

#### Rozdział 4

#### <span id="page-33-0"></span>**Anulowanie zadania pollingu sekwencyjnego**

![](_page_33_Picture_2.jpeg)

a Naciśnij przycisk **Stop/Zakończ**.

- b Wykonaj jedną z następujących czynności:
	- Aby anulować zadanie pollingu sekwencyjnego, naciśnij przycisk Całe rozs.sekw. Przejdź do kroku $\bullet$ .
	- Aby anulować aktualne zadanie, naciśnij przycisk, który wyświetla wybierany numer. Przejdź do kroku **4**.
	- Aby zakończyć bez anulowania. naciśnij przycisk **Stop/Zakończ**.
- <span id="page-33-1"></span>**3** Jeśli na wyświetlaczu LCD pojawi się zapytanie, czy ma zostać anulowane zadanie pollingu sekwencyjnego, wykonaj jedną z następujących czynności:
	- $\blacksquare$  Naciśnij przycisk  $\texttt{Take}, \texttt{aby}$ zatwierdzić.
	- Aby zakończyć bez anulowania, naciśnij przycisk Nie lub **Stop/Zakończ**.
- <span id="page-33-2"></span>Wykonaj jedną z następujących czynności:
	- Aby anulować aktualne zadanie, naciśnij przycisk Tak.
	- Aby zakończyć bez anulowania, naciśnij przycisk Nie lub **Stop/Zakończ**.

<span id="page-34-0"></span>**5**

# **Wybieranie i zapisywanie numerów**

# <span id="page-34-1"></span>**Operacje głosowe**

Do wykonywania połączeń głosowych należy korzystać z telefonu wewnętrznego lub zewnętrznego.

# <span id="page-34-2"></span>**Dodatkowe operacje wybierania**

#### <span id="page-34-3"></span>**Łączenie numerów szybkiego wybierania**

Niekiedy podczas wysyłania faksu może być przydatna możliwość wyboru jednego z kilku operatorów sieci międzymiastowych. Stawki mogą być różne w zależności od pory i miejsca docelowego. Aby korzystać z niskich stawek, można zapisać kody dostępu operatorów połączeń międzymiastowych i numery kart kredytowych jako numery wybierania szybkiego. Te długie sekwencje wybierania można zapisać, dzieląc je i ustawiając jako oddzielne numery wybierania szybkiego w dowolnej kombinacji. Można włączyć nawet ręczne wybieranie za pomocą klawiatury.

(>>Podstawowy Podręcznik Użytkownika: *Zapisywanie numerów wybierania szybkiego*)

Na przykład można zapisać numer "01632" pod numerem wybierania szybkiego: 03 oraz numer "960555" pod numerem wybierania szybkiego: 02. Aby za pomocą tych dwóch numerów wybrać numer "01632-960555", naciśnij następujące przyciski na ekranie dotykowym:

- Naciśnij przycisk  $Sz.$  wyb.
- 2 Naciśnij przycisk Liczbowo.
- **3** Naciśnij przycisk  $\sim$  lub  $\sim$ , aby wyświetlić opcję #03.
- $\left(4\right)$  Naciśnij przyciski #03.
- $\overline{5}$  Naciśnij przycisk W. faks.
- 6 Naciśnij przycisk Opcje.
- Naciśnij przycisk  $\sim$  lub  $\sim$ , aby wyświetlić opcję Sz. wybier.

#### Rozdział 5

- $\begin{pmatrix} 8 \end{pmatrix}$  Naciśnij przycisk Sz. wybier.
- Naciśnij przycisk Liczbowo.
- 10 Naciśnij przycisk  $\sim$  lub  $\sim$ , aby wyświetlić opcję #02.
- K Naciśnij przyciski #02.
- 12 Naciśnij przycisk W. faks.
- **13** Naciśnij przycisk Start Mono lub **Start Kolor**. Zostanie wybrany numer "01632-960555".

Aby tymczasowo zmienić numer, można zastąpić część numeru ręcznym wybieraniem za pomocą klawiatury. Aby na przykład zmienić numer na 01632-960556, naciśnij kolejno Sz. wyb., **03**, W. faks, a następnie naciśnij przyciski **960556** na klawiaturze.

## **Informacja**

Jeśli wymagane jest odczekanie na kolejne wybieranie tonowe lub sygnał w dowolnym miejscu sekwencji wybierania, wstaw do numeru pauzę, naciskając przycisk **Powtórz wybieranie/Pauza**. Każde naciśnięcie przycisku powoduje dodanie 3,5-sekundowego opóźnienia. Aby wydłużyć pauzę, można odpowiednią liczbę razy nacisnąć przycisk **Powtórz wybieranie/Pauza**.

## <span id="page-35-0"></span>**Dodatkowe sposoby zapisywania numerów**

#### <span id="page-35-1"></span>**Zapisywanie numerów wybierania szybkiego z połączeń wychodzących**

Numery wybierania szybkiego można także zapisać z historii połączeń wychodzących.

Naciśnij przycisk Historia. Można także nacisnąć przycisk **Powtórz wybieranie/Pauza**.

## **Informacja**

Numery z historii można dodawać również w inny sposób, naciskając kolejno Menu, Fax, Ust. sz. wybier., Ustaw szyb. wyb. oraz Dodaj numer z historii.

- Naciśnij przycisk  $\sim$  lub  $\sim$ , aby wyświetlić nazwę lub numer do zapisania.
- **3** Naciśnij nazwę lub numer, który ma zostać zapisany.
- Naciśnij przycisk Więcej.
- Naciśnij przycisk Dod.sz.wybier.
- $\blacksquare$  Wykonaj jedną z następujących czynności:
	- Wprowadź nazwę (do 16 znaków), korzystając z przycisków na ekranie dotykowym.

(>>Podstawowy Podręcznik Użytkownika: *Wprowadzanie tekstu*)

Naciśnij przycisk OK.

- Aby zapisać numer bez nazwy, naciśnij przycisk OK.
- Naciśnij przycisk OK, aby potwierdzić numer faksu lub telefonu, który ma być zapisany.
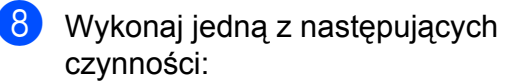

■ Wprowadź drugi numer faksu lub telefonu (do 20 cyfr), korzystając z przycisków na ekranie dotykowym.

Naciśnij przycisk OK.

■ Aby nie zapisywać drugiego numeru, naciśnij przycisk OK.

**9** Aby wybrać miejsce zapisania numeru, wykonaj jedną z następujących czynności:

- Aby zaakceptować wyświetlona następną dostępną lokalizację wybierania szybkiego, naciśnij przycisk OK.
- Aby wprowadzić inną lokalizację wybierania szybkiego, naciśnij przycisk  $\boxed{\infty}$ , a następnie wprowadź dwucyfrowy numer, korzystając z przycisków na ekranie dotykowym.

Naciśnij przycisk OK.

### **Informacja**

Jeśli wybrana lokalizacja dwucyfrowego wybierania szybkiego jest już zajęta, przycisk OK na wyświetlaczu LCD nie będzie działał. Wybierz inną lokalizację.

- **10** Gdy ustawienia zostaną wyświetlone na wyświetlaczu LCD, naciśnij przycisk OK, aby je potwierdzić.
- k Naciśnij przycisk **Stop/Zakończ**.

### **Konfigurowanie grup do rozsyłania**

Grupa, która może zostać zapisana w lokalizacji wybierania szybkiego, umożliwia wysyłanie wiadomości faksowych na wiele numerów przez naciśnięcie przycisku Sz. wyb., dwucyfrowej lokalizacji, a następnie W. faks i **Start Mono**.

W pierwszej kolejności należy zapisać każdy numer faksu w lokalizacji wybierania szybkiego. (>>Podstawowy Podręcznik Użytkownika: *Zapisywanie numerów wybierania szybkiego*) Następnie można dołączyć je jako numery w grupie. Każda grupa zajmuje jedną lokalizację wybierania szybkiego. Można utworzyć do sześciu grup lub przypisać do 198 numerów w dużej grupie.

(*Rozsył[anie \(tylko tryb monochromatyczny\)](#page-17-0)*  $\rightarrow$  [strona 12\)](#page-17-0)

- 1 Naciśnij przycisk Sz. wyb.
- Naciśnij przycisk Alfabetycznie lub Liczbowo.
- <span id="page-36-0"></span>Naciśnij przycisk Więcej.
- 4 Naciśnij przycisk  $\sim$  lub  $\sim$ , aby wyświetlić opcję Grupy konfig,.
- Naciśnij przycisk Grupy konfig,.
- 6 Wprowadź nazwę grupy (do 16 znaków), korzystając z przycisków na ekranie dotykowym. Naciśnij przycisk OK.
	- Jeśli na wyświetlaczu LCD pojawi się następny dostępny numer grupy, naciśnij przycisk OK. Ten numer grupy i nazwa zostaną automatycznie przypisane do następnej dostepnej lokalizacji wybierania szybkiego.

#### Rozdział 5

- 8 Aby dodać numery wybierania szybkiego do grupy, naciśnij je (pojawi się czerwony znacznik). Naciśnij przycisk OK. Aby wyświetlić listę numerów w kolejności alfabetycznej, naciśnij przycisk **III** 4 .
- <span id="page-37-0"></span>9 Jeśli na wyświetlaczu LCD pojawi się nazwa grupy i numery, naciśnij przycisk OK w celu potwierdzenia.
- 10 Wykonaj jedną z następujących czynności:
	- Aby zapisać kolejną grupę do rozsyłan[i](#page-37-0)a, powtórz kroki @ do @.
	- Aby zakończyć zapisywanie grup do rozsyłania, naciśnij przycisk **Stop/Zakończ**.

### **Informacja**

Listę wszystkich numerów wybierania szybkiego można wydrukować. (*[Raporty](#page-40-0)*  $\rightarrow$  [strona 35\)](#page-40-0)

#### **Zmiana nazwy grupy**

- Naciśnij przycisk Sz. wyb.
- Naciśnij przycisk Alfabetycznie lub Liczbowo.
- **3** Naciśnij przycisk Więcej.
- Naciśnij przycisk **^** lub  $\checkmark$ , aby wyświetlić opcję Błąd.
- **5** Naciśnij przycisk Błąd.
- 6 Naciskaj przycisk  $\sim$  lub  $\sim$ , aby wyświetlić grupę, która ma zostać zmieniona.
- Naciśnij grupę.
- Naciśnij przycisk Nazwa.
- **9** Wprowadź nową nazwę (do 16 znaków), korzystając z przycisków na ekranie dotykowym. Naciśnij przycisk OK. (Wprowadź nazwę, np. NOWI KLIENCI).

### **Informacja**

*Sposób zmiany zapisanej nazwy:* Aby zmienić znak, naciśnij przycisk **d** lub **c** w celu ustawienia kursora pod tym znakiem, a następnie naciśnij przycisk . Wprowadź ponownie znak.

(**>>Podstawowy Podręcznik** Użytkownika: *Wprowadzanie tekstu*)

10 Naciśnij przycisk OK.

k Naciśnij przycisk **Stop/Zakończ**.

#### **Usuwanie grupy**

- Naciśnij przycisk Sz. wyb.
- Naciśnij przycisk Alfabetycznie lub Liczbowo.
- **3** Naciśnij przycisk Więcej.
- 4 Naciśnij przycisk  $\sim$  lub  $\sim$ , aby wyświetlić opcję Kasuj.
- **b** Naciśnij przycisk Kasuj.
- 6 Naciskaj przycisk  $\sim$  lub  $\sim$ , aby wyświetlić nazwę grupy, która ma zostać usunięta.
- **Z** Naciśnij nazwę grupy.
- 8 Naciśnij przycisk OK. Naciśnij przycisk Tak, aby zatwierdzić.
- i Naciśnij przycisk **Stop/Zakończ**.

#### **Dodawanie lub usuwanie numeru w grupie**

- $\blacksquare$  Naciśnij przycisk  $s_z$ . wyb.
- 2 Naciśnij przycisk Alfabetycznie lub Liczbowo.
- 3 Naciśnij przycisk Więcej.
- $\overline{4}$  Naciśnij przycisk  $\sim$  lub  $\sim$ , aby wyświetlić opcję Błąd.
- **5** Naciśnij przycisk Błąd.
- 6 Naciskaj przycisk  $\sim$  lub  $\sim$ , aby wyświetlić grupę, która ma zostać zmieniona.
- 7 Naciśnii grupe.
- 8 Naciśnij przycisk  $\sim$  lub  $\sim$ , aby wyświetlić opcję Błąd.
- **9** Naciśnij przycisk Błąd.
- $\bullet$  Naciśnij przycisk  $\bullet$  lub  $\bullet$ , aby wyświetlić numer, który ma zostać dodany lub usunięty.
- **k D**la każdego numeru, który ma zostać zmieniony, wykonaj następujące czynności:
	- Aby dodać numer do grupy, naciśnij pole wyboru numeru w celu *dodania* znacznika.
	- Aby usunąć numer z grupy, naciśnij pole wyboru numeru w celu *usunięcia* znacznika.

Naciśnij przycisk OK, aby potwierdzić wszystkie zmiany.

12 Naciśnij przycisk OK.

m Naciśnij przycisk **Stop/Zakończ**.

**6**

# **Drukowanie raportów**

# **Raporty faksów**

Użyj przycisków na ekranie dotykowym, aby skonfigurować raport weryfikacji transmisji oraz okres sprawozdawczy.

## **Raport weryfikacji transmisji**

Raport weryfikacji transmisji może służyć za dowód wysłania faksu.

(>>Podstawowy Podręcznik Użytkownika: *Raport weryfikacji transmisji*)

### **Dziennik faksów (raport o działaniach)**

Urządzenie można skonfigurować do drukowania dziennika w podanych odstępach czasu (co 50 faksów, 6, 12 lub 24 godziny, 2 lub 7 dni). Jeśli został ustawiony odstęp  $W\vee F$ , nadal można wydrukować raport, postępując zgodnie z procedurą w *[Sposób drukowania](#page-40-1) raportu* >> [strona 35.](#page-40-1) Fabrycznym ustawieniem domyślnym jest Co 50 faksów.

**1** Naciśnij przycisk Menu.

- Naciśnij przycisk  $\sim$  lub  $\sim$ , aby wyświetlić opcję Fax.
- 3 Naciśnij przycisk Fax.
- 4 Naciśnij przycisk  $\sim$  lub  $\sim$ , aby wyświetlić opcję Ustaw. raportu.
- **5** Naciśnij przycisk Ustaw. raportu.
- Naciśnij przycisk Journal.
- Naciśnij przycisk  $\sim$  lub  $\sim$ , aby wybrać odstęp czasowy. Jeśli została wybrana opcja Co 50 faksów, prze[j](#page-39-0)dź do kroku  $\circled{1}$ .
	- 6, 12, 24 godzin, 2 lub 7 dni

Urządzenie wydrukuje raport o wybranej godzinie, a następnie usunie wszystkie zadania z pamięci. Jeżeli pamięć urządzenia zostanie wypełniona maksymalną liczbą zadań (200) przed upływem wybranego czasu, urządzenie wydrukuje dziennik wcześniej, a następnie wykasuje wszystkie zadania z pamięci. Jeśli przed nadejściem terminu drukowania wymagany jest dodatkowy raport, można go wydrukować bez usuwania zadań z pamięci.

■ Co 50 faksów

Urządzenie wydrukuje dziennik po zapisaniu 50 zadań.

- Wprowadź godzinę rozpoczęcia drukowania w formacie 24-godzinnym. Naciśnij przycisk OK. (Na przykład wprowadź 19:45 dla godziny 7:45 wieczorem).
- Jeśli została wybrana opcja Co 7 dni, ustaw pierwszy dzień dla 7-dniowego odliczania.
- <span id="page-39-0"></span>j Naciśnij przycisk **Stop/Zakończ**.

# <span id="page-40-0"></span>**Raporty**

Dostępne są następujące raporty:

Weryf.raport

Drukuje raport weryfikacji transmisji dla ostatniej transmisji.

Szybk. wybier.

Podaje nazwy i numery zapisane w pamięci wybierania szybkiego w kolejności alfabetycznej lub liczbowej.

Dziennik faxu

Podaje informacje o ostatnich przychodzących oraz wychodzących faksach.

(TX oznacza transmisję). (RX oznacza odbiór).

Ustaw.użytkow.

Zawiera ustawienia użytkownika.

Konfig sieci

Zawiera ustawienia sieciowe użytkownika.

Raport WLAN

Pozwala na wydrukowanie raportu połączenia WLAN.

# <span id="page-40-1"></span>**Sposób drukowania raportu**

- **1** Naciśnij przycisk Menu.
- Naciśnij przycisk  $\sim$  lub  $\sim$ , aby wyświetlić opcję Druk raportów.
- **3** Naciśnij przycisk Druk raportów.

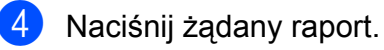

**5** (Tylko szybkie wybieranie) Naciśnij przycisk Porządek alfabet. lub Porządek numer.

- 6 Naciśnij przycisk Start.
	- g Naciśnij przycisk **Stop/Zakończ**.

**7**

# **Tworzenie kopii**

# **Ustawienia kopiowania**

Ustawienia kopiowania można zmienić tymczasowo dla następnej kopii.

Po 1 minucie bezczynności urządzenie powróci do swoich ustawień domyślnych lub, jeśli włączony jest tryb zegara, urządzenie powróci do trybu faksu. (*[Tryb zegara](#page-8-0)*  $\rightarrow$  [strona 3](#page-8-0))

Aby zmienić ustawienie, naciśnij przyciski **KOPIUJ**, Opcje, a następnie naciśnij przycisk **s** lub **t** w celu przewinięcia ustawień kopiowania. Po wyświetleniu żądanego ustawienia naciśnij je i wybierz opcję.

Po zakończeniu wybierania ustawień naciśnij przycisk **Start Mono** lub **Start Kolor**.

## **Informacja**

- **•** Niektóre najczęściej używane ustawienia można zapisać, określając je jako domyślne. Ustawienia te pozostaną aktywne do momentu ponownej zmiany. (*[Ustawianie wprowadzonych zmian jako](#page-49-0) [nowych ustawie](#page-49-0)ń domyślnych*  $\rightarrow$  [strona 44](#page-49-0))
- **•** Funkcje Oszcz. atram., Cienki papier i Kop. książki są obsługiwane przez rozwiązania firmy Reallusion, Inc.

**S REALLUSION** 

### **Kończenie kopiowania**

Aby zakończyć kopiowanie, naciśnij przycisk **Stop/Zakończ**.

### **Zmiana prędkości i jakości kopiowania**

Dostępny jest pełny zakres ustawień szybkości i jakości. Fabrycznym ustawieniem domyślnym jest Zwykła.

Szybko

Duża prędkość kopiowania i najmniejsze zużycie atramentu. Używana do drukowania dokumentów przeznaczonych do korekty tekstu, dużych dokumentów lub wielu kopii.

■ Zwykła

Ustawienie Zwykła jest zalecane dla zwykłych wydruków. Zapewnia ono dobrą jakość kopii przy krótkim czasie kopiowania.

Najlepiej

Tryb Najlepsza jest zalecany do kopiowania szczegółowych obrazów, takich jak zdjęcia. Efektem jest najwyższa rozdzielczość i najniższa prędkość.

- a Naciśnij przycisk (**KOPIUJ**).
- Włóż dokument.
- Wprowadź wymaganą liczbę kopii.
- Naciśnij przycisk Opcje.
- e Naciśnij przycisk **s** lub **t**, aby wyświetli<sup>ć</sup> opcję Jakość.
- 6 Naciśnij przycisk Jakość.
- g Naciśnij przycisk **s** lub **t**, aby wyświetli<sup>ć</sup> pozycję Szybko, Zwykła lub Najlepiej, a następnie naciśnij opcję, która ma zostać użyta.
- h Jeśli dodatkowe ustawienia nie mają by<sup>ć</sup> zmieniane, naciśnij przycisk **Start Mono** lub **Start Kolor**.

### **Powiększanie i zmniejszanie kopiowanego obrazu**

Istnieje możliwość wyboru współczynnika powiększenia lub zmniejszenia. Po wybraniu opcji Dopas. do str. urządzenie będzie automatycznie dostosowywać rozmiar do ustawionego rozmiaru papieru.

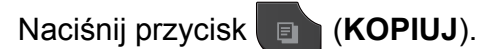

- 2 Włóż dokument.
- **3** Wprowadź wymaganą liczbę kopii.
- 4 Naciśnii przycisk Opcie.
- **b** Naciśnij przycisk ∧ lub <del>∨</del>, aby wyświetlić opcję Pow./zmniejsz.
- 6 Naciśnij przycisk Pow./zmniejsz.
- **Naciśnij ∧ lub <del>∨</del>, aby wyświetlić** dostępne opcje, a następnie naciśnij opcję, którą chcesz zmienić.
- **8** Wykonaj jedną z następujących czynności:
	- $\blacksquare$  W przypadku wybrania opcii Powiększ lub Pomniejsz naciśnij żądany współczynnik powiększenia lub pomniejszenia.
	- W przypadku wybrania opcji Wybór (25-400%) wprowadź współczynnik powiększenia lub pomniejszenia w zakresie od 25% do 400%.

Naciśnij przycisk OK.

 $\blacksquare$  Jeśli została wybrana opcja 100% lub Dopas. do str., przejdź do  $k$ roku $\odot$ .

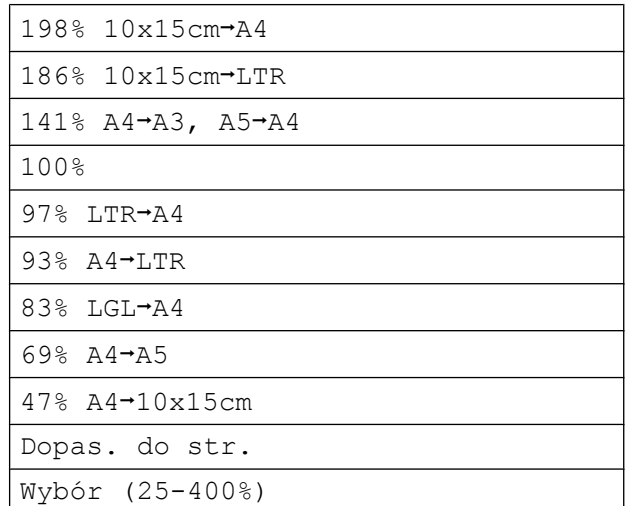

#### <span id="page-42-0"></span>9 Jeśli dodatkowe ustawienia nie mają być zmieniane, naciśnij przycisk **Start Mono** lub **Start Kolor**.

# **Informacja**

- **•** Ustawienie Układ strony nie jest dostępne razem z opcją Pow./zmniejsz.
- **•** Ustawienia Układ strony, Kopia 2-str., Kop. książki, Sortuj i Cienki papier nie są dostępne jednocześnie z opcją Dopas. do str.
- **•** Opcja Dopas. do str. nie działa prawidłowo, jeśli dokument na szybie skanera jest przechylony o więcej niż 3 stopnie. Korzystając ze wskaźników dokumentu po lewej stronie i u góry, połóż dokument w lewym górnym roku, stroną do skopiowania na szybie skanera.
- **•** Opcja Dopas. do str. nie jest dostępna podczas korzystania z podajnika ADF.
- **•** Opcja Dopas. do str. nie jest dostępna dla dokumentów o formacie Legal.
- **•** W przypadku korzystania z papieru o rozmiarze A3 lub Ledger opcja Kopia 2-str. nie jest dostępna jednocześnie z opcją Pow./zmniejsz.

### **Wykonywanie plakatu lub N kopii na 1 arkuszu (Układ strony)**

Funkcja N kopii na 1 arkuszu zapewnia oszczędność papieru, umożliwiając drukowanie dwóch lub czterech stron dokumentu na jednej stronie papieru.

Można również utworzyć plakat. Funkcja tworzenia plakatu podzieli dokument na sekcje, a następnie powiększy je tak, aby było możliwe ich połączenie w plakat. Aby wydrukować plakat, użyj szyby skanera.

# **WAŻNE**

- **•** Upewnij się, że dla rozmiaru papieru została ustawiona wartość A4, A3, Letter lub Ledger.
- **•** W przypadku wykonywania wielu kopii kolorowych funkcja kopiowania N na 1 nie jest dostępna.
- **•** (P) oznacza układ pionowy, natomiast (L) oznacza układ poziomy.
- **•** Kopiowanie plakatów nie jest dostępne w przypadku korzystania z folii.
- **•** Opcje 4na1(P), 4na1(L), Poster (2x1) i Poster (3x3) nie są dostępne dla papieru o rozmiarze A3 lub Ledger.

# **Informacja**

- **•** Ustawienia Kop. książki, Sortuj, Cienki papier, Oszcz. atram. i Pow./zmniejsz nie są dostępne iednocześnie z opcją Układ strony.
- **•** Opcja Kopia 2-str. nie jest dostępna podczas kopiowania plakatów.
- a Naciśnij przycisk (**KOPIUJ**).
- Włóż dokument.
- Wprowadź wymaganą liczbę kopii.
- Naciśnij przycisk Opcje.

e Naciśnij przycisk **s** lub **t**, aby wyświetli<sup>ć</sup> opcję Układ strony.

- <span id="page-43-0"></span>6 Naciśnij przycisk Układ strony.
	- g Naciśnij przycisk **s** lub **t**, aby wyświetli<sup>ć</sup> opcję  $Wyl.$  (1na1), 2na1(P),  $2n$ a1(L),  $2n$ a1(ID)<sup>1</sup>,  $4n$ a1(P), 4na1(L), Poster (2x1), Poster (2x2) lub Poster (3x3). Naciśnij opcję, którą chcesz ustawić.
		- 1 Szczegółowe informacie dotyczące opcji 2 na 1 (ID): *[Kopiowanie 2 na 1 \(ID\)](#page-45-0)*  $\rightarrow$  [strona 40](#page-45-0)
	- h Jeśli dodatkowe ustawienia nie mają by<sup>ć</sup> zmieniane, naciśnij przycisk **Start Mono** lub **Start Kolor**, aby rozpocząć skanowanie strony. W przypadku umieszczenia dokumentu w podajniku ADF lub wykonywania plakatu urządzenie skanuje dokument i rozpoczyna drukowanie.

#### **W przypadku korzystania z szyby skanera przejdź do kroku** [i](#page-43-1)**.**

- <span id="page-43-1"></span>**9** Po zeskanowaniu strony przez urządzenie naciśnij przycisk Tak, aby zeskanować kolejną stronę.
- <span id="page-43-2"></span>10 Połóż na szybie skanera następną stronę. Naciśnij przycisk OK, aby zeskanować dokument. Powtórz krok[i](#page-43-1)  $\odot$  i  $\odot$  dla każde[j](#page-43-2) ze stron układu.
- **k Po zeskanowaniu wszystkich stron** naciśnij przycisk Nie, aby zakończyć.

**W przypadku kopiowania z podajnika ADF włóż dokument stroną z wydrukiem skierowanym ku górze w kierunku przedstawionym poniżej.**

**2na1(P)**

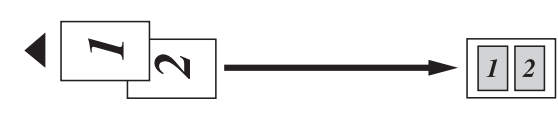

**2na1(L)**

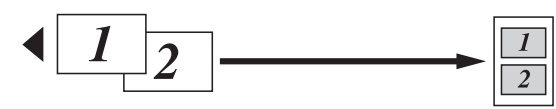

**4na1(P)**

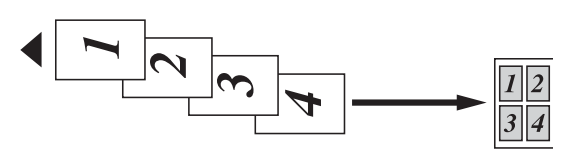

**4na1(L)**

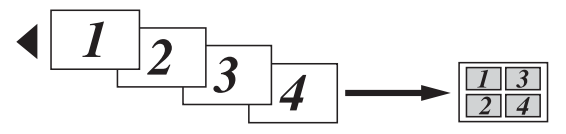

**W przypadku kopiowania z szyby skanera włóż dokument stroną z wydrukiem skierowanym do dołu w kierunku przedstawionym poniżej.**

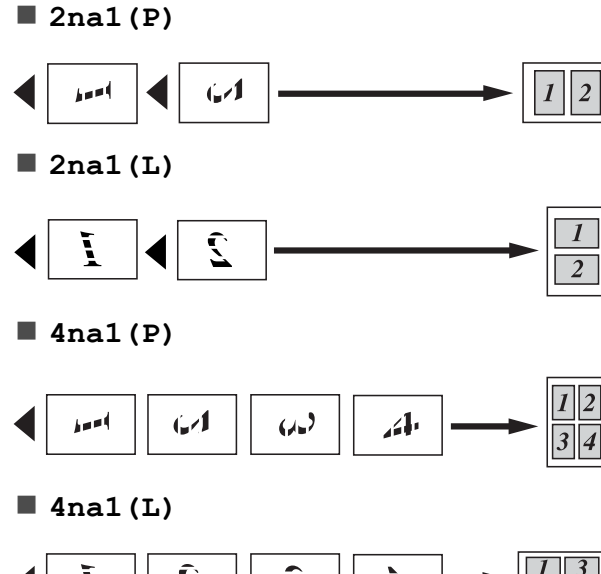

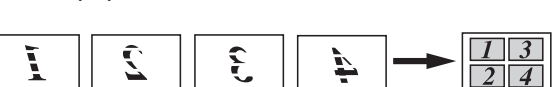

**Poster (2x1)**

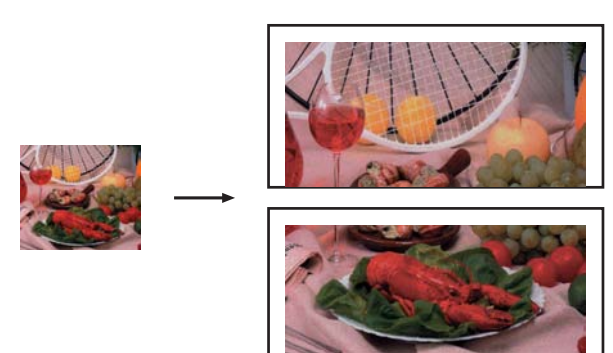

**Poster (2x2)**

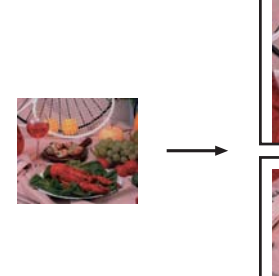

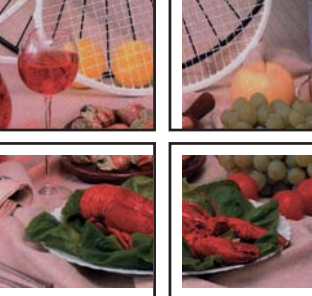

**Poster (3x3)**

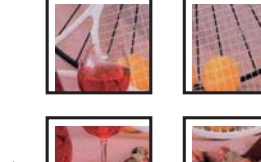

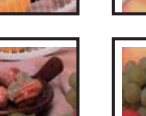

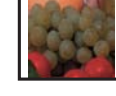

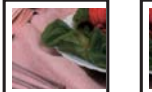

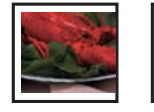

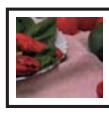

# <span id="page-45-0"></span>**Kopiowanie 2 na 1 (ID)**

Urządzenie zapewnia funkcję pozwalającą na skopiowanie dwóch stron karty identyfikacyjnej na jednej stronie papieru z zachowaniem oryginalnego rozmiaru karty. Upewnij się, że ustawiony rozmiar papieru to A4 lub Letter.

### **Informacja**

Karty identyfikacyjne można kopiować w zakresie dozwolonym przez odpowiednie prawo. (>>Przewodnik Bezpieczeństwa Produktu: *Wykorzystanie sprzętu kopiującego w sposób niezgodny z prawem*)

a Naciśnij przycisk (**KOPIUJ**).

b Połóż kartę identyfikacyjną przedni<sup>ą</sup> stroną skierowaną do dołu w pobliżu lewego rogu szyby skanera w sposób przedstawiony poniżej.

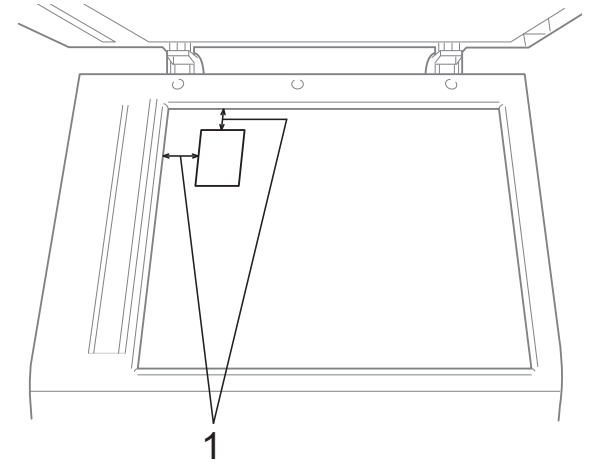

- **1 3 mm lub więcej (góra, po lewej)**
- 8 Wprowadź wymaganą liczbę kopii.
- Naciśnij przycisk Opcje.
- **5** Naciśnij przycisk ∧ lub <del>∨</del>, aby wyświetlić opcję Układ strony.
- 6 Naciśnij przycisk Układ strony.
- g Naciśnij przycisk **s** lub **t**, aby wyświetli<sup>ć</sup> opcję 2na1(ID).
- 8 Naciśnij przycisk 2na1(ID).
- **9** Naciśnij przycisk Start Mono lub **Start Kolor**. Urządzenie rozpocznie skanowanie pierwszej strony.
- 10 Po zeskanowaniu pierwszej strony naciśnij przycisk Tak. Odwróć kartę identyfikacyjną, a następnie naciśnij przycisk OK, aby zeskanować drugą stronę.

### **Informacja**

- **•** Ustawienia Kop. książki, Sortuj, Kopia 2-str., Cienki papier, Oszcz. atram. i Pow./zmniejsz nie są dostępne jednocześnie z opcją 2na1(ID).
- **•** W przypadku wykonywania wielu kopii kolorowych funkcja kopiowania 2 na 1 (ID) nie jest dostępna.

### **Sortowanie kopii za pomocą podajnika ADF**

Istnieje możliwość sortowania kopii wielokrotnych. Strony będą układane w kolejności 321, 321, 321 itd.

- a Naciśnij przycisk (**KOPIUJ**). b <sup>W</sup>łóż dokument. Wprowadź wymaganą liczbę kopii. Naciśnij przycisk Opcje. e Naciśnij przycisk **s** lub **t**, aby wyświetli<sup>ć</sup> opcję Plik/sort. 6 Naciśnij przycisk Plik/sort.
	- Naciśnij przycisk Sortuj.
- **8** Jeśli dodatkowe ustawienia nie mają być zmieniane, naciśnij przycisk **Start Mono** lub **Start Kolor**.

# **Informacja**

Ustawienia Dopas. do str., Układ strony i Kop. książki nie są dostępne razem z opcją Sortuj.

### **Regulacja gęstości**

Istnieje możliwość dostosowania gęstości kopii w celu wykonania kopii ciemniejszych lub jaśniejszych.

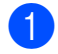

a Naciśnij przycisk (**KOPIUJ**).

- b <sup>W</sup>łóż dokument.
- c Wprowadź wymaganą liczbę kopii.
- 4 Naciśnij przycisk Opcje.
- **b** Naciśnij przycisk ∧ lub ∨, aby wyświetlić opcję Gęstość.
- 6 Naciśnij przycisk Gęstość.
- g Naciśnij przycisk **d** lub **c**, aby drukowana kopia była jaśniejsza lub ciemniejsza. Naciśnij przycisk OK.
- 6 Jeśli dodatkowe ustawienia nie mają być zmieniane, naciśnij przycisk **Start Mono** lub **Start Kolor**.

### **Tryb oszczędzania atramentu**

Tryb oszczędzania atramentu pomaga oszczędzać atrament. Urządzenie drukuje jaśniejsze kolory i podkreśla obrysy obrazu, tak jak to zostało przedstawione poniżej:

Ilość zużywanego atramentu będzie się różnić w zależności od dokumentu.

#### **Oszcz. atram.: Wyłączony**

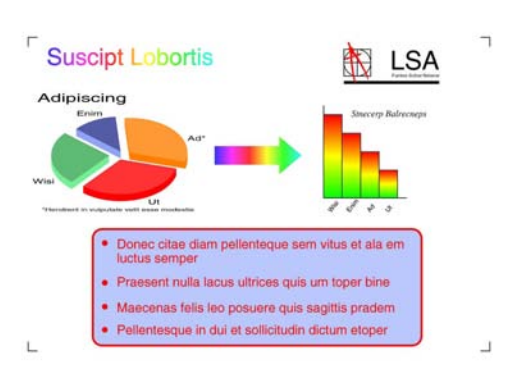

**Oszcz. atram.: Włączony**

# **Suscipt Lobortis LSA Adipiscing** · Donec citae diam pellenteque sem vitus et ala en · Praesent nulla lacus ultrices quis um toper bine · Maecenas felis leo posuere quis sagittis pradem · Pellentesque in dui et sollicitudin dictum etoper a Naciśnij przycisk (**KOPIUJ**). b <sup>W</sup>łóż dokument. Wprowadź wymaganą liczbę kopii.

- Naciśnij przycisk Opcje.
- e Naciśnij przycisk **s** lub **t**, aby wyświetli<sup>ć</sup> opcję Ust. zaawansowane.
- 6 Naciśnij przycisk Ust. zaawansowane.
- Naciśnij przycisk Oszcz. atram.

#### Rozdział 7

**8** Jeśli dodatkowe ustawienia nie mają być zmieniane, naciśnij **Start Mono** lub **Start Kolor**.

### **Informacja**

- **•** Ustawienia Kop. książki, Cienki papier i Układ strony nie są dostępne razem z opcją Oszcz. atram.
- **•** Opcja Oszcz. atram. może spowodować, że wydruki będą różnić się od dokumentu oryginalnego.

### **Kopiowanie na cienkim papierze**

Jeśli dokument jest wydrukiem dwustronnym na cienki papierze, wybierz opcję Cienki papier. Wydruk z jednej strony nie będzie przebijał na drugą.

- a Naciśnij przycisk (**KOPIUJ**).
- 2 Włóż dokument.
- 8 Wprowadź wymaganą liczbę kopii.
- 4 Naciśnij przycisk Opcje.
- **6** Naciśnij przycisk ∧ lub <del>∨</del>, aby wyświetlić opcję Ust. zaawansowane.
- 6 Naciśnij przycisk Ust. zaawansowane.
- g Naciśnij przycisk **s** lub **t**, aby wyświetli<sup>ć</sup> opcję Cienki papier.
- 8 Naciśnij przycisk Cienki papier.
- i Naciśnij przycisk **Start Mono** lub **Start Kolor**.

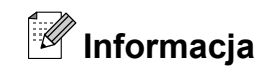

Ustawienia Dopas. do str., Układ strony, Oszcz. atram. i Kop. książki nie są dostępne jednocześnie z opcją Cienki papier.

### **Kopiowanie książki**

Funkcja kopiowania książki koryguje ciemne obramowanie i przekos podczas kopiowania z szyby skanera. Urządzenie może skorygować dane w sposób automatyczny.

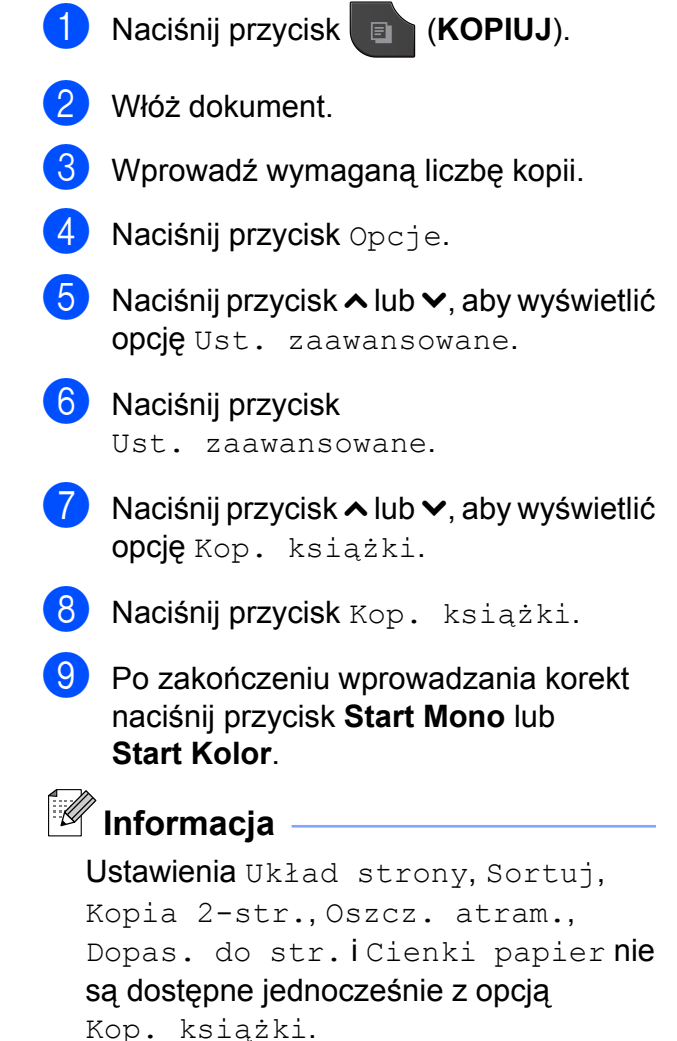

### **Kopiowanie dwustronne**

Aby zmniejszyć ilość zużywanego papieru, użyj funkcji kopiowania dwustronnego.

Podczas kopiowania dwustronnego zaleca się włożenie jednostronnych dokumentów do podajnika ADF. W przypadku dokumentów dwustronnych i książek należy użyć szyby skanera.

#### **(odwrócenie wzdłuż dłuższego brzegu)**

Pionowe

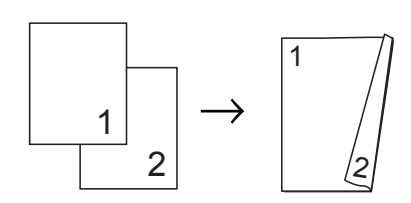

Poziome

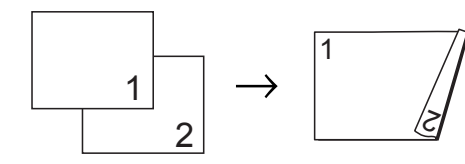

#### **(odwrócenie wzdłuż krótszego brzegu)**

Pionowe

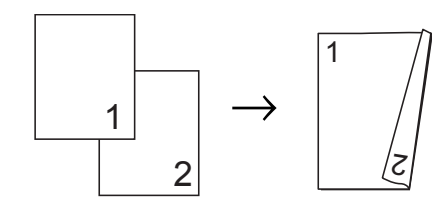

#### Poziome

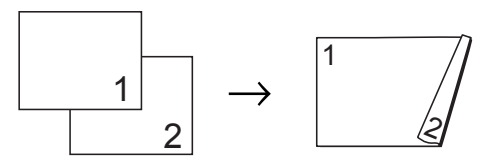

# **Informacja**

- **•** Ustawienia 2na1(ID), Poster, Kop. książki i Dopas. do str. nie są dostępne jednocześnie z opcją Kopia 2-str.
- **•** Obsługiwane rozmiary papieru zwykłego to A4, A5, A3, Letter, Legal i Ledger.
- **•** W przypadku korzystania z papieru o rozmiarze A3 lub Ledger opcja Pow./zmniejsz nie jest dostępna jednocześnie z opcją Kopia 2-str.
- a Naciśnij przycisk (**KOPIUJ**).
- Wprowadź wymagana liczbe kopii.
- **Naciśnij przycisk Opcje.**
- 4 Aby sortować wiele kopii, naciśnij przycisk **s** lub **t** w celu wyświetlenia opcji Plik/sort.
- **b** Naciśnij przycisk Plik/sort.
- 6 Naciśnij przycisk Sortuj.
- g Naciśnij przycisk **s** lub **t**, aby wyświetli<sup>ć</sup> opcję Kopia 2-str.
- <span id="page-48-0"></span>Naciśnij przycisk Kopia 2-str.
- i Naciśnij przycisk **s** lub **t**, aby wyświetli<sup>ć</sup> typy kopii dwustronnych, a następnie naciśnij Pionowa dłuższa kraw., Pozioma dłuższa kraw., Pionowa krótsza kraw. lub Pozioma krótsza kraw.
- **(10)** Po zapoznaniu się z komunikatem na ekranie naciśnij przycisk OK.
	- k <sup>W</sup>łóż dokument.

#### Rozdział 7

l Naciśnij przycisk **Start Mono** lub **Start Kolor**.

> Po umieszczeniu dokumentu w podajniku ADF rozpocznie się skanowanie stron i drukowanie kopii.

#### **W przypadku korzystania z szyby skanera przejdź do kroku** [m](#page-49-1)**.**

<span id="page-49-1"></span>

13 Na ekranie pojawi się komunikat:

```
Ustaw nast. stronę,
i naciśnij Skanow.
Po zakończeniu
naciśnij Gotowe.
```
Umieść następną stronę na szybie skanera, a następnie naciśnij przycisk Skanow.

Naciśnij przycisk OK. Urządzenie rozpoczyna drukowanie.

14 Jeśli został naciśnięty przycisk Sortuj w celu wydrukowania kopii wielokrotnych, powtórz krok ® dla każdej dodatkowej kopii. Po zeskanowaniu wszystkich stron naciśnij przycisk Gotowe.

Urządzenie rozpoczyna drukowanie.

NIE DOTYKAJ wydrukowanych stron, dopóki nie zostaną wysunięte po raz drugi. Urządzenie wydrukuje pierwszą stronę, wysunie arkusz papieru, a następnie pobierze ten arkusz ponownie i wydrukuje jego drugą stronę.

# **Informacja**

- **•** Jeśli dokument powoduje zacięcia papieru, spróbuj użyć specjalnych ustawień kopiowania dwustronnego. Naciśnij przycisk Zaawans. po kroku <sup>(2)</sup>. Naciśnij **s** lub **t**, aby wybrać DX1 lub DX2. Opcja DX1 pozwala uniknąć zacięć papieru, ponieważ pozostawia więcej czasu na wyschnięcie atramentu. Wybór opcji DX2 umożliwia wydłużenie czasu schnięcia atramentu, a ponadto zapewnia mniejsze jego zużycie.
- **•** Opcja DX1 nie jest dostępna dla papieru o rozmiarze A3 lub Ledger.

### <span id="page-49-0"></span>**Ustawianie wprowadzonych zmian jako nowych ustawień domyślnych**

Najczęściej używane ustawienia opcji kopiowania, takie jak Jakość, Pow./zmniejsz, Gęstość, Układ strony, Oszcz. atram., Cienki papier oraz Kopia 2-str., można zapisać, określając je jako domyślne.

Ustawienia te pozostaną aktywne do momentu ponownej zmiany.

- a Naciśnij przycisk (**KOPIUJ**).
- **Naciśnij przycisk Opcje.**
- c Naciśnij przycisk **s** lub **t**, aby wyświetli<sup>ć</sup> ustawienia, a następnie naciśnij ustawienia, które mają zostać zmienione. Następnie naciśnij nową opcję.

Powtarzaj ten krok dla każdego ustawienia, które ma zostać zmienione.

Po zmianie ostatniego ustawienia naciśnij przycisk **s** lub **t**, aby wyświetlić opcję Nowe ustawienia.

Naciśnij przycisk Nowe ustawienia.

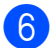

6 Naciśnij przycisk OK. Na wyświetlaczu LCD pojawi się prośba

o zatwierdzenie zmienionej wartości jako nowego ustawienia domyślnego. Naciśnij przycisk Tak.

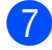

g Naciśnij przycisk **Stop/Zakończ**.

### **Przywracanie wszystkich ustawień domyślnych**

Zmienione ustawienia kopiowania Jakość, Pow./zmniejsz, Gęstość, Układ strony, Oszcz. atram., Cienki papier i Kopia 2-str. można przywrócić do ustawień fabrycznych.

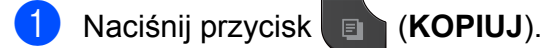

- 2 Naciśnij przycisk Opcje.
- **3** Naciśnij przycisk **^** lub  $\checkmark$ , aby wyświetlić opcję Reset ustawień.
- 4 Naciśnij przycisk Reset ustawień.
- $\overline{6}$  Naciśnij przycisk Tak.
- f Naciśnij przycisk **Stop/Zakończ**.

**7**

**8**

# **Drukowanie zdjęć z karty pamięci lub nośnika pamięci flash USB**

# **Operacje w programie PhotoCapture Center™**

### **Struktura folderów kart pamięci lub pamięci flash USB**

Urządzenie zostało zaprojektowane tak, aby było zgodne z plikami obrazów pochodzących z aparatów cyfrowych, kart pamięci i pamięci flash USB; należy jednak zapoznać się z poniższymi punktami, aby uniknąć błędów:

- Plik musi mieć rozszerzenie .JPG (inne rozszerzenia, takie jak .JPEG, .TIF, .GIF itp. nie będą rozpoznane).
- Drukowanie bezpośrednie PhotoCapture Center™ musi być wykonywane niezależnie od operacji PhotoCapture Center™ z użyciem komputera. (Działanie równoczesne nie jest możliwe).
- Urządzenie może odczytać z karty pamięci lub z pamięci flash USB maksymalnie 999 plikó[w 1.](#page-51-0)
	- <sup>1</sup> W tym folder na karcie pamięci lub w pamięci flash USB.
- <span id="page-51-0"></span>■ Plik DPOF na kartach pamięci musi mieć prawidłowy format DPOF. (*[Drukowanie](#page-54-0) DPOF* >> [strona 49](#page-54-0))

Zwróć uwagę:

- Podczas drukowania indeksu lub obrazu oprogramowanie PhotoCapture Center™ drukuje wszystkie prawidłowe obrazy, nawet jeśli część z nich jest uszkodzona. Obrazy uszkodzone nie będą drukowane.
- (Użytkownicy kart pamięci)

Urządzenie odczytuje karty sformatowane przez aparat cyfrowy.

Podczas formatowania aparat tworzy na karcie specjalny folder, do którego kopiuje dane obrazów. Jeśli zachodzi konieczność zmodyfikowania na komputerze danych znajdujących się na karcie, zalecane jest pozostawienie struktury utworzonej przez aparat. Do zapisywania zmodyfikowanych lub nowych plików zaleca się używanie tego samego folderu, który jest używany przez aparat. Jeśli dane nie zostaną w nim zapisane, urządzenie nie będzie mogło odczytać pliku lub wydrukować obrazu.

(Użytkownicy pamięci flash USB)

Urządzenie obsługuje pamięci flash USB, które zostały sformatowane przez system Windows®.

# <span id="page-52-2"></span>**Drukowanie obrazów**

### <span id="page-52-1"></span>**Drukowanie indeksu (miniatury)**

Program PhotoCapture Center™ przypisuje numery do obrazów (np. nr 1, nr 2, nr 3 itd.).

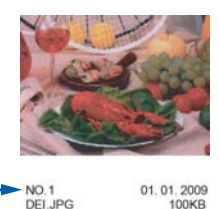

Program PhotoCapture Center™ używa numerów do identyfikacji poszczególnych zdjęć. Istnieje możliwość wydrukowania strony z miniaturami pozwalającej przedstawić wszystkie zdjęcia znajdujące się na karcie pamięci lub w pamięci flash USB.

- **Informacja**
- **•** Tylko pliki o nazwie zawierającej nie więcej niż 20 znaków zostaną prawidłowo wydrukowane na arkuszu indeksu.
- **•** Jeśli nazwy plików są zapisane cyrylicą, mogą nie być drukowane prawidłowo. Jednakże nie ma to wpływu na żadne inne funkcje.
- **D** Upewnij się, że karta pamięci lub pamięć flash USB znajduje się we właściwym gnieździe.

Naciśnij przycisk (**ZDJĘCIA**).

- b Naciśnij przycisk **s** lub **t**, aby wyświetli<sup>ć</sup> opcję Druk indeksu.
- 

**Naciśnij przycisk** Druk indeksu.

Naciśnij przycisk Indeks zdjęći wybierz opcję 6 rys/wrsz lub 5 rys/wrsz.

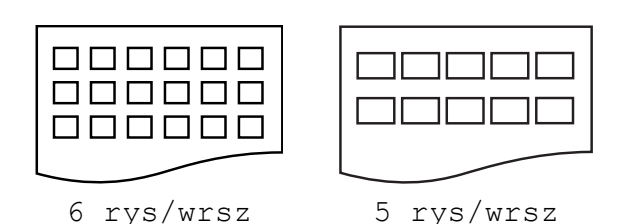

Czas drukowania dla opcji 5 rys/wrsz będzie dłuższy niż dla opcji 6 rys/wrsz, jednakże jakość drukowania będzie wyższa.

- **5** Wykonaj jedną z następujących czynności:
	- $\blacksquare$  Naciśnij przycisk Opcje, aby zmienić stosowany typ papieru lub jego rozmiar. Przejdź do kroku @.
	- Jeśli ustawienia papieru nie mają być zmieniane, naciśnij przycisk Start.
- <span id="page-52-0"></span>Naciśnij przycisk Typ papieru. Naciśnij przycisk **s** lub **t**, aby wyświetlić używane typy papieru i wybierz Papier zwykły, Papier inkjet, Brother BP71, Brother BP61 lub Inny błyszczący.
	- Naciśnij przycisk Rozm.papieru. Naciśnij przycisk A4 lub Letter.
- h Naciśnij przycisk **Start Kolor**, aby rozpocząć drukowanie.

**8**

### **Drukowanie zdjęć**

Przed wydrukowaniem danego obrazu należy sprawdzić jego numer.

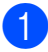

a Upewnij się, że karta pamięci lub pamięć flash USB znajduje się we właściwym gnieździe.

Naciśnij przycisk (**ZDJĘCIA**).

- b Wydrukuj indeks. (*[Drukowanie indeksu](#page-52-1) (miniatury)* >> strona 47)
- **3** Naciśnij przycisk ∧ lub ∨, aby wyświetlić opcję Druk indeksu.
- 4) Naciśnii przycisk Druk indeksu.
- **5** Naciśnij przycisk Druk zdjęć.
- **6** Spośród miniatur wydrukowanych na stronie indeksu wprowadź numer obrazu, który ma zostać wydrukowany. Po wybraniu numerów obrazów naciśnij przycisk OK.
- Naciśnij przycisk OK.

### **Informacja**

- **•** Numery można wprowadzić jednorazowo, używając przecinka lub myślnika. Na przykład wprowadź cyfry 1,3,6, aby wydrukować obrazy o numerach 1, 3 i 6. Wprowadź zakres 1-5, aby wydrukować obrazy o numerach od 1 do 5.
- **•** Maksymalnie można wprowadzić 12 znaków (łącznie z przecinkami i myślnikami) dla numerów obrazów, które mają być wydrukowane.
- 8 Wykonaj jedną z następujących czynności:
	- $\blacksquare$  Naciśnij przycisk Opcje, aby zmienić ustawienia drukowania. ([Strona 49\)](#page-54-1)
	- Jeśli żadne ustawienia nie mają być zmieniane, naciśnij przycisk Start, aby rozpocząć drukowanie.

### **Drukowanie wszystkich zdjęć**

Możesz wydrukować wszystkie zdjęcia zapisane na karcie pamięci lub w pamięci flash USB.

**1** Upewnij się, że karta pamięci lub pamięć flash USB znajduje się we właściwym gnieździe.

Naciśnij przycisk (**ZDJĘCIA**).

- b Naciśnij przycisk **s** lub **t**, aby wyświetli<sup>ć</sup> opcję Druk. całość.
- c Naciśnij przycisk Druk. całość.
- $\overline{4}$  Wykonaj jedną z następujących czynności:
	- $\blacksquare$  Naciśnij przycisk Opcje, aby zmienić ustawienia drukowania. ([Strona 49\)](#page-54-1)
	- Jeśli żadne ustawienia nie mają być zmieniane, naciśnij przycisk Start, aby rozpocząć drukowanie.

### <span id="page-54-0"></span>**Drukowanie DPOF**

Skrót DPOF oznacza Digital Print Order Format.

Główni producenci aparatów cyfrowych (Canon Inc., Eastman Kodak Company, FUJIFILM Corporation, Panasonic Corporation oraz Sony Corporation) utworzyli ten standard, aby ułatwić drukowanie obrazów z aparatów cyfrowych.

Jeśli aparat obsługuje drukowanie DPOF, przy użyciu wyświetlacza aparatu można wybrać obrazy i określić liczbę kopii do wydrukowania.

Karta pamięci zawierająca dane DPOF umożliwia łatwe drukowanie wybranych obrazów.

**1** Upewnij się, że karta pamięci znajduje się we właściwym gnieździe.

Naciśnij przycisk (**ZDJĘCIA**).

Zostanie wyświetlone pytanie o użycie ustawień DPOF.

- <sup>2</sup> Naciśnij przycisk Tak.
- **3** Wykonaj jedną z następujących czynności:
	- $\blacksquare$  Naciśnij przycisk Opcje, aby zmienić ustawienia drukowania. ([Strona 49](#page-54-1))
	- Jeśli żadne ustawienia nie mają być zmieniane, naciśnij przycisk Start, aby rozpocząć drukowanie.

### **Informacja**

Jeśli kolejka drukowania utworzona w aparacie została uszkodzona, może wystąpić błąd pliku DPOF. Aby usunąć problem, usuń i ponownie utwórz kolejkę drukowania za pomocą aparatu. Informacje dotyczące usuwania i tworzenia nowej kolejki drukowania można znaleźć na stronie internetowej producenta aparatu lub w odpowiedniej dokumentacji.

# <span id="page-54-1"></span>**Ustawienia drukowania PhotoCapture Center™**

Ustawienia drukowania można tymczasowo zmienić dla następnego zadania drukowania.

Po 3 minutach bezczynności urządzenie powróci do swoich ustawień domyślnych lub, jeśli włączony jest tryb zegara, urządzenie powróci do trybu faksu. (*[Tryb zegara](#page-8-0)*  $\rightarrow$  [strona 3](#page-8-0))

# **Informacja**

Najczęściej używane ustawienia drukowania można zapisać, ustawiając je jako domyślne. (*[Ustawianie](#page-59-0) [wprowadzonych zmian jako nowych](#page-59-0) ustawień domyślnych* **▶▶** [strona 54\)](#page-59-0)

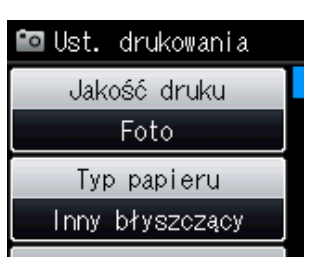

### **Jakość drukowania**

- a Naciśnij przycisk (**ZDJĘCIA**). Wykonaj jedną z następujących czynności:
	- $\blacksquare$  Naciśnij Prz.zdj., a następnie **s** lub **t**, aby po kolei wyświetlać zdjęcia. Po wyświetleniu zdjęcia, które chcesz wydrukować, naciśnij przycisk OK.
	- Naciśnij przycisk Druk. całość.
- Naciśnij przycisk Opcje.
- c Naciśnij przycisk **s** lub **t**, aby wyświetli<sup>ć</sup> opcję Jakość druku.
- Naciśnii przycisk Jakość druku.
- Naciśnij przycisk Zwykła lub Foto.

#### Rozdział 8

**6** Jeśli dodatkowe ustawienia nie mają być zmieniane, naciśnij przycisk **...** Naciśnij przycisk Start, aby rozpocząć drukowanie.

### **Opcje papieru**

#### **Typ papieru**

- a Naciśnij przycisk (**ZDJĘCIA**). Wykonaj jedną z następujących czynności:
	- $\blacksquare$  Naciśnij Prz.zdj., a następnie **s** lub **t**, aby po kolei wyświetlać zdjęcia. Po wyświetleniu zdjęcia, które chcesz wydrukować, naciśnij przycisk OK.
	- Naciśnij przycisk Druk. całość.
- 2 Naciśnij przycisk Opcje.
- c Naciśnij przycisk **s** lub **t**, aby wyświetli<sup>ć</sup> opcję Typ papieru.
- 4 Naciśnij przycisk Typ papieru.
- **5** Naciśnij przycisk ∧ lub <del>∨</del>, aby wyświetlić opcje Papier zwykły, Papier inkjet, Brother BP71, Brother BP61 lub Inny błyszczący. Naciśnij opcję, którą chcesz ustawić.
- **6** Jeśli dodatkowe ustawienia nie mają być zmieniane, naciśnij przycisk ... Naciśnij przycisk Start, aby rozpocząć drukowanie.

#### **Rozmiar papieru i wydruku**

a Naciśnij przycisk (**ZDJĘCIA**).

Wykonaj jedną z następujących czynności:

- $\blacksquare$  Naciśnij Prz.zdj., a następnie **s** lub **t**, aby po kolei wyświetlać zdjęcia. Po wyświetleniu zdjęcia, które chcesz wydrukować, naciśnij przycisk OK.
- Naciśnij przycisk Druk. całość.
- Naciśnij przycisk Opcje.
- **3** Naciśnij przycisk ∧ lub <del>∨</del>, aby wyświetlić opcję Rozm.papieru.
- Naciśnij przycisk Rozm.papieru.
- e Naciśnij przycisk **s** lub **t**, aby wyświetli<sup>ć</sup> pozycję 10x15cm, 13x18cm, A4, A3, Letter lub Ledger. Naciśnij opcję, którą chcesz ustawić. Wykonaj jedną z następujących czynności:
	- Jeśli została wybrana opcja A4 lub Letter, przejdź do kroku @.
	- Jeśli został wybrany inny rozmiar papieru, przejdź do kroku  $\bullet$ .

drukowanie.

**Kontrast**

Naciśnij przycisk OK.

<span id="page-56-0"></span>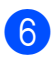

#### Naciśnij rozmiar wydruku.

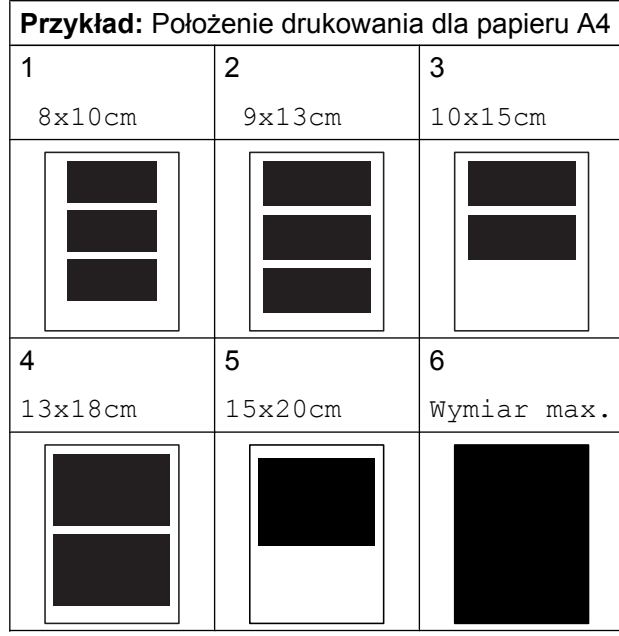

<span id="page-56-1"></span>Jeśli dodatkowe ustawienia nie mają być zmieniane, naciśnij przycisk ... Naciśnij przycisk Start, aby rozpocząć drukowanie.

### **Dostosowanie jasności, kontrastu i koloru**

#### **Jasność**

a Naciśnij przycisk (**ZDJĘCIA**).

Wykonaj jedną z następujących czynności:

- $\blacksquare$  Naciśnij Prz.zdj., a następnie **s** lub **t**, aby po kolei wyświetlać zdjęcia. Po wyświetleniu zdjęcia, które chcesz wydrukować, naciśnij przycisk OK.
- Naciśnij przycisk Druk. całość.
- 

**Naciśnij przycisk Opcje.** 

**Naciśnij przycisk**  $\sim$  **lub**  $\sim$ **, aby wyświetlić** opcję Jasność.

obrazu.

a Naciśnij przycisk (**ZDJĘCIA**).

Wykonaj jedną z następujących czynności:

kontrastu. Zwiększenie kontrastu powoduje zwiększenie wrażenia ostrości i ożywia kolory

Funkcja pozwala wybrać ustawienia

 $\blacksquare$  Naciśnij Prz.zdj., a następnie **s** lub **t**, aby po kolei wyświetlać zdjęcia. Po wyświetleniu zdjęcia, które chcesz wydrukować, naciśnij przycisk OK.

e Naciśnij przycisk **d** lub **c**, aby uzyska<sup>ć</sup> ciemniejszy lub jaśniejszy wydruk.

**6** Jeśli dodatkowe ustawienia nie mają być zmieniane, naciśnij przycisk ...

Naciśnij przycisk Start, aby rozpocząć

- Naciśnij przycisk Druk. całość.
- Naciśnij przycisk Opcje.
- c Naciśnij przycisk **s** lub **t**, aby wyświetli<sup>ć</sup> opcję Kontrast.
- Naciśnij przycisk Kontrast.
- e Naciśnij przycisk **d** lub **c**, aby zmieni<sup>ć</sup> kontrast. Naciśnij przycisk OK.
- **6** Jeśli dodatkowe ustawienia nie mają być zmieniane, naciśnij przycisk **...** Naciśnij przycisk Start, aby rozpocząć drukowanie.

Naciśnij przycisk Jasność.

#### **Poprawa kolorów**

Funkcja poprawy kolorów pozwala drukować obrazy o żywszych barwach. Podczas korzystania z tej funkcji drukowanie trwa dłużej, a ponadto w zależności od drukowanego obrazu może powodować większe zużycie atramentu.

### a Naciśnij przycisk (**ZDJĘCIA**).

Wykonaj jedną z następujących czynności:

- $\blacksquare$  Naciśnij Prz.zdj., a następnie **s** lub **t**, aby po kolei wyświetlać zdjęcia. Po wyświetleniu zdjęcia, które chcesz wydrukować, naciśnij przycisk OK.
- Naciśnij przycisk Druk. całość.
- **Naciśnij przycisk Opcje.**
- **Naciśnij przycisk**  $\sim$  **lub**  $\sim$ **, aby wyświetlić** opcję Wzmoc.koloru.
- **Naciśnij przycisk Wzmoc.koloru.**
- **b** Wykonaj jedną z następujących czynności:
	- Aby dostosować ustawienie Balans bieli, Ostrość lub Gęstość koloru, naciśnij przycisk Wzmoc.koloru, a następnie naciśnij Wł. Przejdź do kroku @.
	- Aby nie dostosowywać ustawień, naciśnij przycisk Wzmoc.koloru, a następnie naciśnij przycisk Wył.

Naciśnij przycisk b. Przejdź do kroku <sup>.</sup>.

- <span id="page-57-0"></span>**6** Naciśnij ∧ lub <del>∨</del>, aby wyświetlić opcje Balans bieli, Ostrość lub Gęstość koloru, a następnie naciśnij opcję, którą chcesz zmienić.
- <span id="page-57-2"></span>g Naciśnij przycisk **d** lub **c**, aby dostosować stopień ustawienia. Naciśnij przycisk OK.
- 8 Wykonaj jedną z następujących czynności:
	- Aby dostosować inne ustawienie poprawy kolorów, powtórz kroki od  $\bigcirc$  $\bigcirc$  $\bigcirc$  do  $\bigcirc$ .

#### Naciśnij przycisk **...**

- Aby zmienić inne ustawienia, naciśnij  $przycisk$  w celu wyświetlenia menu ustawień drukowania, a następnie naciśnij ustawienie, które ma zostać zmienione. [\(Strona 49](#page-54-1))
- <span id="page-57-1"></span>9 Jeśli dodatkowe ustawienia nie mają być zmieniane, naciśnij przycisk **b** Naciśnij przycisk Start, aby rozpocząć drukowanie.

### **i**<br>*I*nformacja

#### **• Balans bieli**

To ustawienie dostosowuje odcień białych obszarów zdjęcia. Na wygląd bieli wpływają oświetlenie, ustawienia aparatu i inne czynniki. Białe obszary obrazu mogą być nieznacznie różowe, żółte lub też mieć inny kolor. Za pomocą tego ustawienia można skorygować efekt i przywrócić obszarom czystą biel.

**• Ostrość**

To ustawienie poprawia szczegóły obrazu, działając podobnie do precyzyjnego ustawiania ostrości w aparacie fotograficznym. Jeśli obraz nie jest wyraźny i nie widać jego szczegółów, można dostosować jego ostrość.

#### **• Gęstość kolorów**

To ustawienie dostosowuje całkowitą ilość koloru na obrazie. Ilość koloru na obrazie można zwiększyć lub zmniejszyć, aby poprawić słabe lub rozmyte zdjęcie.

### **Przycinanie**

Jeśli fotografia jest zbyt długa lub szeroka, część obrazu zostanie automatycznie przycięta, aby zmieścić się na dostępnej przestrzeni wybranego układu.

Ustawieniem domyślnym jest Wł. Aby wydrukować cały obraz, należy zmienić to ustawienie na Wył. Jeśli dla ustawienia Kadrowanie została wybrana wartość Wył, dla ustawienia Bez brzegu należy także wybrać wartość Wył. (*[Drukowanie bez](#page-58-0) obramowania* >> strona 53)

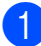

### a Naciśnij przycisk (**ZDJĘCIA**).

Wykonaj jedną z następujących czynności:

- $\blacksquare$  Naciśnij Prz.zdj., a następnie **s** lub **t**, aby po kolei wyświetlać zdjęcia. Po wyświetleniu zdjęcia, które chcesz wydrukować, naciśnij przycisk OK.
- Naciśnij przycisk Druk. całość.
- **2 Naciśnij przycisk Opcje.**
- c Naciśnij przycisk **s** lub **t**, aby wyświetli<sup>ć</sup> opcję Kadrowanie.
- 4 Naciśnij przycisk Kadrowanie.
- **b** Naciśnij przycisk  $Wy\downarrow$  (lub  $W\downarrow$ .).
- 6 Jeśli dodatkowe ustawienia nie mają być zmieniane, naciśnii przycisk **...** Naciśnij przycisk Start, aby rozpocząć drukowanie.

**Kadrowanie: Wł.**

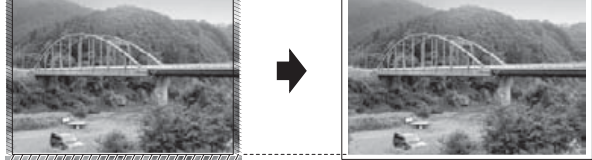

**Kadrowanie: Wył**

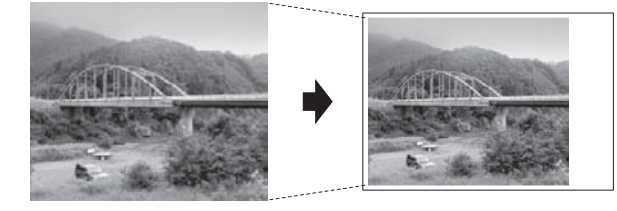

### <span id="page-58-0"></span>**Drukowanie bez obramowania**

Ta funkcja rozszerza drukowany obszar na brzegi papieru. Drukowanie będzie nieco wolniejsze.

- a Naciśnij przycisk (**ZDJĘCIA**). Wykonaj jedną z następujących czynności:
	- $\blacksquare$  Naciśnij Prz.zdj., a następnie **s** lub **t**, aby po kolei wyświetlać zdjęcia. Po wyświetleniu zdjęcia, które chcesz wydrukować, naciśnij przycisk OK.
	- Naciśnij przycisk Druk. całość.
- Naciśnij przycisk Opcje.
- c Naciśnij przycisk **s** lub **t**, aby wyświetli<sup>ć</sup> opcję Bez brzegu.
- Naciśnij przycisk Bez brzegu.
- Naciśnij przycisk Wył (lub Wł.).
- 6 Jeśli dodatkowe ustawienia nie mają być zmieniane, naciśnij przycisk ... Naciśnij przycisk Start, aby rozpocząć drukowanie.

**8**

### **Drukowanie daty**

Funkcja pozwala na drukowanie daty, jeśli znajduje się ona w danych zdjęcia. Data jest drukowana w prawym dolnym rogu zdjęcia. Jeśli dane nie obejmują tych informacji, nie można skorzystać z tej funkcji.

### a Naciśnij przycisk (**ZDJĘCIA**).

Wykonaj jedną z następujących czynności:

- $\blacksquare$  Naciśnij Prz.zdj., a następnie **s** lub **t**, aby po kolei wyświetlać zdjęcia. Po wyświetleniu zdjęcia, które chcesz wydrukować, naciśnij przycisk OK.
- Naciśnij przycisk Druk. całość.
- 2 Naciśnij przycisk Opcje.
- **Naciśnij przycisk**  $\sim$  **lub**  $\sim$ **, aby wyświetlić** opcję Wydruk daty.
- 4 Naciśnij przycisk Wydruk daty.
- **b** Naciśnij przycisk  $W\lambda$ . (lub  $W\lambda\lambda$ ).
- **6** Jeśli dodatkowe ustawienia nie mają być zmieniane, naciśnij przycisk ... Naciśnij przycisk Start, aby rozpocząć drukowanie.

### **Informacja**

Aby można było korzystać z funkcji Wydruk daty, ustawienie DPOF w aparacie musi być wyłączone.

### <span id="page-59-0"></span>**Ustawianie wprowadzonych zmian jako nowych ustawień domyślnych**

Najczęściej stosowane ustawienia drukowania, takie jak Jakość druku, Typ papieru, Rozm.papieru, Jasność, Kontrast, Wzmoc.koloru, Kadrowanie, Bez brzegu oraz Wydruk daty, można zapisać jako ustawienia domyślne. Ustawienia te pozostaną aktywne do momentu ponownej zmiany.

a Naciśnij przycisk (**ZDJĘCIA**).

Wykonaj jedną z następujących czynności:

- $\blacksquare$  Naciśnij Prz.zdj., a następnie **s** lub **t**, aby po kolei wyświetlać zdjęcia. Po wyświetleniu zdjęcia, które chcesz wydrukować, naciśnij przycisk OK.
- Naciśnij przycisk Druk. całość.
- Naciśnij przycisk Opcje.
- Naciśnij nowe ustawienie. Powtarzaj ten krok dla każdego ustawienia, które ma zostać zmienione.
- 4 Po zmianie ostatniego ustawienia naciśnij przycisk **s** lub **t**, aby wybrać opcję Nowe ustawienia.
- Naciśnij przycisk Nowe ustawienia.
- Naciśnij przycisk OK. Na wyświetlaczu LCD pojawi się prośba o zatwierdzenie zmienionej wartości jako nowego ustawienia domyślnego. Naciśnij przycisk Tak.
- g Naciśnij przycisk **Stop/Zakończ**.

### **Przywracanie wszystkich ustawień domyślnych**

Zmienione ustawienia PhotoCapture: Jakość druku, Typ papieru, Rozm.papieru, Jasność, Kontrast, Wzmoc.koloru, Kadrowanie, Bez brzegu i Wydruk daty można przywrócić do wartości domyślnych.

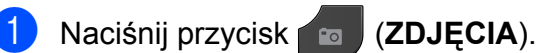

Wykonaj jedną z następujących czynności:

- $\blacksquare$  Naciśnij Prz.zdj., a następnie **s** lub **t**, aby po kolei wyświetlać zdjęcia. Po wyświetleniu zdjęcia, które chcesz wydrukować, naciśnij przycisk OK.
- Naciśnij przycisk Druk. całość.
- **2 Naciśnij przycisk Opcje.**
- c Naciśnij przycisk **s** lub **t**, aby wyświetli<sup>ć</sup> opcję Reset ustawień.
- 4 Naciśnij przycisk Reset ustawień.
- e Naciśnij przycisk Tak, aby zatwierdzić.
- f Naciśnij przycisk **Stop/Zakończ**.

# **Skanowanie na kartę pamięci lub do pamięci flash USB**

### **Sposób ustawienia nowych wartości domyślnych**

Najczęściej używane ustawienia funkcji skanowania do nośnika (Jakość i Typ pliku) można zapisać jako ustawienia domyślne. Ustawienia te pozostaną aktywne do momentu ponownej zmiany.

- a Naciśnij przycisk (**SKANUJ**).
- b Naciśnij przycisk **s** lub **t**, aby wyświetli<sup>ć</sup> opcję Do nośnika.
- 3 Naciśnij przycisk Do nośnika.
- 4 Naciśnij przycisk Opcje.
- **5** Naciśnij przycisk Jakość lub Typ pliku. Następnie naciśnij opcję, którą chcesz zmienić. Powtarzaj ten krok dla każdego ustawienia, które ma zostać zmienione.
- **6** Po zakończeniu wybierania preferowanych ustawień naciśnij przycisk **s** lub **t**, aby wyświetlić pozycję Nowe ustawienia.
	- Naciśnij przycisk Nowe ustawienia.
- 8 Naciśnij przycisk OK. Na wyświetlaczu LCD pojawi się prośba o zatwierdzenie zmienionej wartości jako nowego ustawienia domyślnego. Naciśnij przycisk Tak.
- i Naciśnij przycisk **Stop/Zakończ**.

### **Sposób przywracania ustawień domyślnych**

Wszystkie ostatnio zmienione ustawienia funkcji skanowania do nośnika (Jakość i Typ pliku) można przywrócić do wartości domyślnych.

- **a Naciśnij przycisk (CKANUJ).**
- b Naciśnij przycisk **s** lub **t**, aby wyświetli<sup>ć</sup> opcję Do nośnika.
- **3** Naciśnij przycisk Do nośnika.
- 4 Naciśnij przycisk Opcje.
- **6** Naciśnij przycisk ∧ lub ∨, aby wyświetlić opcję Reset ustawień.
- **6** Naciśnij przycisk Reset ustawień.
- 7 Naciśnij przycisk Tak, aby zatwierdzić.
- h Naciśnij przycisk **Stop/Zakończ**.

**9**

# <span id="page-62-2"></span>**Drukowanie zdjęć bezpośrednio z aparatu PictBridge**

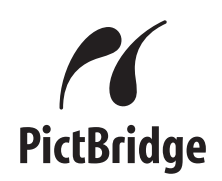

Urządzenie Brother obsługuje standard PictBridge umożliwiający podłączenie i drukowanie zdjęć bezpośrednio z aparatu cyfrowego zgodnego ze standardem PictBridge.

Jeśli aparat nie działa w trybie PictBridge lub nie obsługuje standardu PictBridge, nadal można drukować zdjęcia z aparatu cyfrowego obsługującego standard pamięci masowej USB. (*[Drukowanie zdj](#page-64-0)ęć bezpośrednio z [aparatu cyfrowego \(bez PictBridge\)](#page-64-0)*  $\rightarrow$  [strona 59\)](#page-64-0)

### **Wymagania PictBridge**

Aby uniknąć błędów, zapamiętaj następujące informacje:

- Urządzenie oraz aparat cyfrowy muszą być podłączone za pomocą odpowiedniego przewodu USB.
- Plik musi mieć rozszerzenie .JPG (inne rozszerzenia, takie jak .JPEG, .TIF, .GIF itp. nie będą rozpoznane).
- Podczas korzystania z funkcji PictBridge operacje PhotoCapture Center™ nie są dostepne.

### **Konfigurowanie aparatu cyfrowego**

Upewnij się, że aparat pracuje w trybie PictBridge. Na wyświetlaczu LCD aparatu zgodnego ze standardem PictBridge mogą być dostępne poniższe ustawienia PictBridge.

W zależności od aparatu niektóre z tych ustawień mogą być niedostępne.

| Opcje menu<br>aparatu           | Opcje                                                                                                    |
|---------------------------------|----------------------------------------------------------------------------------------------------|
| Rozmiar<br>papieru              | A3, A4, Ledger, Letter,<br>10 x 15 cm,<br>Ustawienia drukarki<br>(ustawienie domyślne) <sup>2</sup>                                    |
| Typ papieru                     | Papier zwykły, Papier<br>błyszczący, Papier do<br>drukarek atramentowych,<br>Ustawienia drukarki<br>(ustawienie domyślne) <sup>2</sup> |
| Układ                           | Bez obramowania: Wł.,<br>Bez obramowania: Wył.,<br>Ustawienia drukarki<br>(ustawienie domyślne) <sup>2</sup>                           |
| Ustawienie<br>DPOF <sup>1</sup> |                                                                                                    |
| Jakość<br>drukowania            | Normalna, Wysoka,<br>Ustawienia drukarki<br>(ustawienie domyślne) <sup>2</sup>                                                         |
| Poprawa<br>kolorów              | Wł., Wył.,<br>Ustawienia drukarki<br>(ustawienie domyślne) <sup>2</sup>                                                                |
| Drukowanie<br>daty              | Wł., Wył.,<br>Ustawienia drukarki<br>(ustawienie domyślne) <sup>2</sup>                                                                |

<span id="page-62-1"></span><sup>1</sup> Szczegółowe informacje: *[Drukowanie DPOF](#page-63-0)*  $\rightarrow$  [strona 58](#page-63-0)

**9**

<span id="page-62-0"></span><sup>2</sup> Jeśli aparat ustawiony jest na korzystanie z ustawień drukarki (ustawienie domyślne), urządzenie będzie drukować zdjęcia z wykorzystaniem poniższych ustawień.

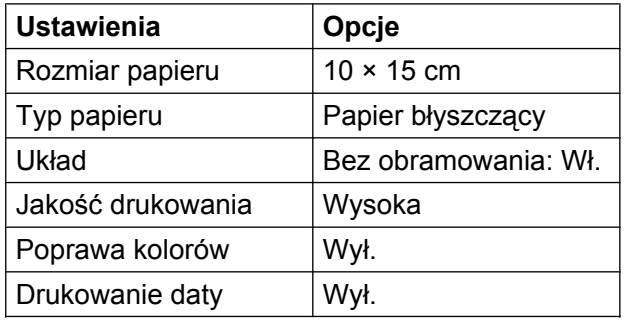

- Jeśli w aparacie nie są dostępne żadne opcje menu, te ustawienia również będą używane.
- Nazwy i dostępność poszczególnych ustawień zależą od specyfikacji aparatu.

Szczegółowe informacje dotyczące zmiany ustawień PictBridge można znaleźć w dokumentacji dołączonej do aparatu.

### **Drukowanie obrazów**

### **Informacja**

Przed podłączeniem aparatu cyfrowego wyjmij z urządzenia wszelkie karty pamięci oraz pamięci flash USB.

**1** Upewnij się, że aparat jest wyłączony. Podłącz aparat do bezpośredniego interfejsu USB (1) urządzenia za pomocą przewodu USB.

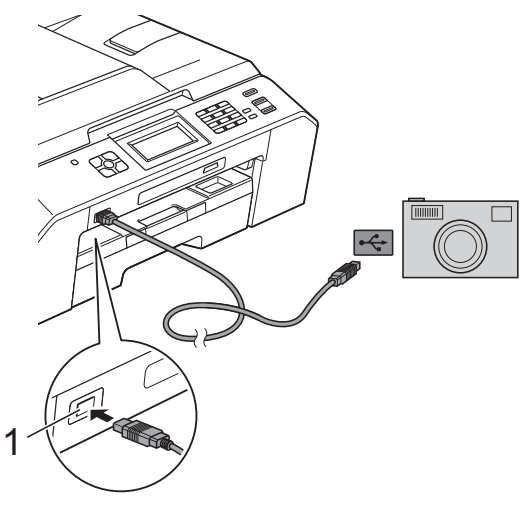

**1 Bezpośredni interfejs USB**

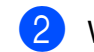

#### b <sup>W</sup>łącz aparat.

Kiedy urządzenie rozpozna aparat, na wyświetlaczu LCD zostanie wyświetlony komunikat Kamera podł.

**3** Postępując zgodnie z instrukcjami aparatu, wybierz zdjęcie, które ma zostać wydrukowane. Kiedy urządzenie rozpocznie drukowanie zdjęć, na wyświetlaczu LCD zostanie wyświetlony komunikat Drukowanie.

### **WAŻNE**

W celu uniknięcia uszkodzenia urządzenia nie podłączaj do bezpośredniego interfejsu USB drukarki urządzeń innych niż aparaty cyfrowe i pamięci flash USB.

### <span id="page-63-0"></span>**Drukowanie DPOF**

Skrót DPOF oznacza Digital Print Order Format.

Główni producenci aparatów cyfrowych (Canon Inc., Eastman Kodak Company, FUJIFILM Corporation, Panasonic Corporation oraz Sony Corporation) utworzyli ten standard, aby ułatwić drukowanie obrazów z aparatów cyfrowych.

Jeśli aparat obsługuje drukowanie DPOF, przy użyciu wyświetlacza aparatu można wybrać obrazy i określić liczbę kopii do wydrukowania.

### **Informacja**

Jeśli kolejka drukowania utworzona w aparacie została uszkodzona, może wystąpić błąd pliku DPOF. Aby usunąć problem, usuń i ponownie utwórz kolejkę drukowania za pomocą aparatu. Informacje dotyczące usuwania i tworzenia nowej kolejki drukowania można znaleźć na stronie internetowej producenta aparatu lub w odpowiedniej dokumentacji.

# <span id="page-64-0"></span>**Drukowanie zdjęć bezpośrednio z aparatu cyfrowego (bez PictBridge)**

Jeśli aparat obsługuje standard pamięci masowej USB, można go podłączyć w trybie pamięci masowej. Dzięki temu możliwe jest drukowanie zdjęć z aparatu.

(Aby wydrukować zdjęcia w trybie PictBridge, patrz *[Drukowanie zdj](#page-62-2)ęć bezpośrednio z aparatu PictBridge* >> strona 57).

# **Informacja**

Nazwa, dostępność i działanie są różne dla różnych aparatów cyfrowych. Szczegółowe informacje, takie jak przełączanie między trybami PictBridge a urządzeniem pamięci masowej USB, można znaleźć w dokumentacji dołączonej do aparatu.

### **Drukowanie obrazów**

# **Informacja**

Przed podłączeniem aparatu cyfrowego wyjmij z urządzenia wszelkie karty pamięci oraz pamięci flash USB.

a Upewnij się, że aparat jest wyłączony. Podłącz aparat do bezpośredniego interfejsu USB (1) urządzenia za pomocą przewodu USB.

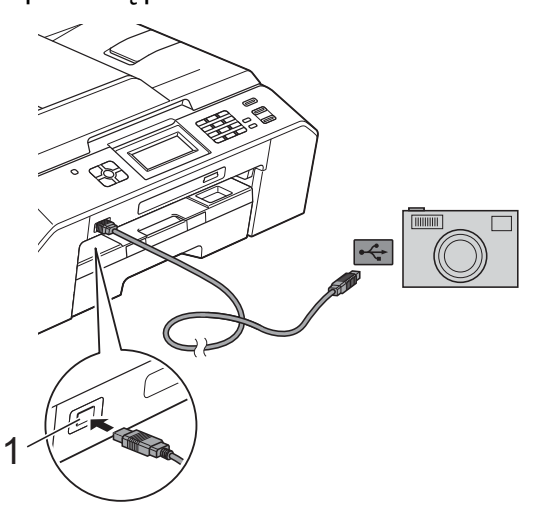

**1 Bezpośredni interfejs USB**

b <sup>W</sup>łącz aparat.

Postępuj według kroków opisanych w *Drukowanie obrazów* >> strona 47

#### **WAŻNE** A

W celu uniknięcia uszkodzenia urządzenia nie podłączaj do bezpośredniego interfejsu USB drukarki urządzeń innych niż aparaty cyfrowe i pamięci flash USB.

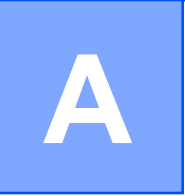

# **Rutynowa obsługa konserwacyjna**

# **Czyszczenie i sprawdzanie urządzenia**

### **Czyszczenie obudowy urządzenia**

#### **Ekran dotykowy należy czyścić w następujący sposób:**

#### **WAŻNE**  $\mathbf a$

- **•** Wyłącz zasilanie przed rozpoczęciem czyszczenia ekranu dotykowego.
- **•** NIE NALEŻY stosować żadnych płynów czyszczących (w tym etanolu).
- Ekran dotykowy należy czyścić za pomocą *suchej*, miękkiej ściereczki niepozostawiającej włókien.

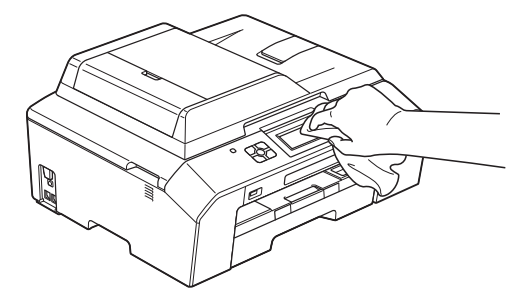

#### **Wyczyść obudowę urządzenia w następujący sposób:**

# **WAŻNE**

- **•** Korzystaj z neutralnych detergentów. Czyszczenie przy użyciu płynów lotnych, takich jak rozcieńczalnik lub benzyna, uszkodzi powierzchnię urządzenia.
- **•** NIE używaj materiałów czyszczących zawierających amoniak.
- **•** Do czyszczenia panelu sterowania NIE używaj alkoholu izopropylowego. Może to spowodować uszkodzenie panelu.
- Całkowicie wyciągnij tacę papieru (1) z urządzenia.

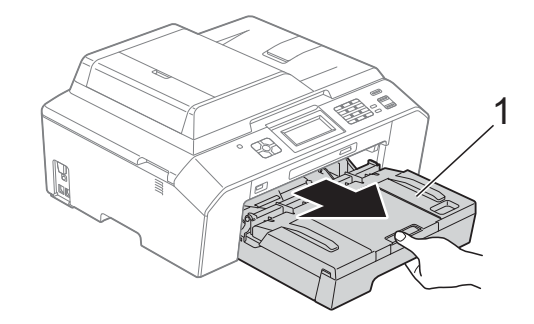

b Wytrzyj urządzenie z zewnątrz za pomocą *suchej*, miękkiej szmatki niepozostawiającej włókien, aby usunąć kurz.

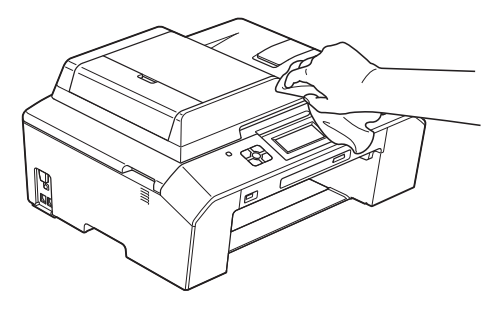

Podnieś tacę papieru wydruku i wyjmij wszystko, co w niej utknęło.

4 Wytrzyj tacę papieru od wewnątrz i z zewnątrz *suchą*, miękką szmatką niepozostawiającą włókien, aby usunąć kurz.

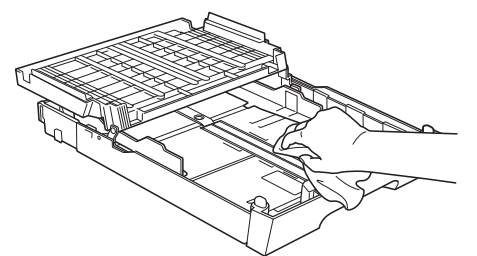

**6** Zamknij pokrywę tacy papieru wydruku i umieść ją z powrotem w urządzeniu.

### **Czyszczenie płyty drukarki**

# **OSTRZEŻENIE**

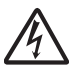

Przed przystąpieniem do czyszczenia płyty drukarki odłącz urządzenie od gniazda elektrycznego, aby uniknąć porażenia prądem.

a Obiema rękami chwyć za uchwyty po obu stronach urządzenia, aby podnieść pokrywę skanera do położenia otwartego.

**2** Wyczyść płytę drukarki urządzenia (1) i otaczający ją obszar, ścierając plamy atramentu przy użyciu *suchej*, miękkiej szmatki niepozostawiającej włókien.

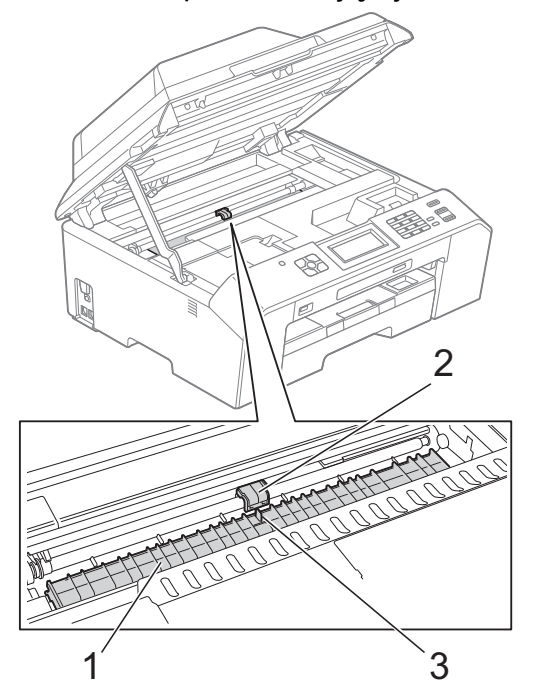

## **WA**

NIE DOTYKAJ płyty (2) i dźwigni (3). Może to spowodować uszkodzenie urządzenia.

**3** Podnieś pokrywę skanera, aby zwolnić blokadę. Lekko naciśnij podporę pokrywy skanera i zamknij pokrywę skanera obiema rękami.

Podłącz ponownie przewód zasilający.

### **Czyszczenie rolek podawania papieru**

Jeśli rolki podawania papieru zostaną zabrudzone atramentem, może to spowodować problemy z podawaniem papieru.

**a** Odłącz urządzenie z gniazda elektrycznego. Całkowicie wyciągnij tacę papieru (1) z urządzenia.

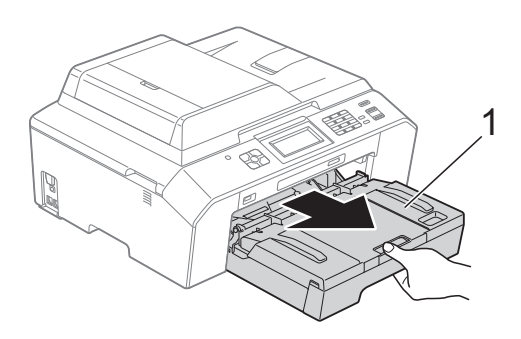

# **Informacja**

Jeśli klapka podpory papieru jest otwarta, zamknij ją, a następnie zamknij podporę papieru.

2 Wyczyść przednią część rolek podawania papieru (1) miękką, niepozostawiającą włókien ściereczką lekko zwilżoną wodą, przesuwając ją od boku do boku.

Następnie usuń wilgoć, wycierając rolki *suchą*, niepozostawiającą włókien ściereczką.

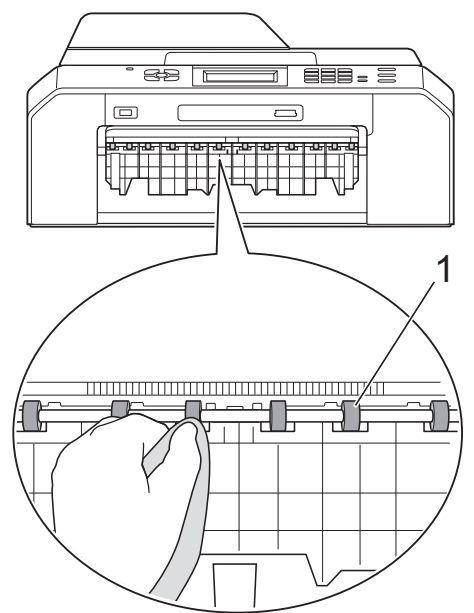

**3** Podnieś pokrywę do usuwania zakleszczonego papieru (2) i wyczyść tylną stronę rolek podawania papieru (1) miękką, niepozostawiającą włókien ściereczką zwilżoną wodą. Następnie usuń wilgoć, wycierając rolki *suchą*, niepozostawiającą włókien ściereczką.

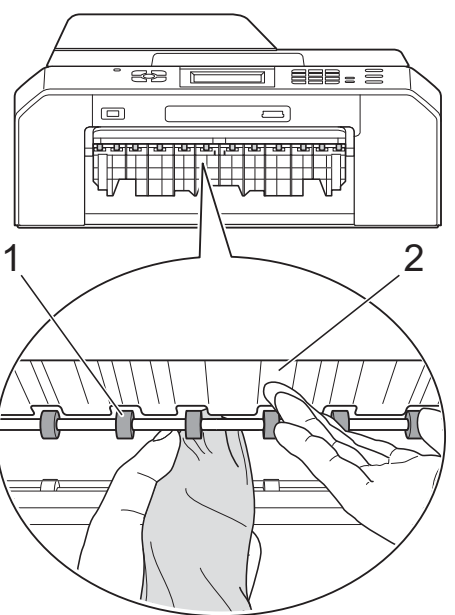

- 4 Mocno wsuń tacę papieru ponownie do urządzenia.
- **5** Podłacz ponownie przewód zasilający.

### **Informacja**

Nie włączaj urządzenia, jeśli rolki nie są całkowicie suche. Włączenie urządzenia przed wyschnięciem rolek może spowodować problemy z podawaniem papieru.

### **Czyszczenie rolek pobierania papieru**

- 1 Odłacz urządzenie z gniazda elektrycznego.
	- b Wyciągnij tacę papieru z urządzenia.

### **Informacja**

Jeśli w urządzeniu pozostało kilka arkuszy papieru, a urządzenie zaczyna podawać je jednocześnie, wytrzyj płytkę (1) miękką, niepozostawiającą włókien ściereczką lekko zwilżoną wodą.

Następnie usuń wilgoć, wycierając płytkę *suchą*, niepozostawiającą włókien ściereczką.

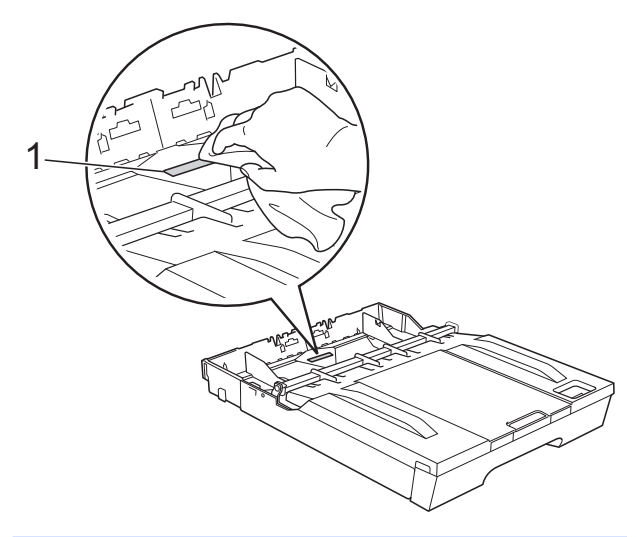

Otwórz pokrywę do usuwania zakleszczonego papieru (1) z tyłu urządzenia.

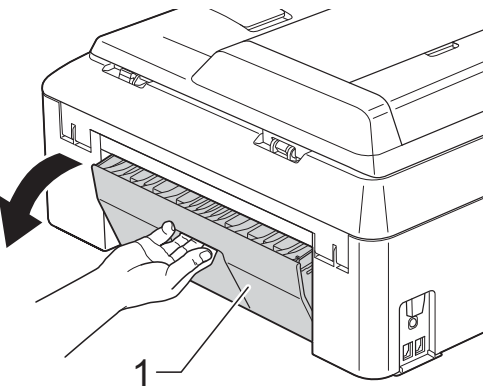

**A**

4 Wyczyść wałki papieru (1) miękką, niepozostawiającą włókien ściereczką lekko zwilżoną wodą.

Powoli obracaj rolki tak, aby wyczyścić je na całej powierzchni.

Następnie usuń wilgoć, wycierając rolki *suchą*, niepozostawiającą włókien ściereczką.

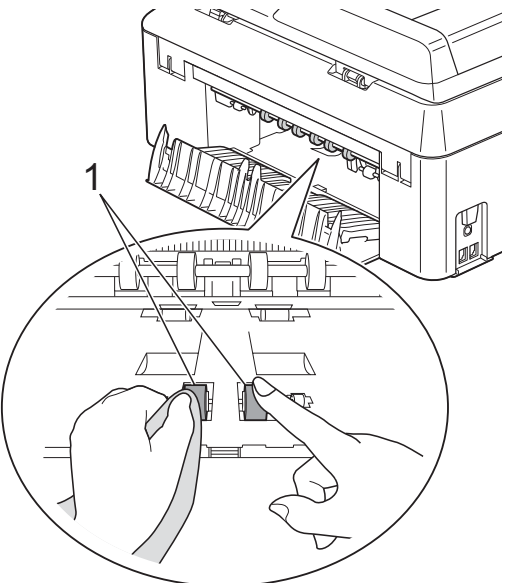

5 Wyczyść tylne rolki podawania papieru (1) miękką, niepozostawiającą włókien ściereczką lekko zwilżoną wodą.

Powoli obracaj rolki tak, aby wyczyścić je na całej powierzchni.

Następnie usuń wilgoć, wycierając rolki *suchą*, niepozostawiającą włókien ściereczką.

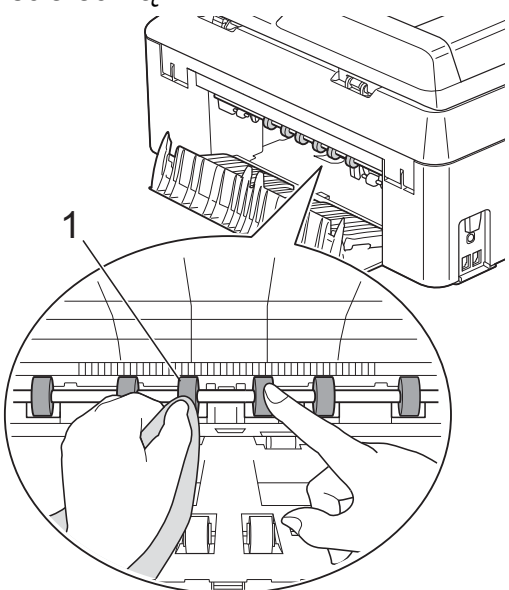

## **Informacja**

Nie dotykaj wałka metalowego.

- 6 Zamknij pokrywę do usuwania zakleszczonego papieru. Upewnij się, że pokrywa została całkowicie zamknięta.
	- Mocno wsuń tacę papieru ponownie do urządzenia.
- Podłącz ponownie przewód zasilający.

### **Sprawdzanie poziomu atramentu**

Pomimo że ikona objętości atramentu pojawia się na wyświetlaczu LCD, można skorzystać z menu atramentu, aby wyświetlić duży wykres przedstawiający ilość pozostałego atramentu dla każdego wkładu.

- Naciśnij przycisk **Times** (Tusz).
- b Naciśnij przycisk **s** lub **t**, aby wyświetli<sup>ć</sup> opcję Poziom atram.
- **3** Naciśnij przycisk Poziom atram. Wyświetlacz LCD wskaże poziom atramentu.
- 
- d Naciśnij przycisk **Stop/Zakończ**.

### **Informacja**

Poziom atramentu można sprawdzić za pomocą komputera.

- ▶▶ Instrukcja oprogramowania:
- *Drukowanie* (Windows®)
- ▶▶ Instrukcia oprogramowania:
- *Drukowanie i faksowanie* (Macintosh)

# **Pakowanie i transport urządzenia**

Transportując urządzenie, użyj materiałów opakowaniowych dostarczonych z urządzeniem. Aby prawidłowo spakować urządzenie, postępuj zgodnie z poniższymi instrukcjami. Uszkodzenia urządzenia powstałe podczas transportu mogą nie być objęte gwarancją.

# **WAŻNE**

Ważne jest, aby po zakończeniu zadania drukowania umożliwić urządzeniu "zaparkowanie" głowicy drukującej. Przed odłączeniem urządzenia od zasilania posłuchaj uważnie, czy ustały wszystkie mechaniczne odgłosy. Niedopuszczenie do zakończenia tego procesu przez urządzenie może spowodować problemy z drukowaniem lub uszkodzenie głowicy.

- **Odłącz urządzenie od ściennego** gniazda telefonicznego i wyjmij przewód linii telefonicznej z urządzenia.
- **2** Odłącz urządzenie z gniazda elektrycznego.
- **3** Wsuń obie ręce w uchwyty na palce po obu stronach urządzenia i podnieś pokrywę skanera, aż do zatrzaśnięcia w położeniu otwartym. Następnie odłącz przewód interfejsu z urządzenia, jeśli jest podłączony.

4 Wyjmij pomarańczowy element ochronny z wnętrza urządzenia, z jego prawego rogu.

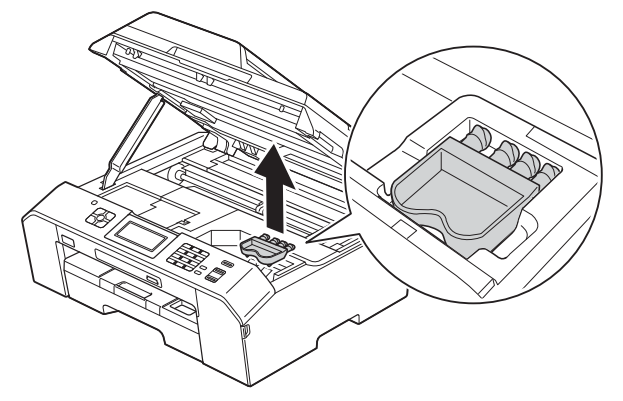

e Unieś pokrywę skanera (1) i zwolnij blokadę. Lekko dociśnij podporę pokrywy skanera (2) i zamknij pokrywę skanera (3) obiema rękami.

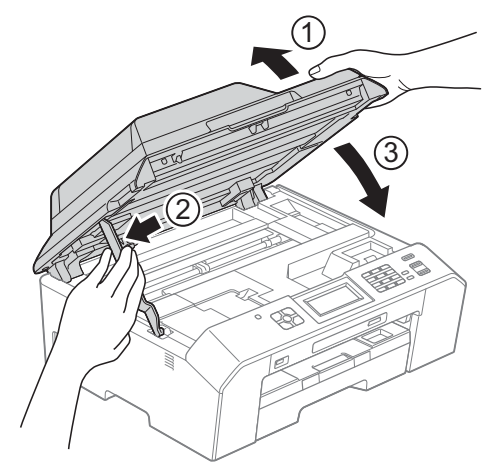

- Otwórz pokrywę kasety.
- Wyjmij wszystkie cztery wkłady atramentowe. Naciśnij dźwignię zwolnienia blokady atramentu nad każdym wkładem, aby go zwolnić. (>>Podstawowy Podręcznik Użytkownika: *Wymiana wkładów atramentowych*)

8 Zainstaluj pomarańczowy element ochronny i zamknij pokrywę kasety.

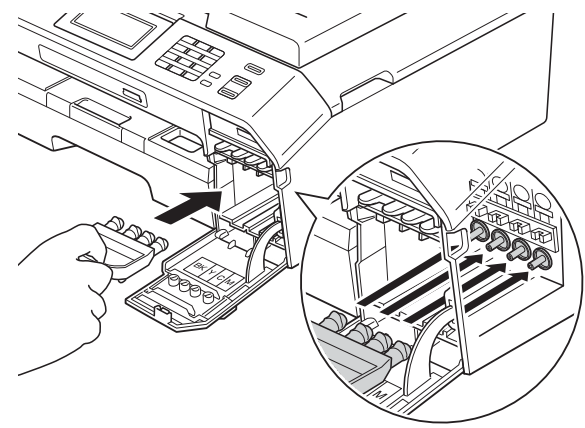

## **WAŻNE**

**•** Upewnij się, że plastikowe zakładki po prawej stronie pomarańczowego elementu ochronnego (1) zostały prawidłowo zatrzaśnięte w odpowiednim miejscu (2).

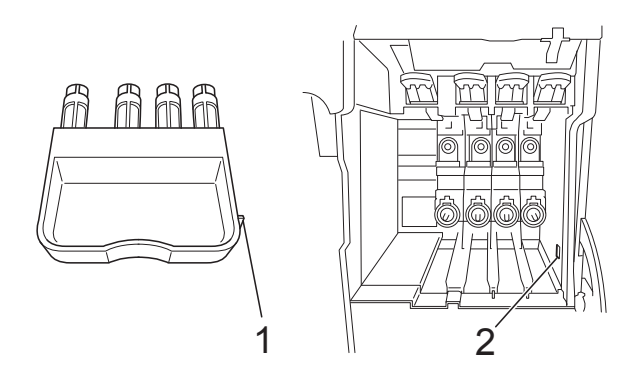

**•** Jeśli nie można znaleźć pomarańczowego elementu ochronnego, transportuj maszynę bez niego. W zastępstwie elementu ochronnego przed transportem NIE INSTALUJ wkładów atramentowych.

9 Włóż urządzenie do torby.

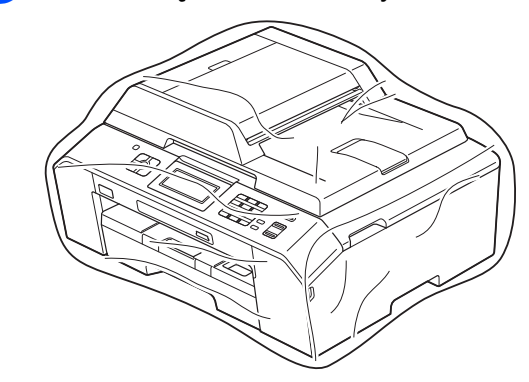

10 Spakuj urządzenie i materiały drukowane do oryginalnego opakowania, jak to zostało przedstawione poniżej.

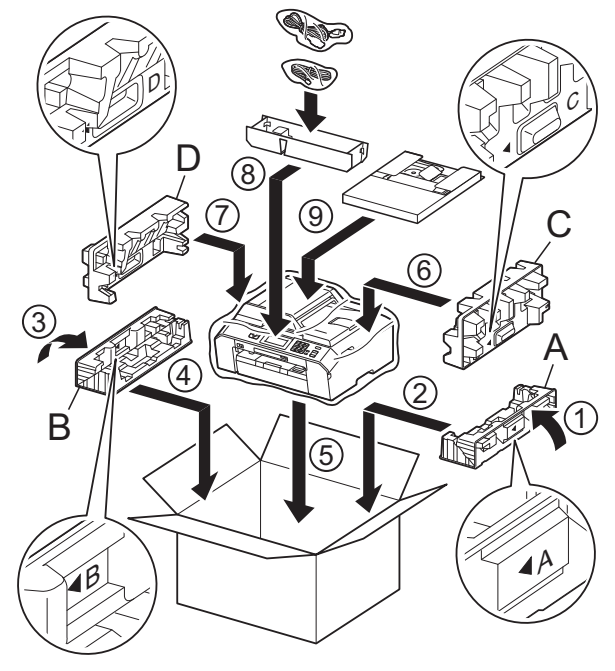

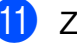

**k Zamknij pudło i oklej taśmą.**
**B <sup>S</sup>łownik**

To jest pełne zestawienie funkcji i terminów, które się pojawiają się w instrukcjach obsługi Brother. Dostępność tych funkcji zależy od modelu jaki zakupiłeś.

#### **ADF (automatyczny podajnik dokumentów)**

Dokument można umieścić na podajniku ADF i skanować automatycznie po jednej stronie.

#### **Automatyczna redukcja**

Zmniejsza wielkość przychodzących faksów.

#### **Automatyczna transmisja faksu**

Wysyłanie faksu bez podnoszenia słuchawki telefonu zewnętrznego.

#### **Automatyczne wybieranie ponowne**

Funkcja umożliwiająca urządzeniu ponowne wybieranie ostatniego numeru faksu po pięciu minutach od momentu, w którym faks nie został wysłany, gdyż linia była zajęta.

#### **Błąd komunikacji (Błąd komun.)**

Błąd występujący podczas wysyłania lub odbierania faksu spowodowany zwykle zakłóceniem na linii lub elektrycznością statyczną.

#### **Czas dzwonka F/T**

Czas, przez jaki urządzenie Brother generuje dzwonki (jeśli tryb odbierania to faks/telefon), informując o oczekującym połączeniu głosowym.

#### **Dostęp do zdalnego odtwarzania**

Możliwość uzyskania zdalnego dostępu do urządzenia z telefonu działającego w trybie wybierania tonowego.

#### **Drukowanie kopii zapasowej**

Urządzenie drukuje kopię każdego faksu, który otrzymano i zapisano w pamięci. Jest to zabezpieczenie, które zapewnia zachowanie wiadomości w przypadku awarii zasilania.

#### **Dziennik faksów**

Przedstawia informacje o ostatnich 200 przychodzących oraz wychodzących faksach. TX oznacza transmisję. RX oznacza odbiór.

#### **ECM (Tryb korekcji błędu)**

Wykrywa błędy podczas transmisji faksu i wysyła ponownie strony, w czasie wysyłania których pojawił się błąd.

#### **Faks opóźniony**

Wysyła faks o określonym czasie w przyszłości.

#### **Faks/Tel.**

Umożliwia odbieranie faksów i połączeń telefonicznych. Nie należy korzystać z tego trybu, jeśli używany jest telefon z automatem zgłoszeniowym (TAD).

#### **Gęstość**

Zmiana gęstości powoduje rozjaśnienie lub przyciemnienie całego obrazu.

#### **Głośność dzwonienia**

Ustawienie głośności dzwonka urządzenia.

#### **Głośność sygnalizatora**

Ustawienie głośności sygnalizatora włączanego po naciśnięciu przycisku lub w przypadku popełnienia błędu.

#### **Grupa kompatybilności**

Zdolność jednego urządzenia faksującego do komunikacji z innym. Kompatybilność jest zapewniona pomiędzy grupami ITU-T.

#### **ID stacji**

Zapisana informacja pojawiająca się na początku faksowanych stron. Zawiera nazwę nadawcy i numer faksu.

#### **Impuls**

Forma obrotowego wybierania na linii telefonicznej.

#### **Innobella™**

Innobella™ to gama materiałów eksploatacyjnych oferowanych przez firmę Brother. Aby uzyskać najlepszą jakość, firma Brother poleca atrament i papier Innobella™.

#### **Jasność**

Zmiana jasności powoduje przyciemnienie lub rozjaśnienie całego obrazu.

#### **Kod zdalnego dostępu**

Własny czterocyfrowy kod (---\*) umożliwiający wywoływanie urządzenia i dostęp do niego z lokalizacji zdalnej.

#### **Kod zdalnej aktywacji**

Naciśnij ten kod (**l 5 1**) w przypadku odpowiadania na połączenie faksowe w telefonie wewnętrznym lub zewnętrznym.

#### **Kod zdalnej dezaktywacji (tylko dla trybu faks/telefon)**

Kiedy urządzenie odpowiada na połączenie głosowe, emituje podwójne dzwonki. Można odebrać je za pomocą telefonu wewnętrznego, naciskając ten kod (**# 5 1**).

#### **Kontrast**

Ustawienie poprawiające ciemne lub jasne dokumenty poprzez rozjaśnianie faksów lub kopii ciemnych dokumentów i przyciemnianie faksów lub kopii jasnych dokumentów.

#### **LCD (Liquid Crystal Display (wyświetlacz ciekłokrystaliczny))**

Podczas programowania na ekranie są przedstawiane komunikaty interaktywne oraz data i czas, gdy urządzenie działa w trybie bezczynności.

#### **Liczba dzwonków**

Liczba dzwonków przed zainicjowaniem przez urządzenie odpowiedzi w trybach Tylko fx i Fax/tel.

#### **Lista szybkiego wybierania**

Zawiera nazwy i numery zapamiętane w pamięci wybierania szybkiego w kolejności liczbowej.

#### **Metoda kodowania**

Metoda kodowania informacji zawartych w dokumencie. Wszystkie urządzenia faksujące muszą korzystać z minimalnego standardu kompresji danych metodą Modified Huffman (MH). W urządzeniu mogą być wykorzystywane bardziej zaawansowane metody kompresji: Modified Read (MR), Modified Modified Read (MMR) oraz JPEG, jeśli urządzenie odbierające również obsługuje tę funkcję.

#### **Numer grupy**

Kombinacja numerów wybierania szybkiego zapisanych w lokalizacji wybierania szybkiego na potrzeby rozsyłania.

#### **OCR (optyczne rozpoznawanie znaków)**

Aplikacja ScanSoft™ PaperPort™12SE z OCR lub Presto! PageManager umożliwia zmianę obrazu tekstu na tekst, który można edytować.

#### **Odbieranie do pamięci**

Odbiera faksy do pamięci urządzenia, gdy w urządzeniu zabraknie papieru.

#### **Okres sprawozdawczy**

Zaprogramowany okres pomiędzy automatycznym wydrukiem dzienników faksów. Dziennik faksów można wydrukować na żądanie bez zakłócania cyklu.

#### **Pauza**

Umożliwia umieszczenie 3,5 sekundowego opóźnienia w sekwencji wybierania podczas wybierania przy użyciu klawiatury lub podczas zapisywania numerów wybierania szybkiego. Aby uzyskać dłuższe przerwy, naciśnij odpowiednią liczbę razy przycisk **Powtórz wybieranie/Pauza** na panelu sterowania lub przycisk PAUZA na ekranie dotykowym.

### **PhotoCapture Center™**

Umożliwia drukowanie zdjęć cyfrowych w wysokiej rozdzielczości z aparatu cyfrowego w celu uzyskania wydruku o jakości fotografii.

#### **PictBridge**

Umożliwia drukowanie zdjęć cyfrowych w wysokiej rozdzielczości bezpośrednio z aparatu cyfrowego w celu uzyskania wydruku o jakości fotografii.

### **Podwójny dostęp**

Urządzenie może skanować wychodzące faksy lub zaplanowane zadania do pamięci w tym samym czasie, gdy wysyła faks z pamięci, odbiera lub drukuje przychodzący faks.

#### **Polling**

Proces występujący w telefaksie, polegający na wywołaniu innego telefaksu w celu odtworzenia oczekujących wiadomości faksowych.

#### **Poprawa kolorów**

Dostosowuje kolor w obrazie w celu osiągnięcia lepszej jakości drukowania przez poprawienie ostrości, balansu bieli i gęstości koloru.

### **Raport WLAN**

Wydrukowany raport zawierający wyniki połączenia WLAN.

#### **Raport wysyłania (Raport weryfikacji transmisji)**

Wykaz wszystkich transmisji faksów, ich dat, godzin i numerów.

### **Ręczne faksowanie**

Po podniesieniu słuchawki telefonu zewnętrznego można usłyszeć odpowiedź odbierającego urządzenia faksowego przed naciśnięciem przycisku **Start Mono** lub **Start Kolor** w celu rozpoczęcia wysyłania.

#### **Rozdzielczość**

Liczba pionowych i poziomych linii na cal. Patrz: standardowa, wysoka, bardzo wysoka i foto.

#### **Rozdzielczość bardzo wysoka (tylko mono)**

203 × 392 dpi. Najlepsza dla bardzo małego druku i szkiców.

#### **Rozdzielczość fotografii (tylko mono)**

Ustawienie rozdzielczości wykorzystujące różne odcienie szarości w celu najlepszego przedstawienia fotografii.

#### **Rozdzielczość standardowa**

203 × 98 dpi (mono). 203 × 196 dpi (kolor). Używana w przypadku tekstu o normalnej wielkości w celu zapewnienia najszybszej transmisji.

#### **Rozsyłanie**

Możliwość wysyłania tego samego faksu do więcej niż jednej lokalizacji.

#### **Skala szarości**

Odcienie szarości dostępne podczas kopiowania, skanowania oraz faksowania fotografii.

#### **Skanowanie**

Proces wysyłania elektronicznego obrazu papierowego dokumentu do komputera.

#### **Skanowanie na nośnik**

Pozwala skanować monochromatyczne lub kolorowe dokumenty na kartę pamięci lub do pamięci flash USB. Obrazy monochromatyczne będą zapisywane w formacie TIFF lub PDF, natomiast obrazy kolorowe mogą być zapisywane w formacie PDF lub JPEG.

#### **Szukanie**

Elektroniczne liczbowe lub alfabetyczne wyszukiwanie zapisanych numerów wybierania szybkiego i grup.

#### **TAD (automat zgłoszeniowy)**

Do urządzenia można podłączyć zewnętrzny telefoniczny automat zgłoszeniowy (TAD).

#### **Telefon wewnętrzny**

Telefon używający tej samej linii, co faks, ale podłączony do oddzielnego gniazda ściennego.

#### **Telefon zewnętrzny**

TAD (automat zgłoszeniowy) lub telefon, który jest podłączony do urządzenia.

#### **Ton**

Forma wybierania numeru w linii telefonicznej używana w telefonach z klawiszami.

#### **Tony CNG**

Tony specjalne wysyłane przez urządzenia faksujące podczas automatycznej transmisji powiadamiające urządzenie odbierające, że dzwoni urządzenie faksujące.

#### **Tony faksu**

Sygnały nadawane przez wysyłające i odbierające urządzenia faksowe podczas przekazywania informacji.

#### **Transmisja**

Proces wysyłania faksu za pomocą linii telefonicznej z urządzenia do urządzenia odbierającego.

#### **Transmisja w czasie rzeczywistym**

Jeśli pamięć jest zapełniona, można wysyłać faksy w czasie rzeczywistym.

#### **Transmisja wsadowa**

(Tylko faksy czarno-białe) Funkcja zapewniająca obniżenie kosztów. Wszystkie opóźnione faksy przesyłane na ten sam numer mogą być wysłane w jednej transmisji.

#### **Tryb Menu**

Tryb programowania do zmiany ustawień urządzenia.

#### **Tryb zagraniczny**

Wprowadza tymczasowe zmiany do tonów faksu w celu zniwelowania zakłóceń na międzynarodowych liniach telefonicznych.

#### **Ustawienia tymczasowe**

Można wybrać określone opcje dla każdej transmisji faksu i kopii bez zmiany ustawień domyślnych.

#### **Ustawienia użytkownika**

Wydrukowany raport zawierający bieżące ustawienia urządzenia.

#### **Wybieranie szybkie**

Numer zaprogramowany w celu łatwego wybierania.

#### **Wykrywanie faksu**

Umożliwia urządzeniu odpowiedź na tony CNG, jeśli odbieranie faksu zostanie przerwane przez podniesienie słuchawki.

#### **Wysoka rozdzielczość**

Rozdzielczość wynosi 203 × 196 dpi. Jest używana do małych wydruków i do wykresów.

#### **Wysyłka faksów**

Wysyła faks odebrany w pamięci na inny wstępnie zaprogramowany numer faksu.

#### **Zadania oczekujące**

Pozwala sprawdzić, które zadania oczekują w pamięci oraz pojedynczo anulować zadania.

#### **Zapisywanie faksów**

Odebrane faksy można zapisywać w pamięci.

 $\mathbf C$ Indeks

### A

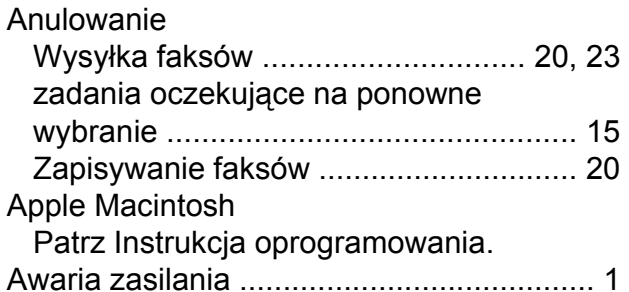

### $\overline{\mathbf{B}}$

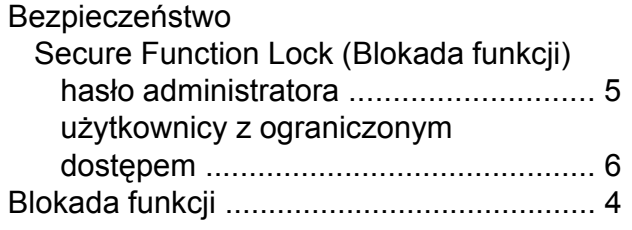

### $\mathbf C$

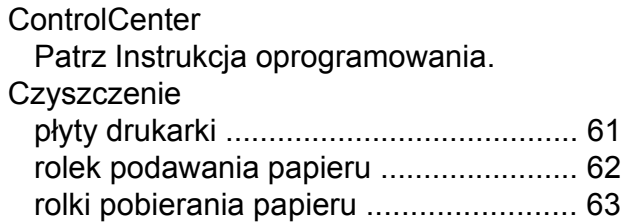

### D

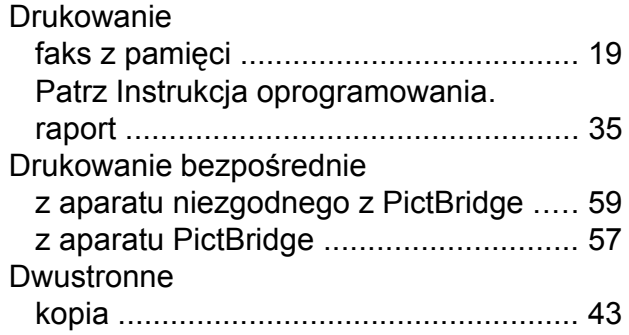

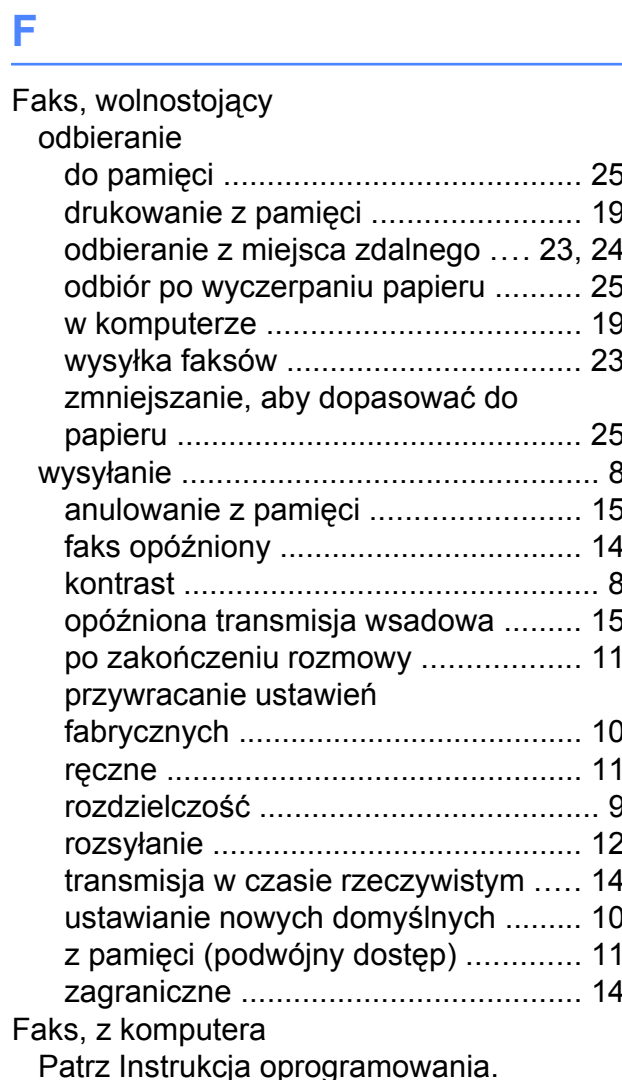

G

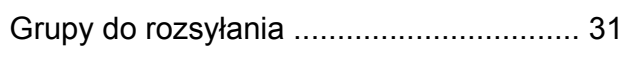

## K

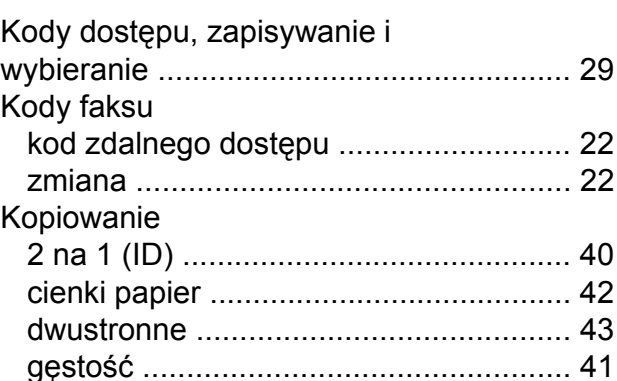

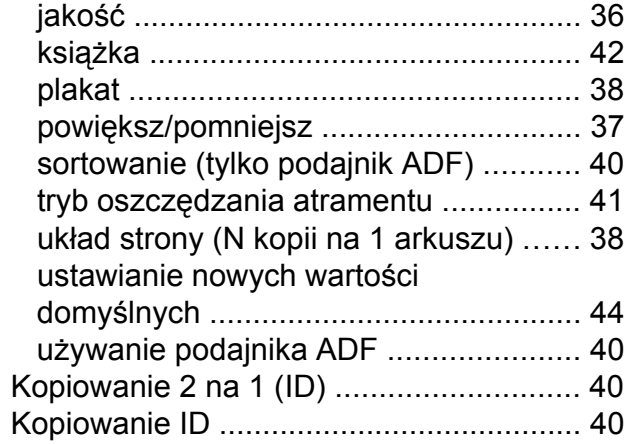

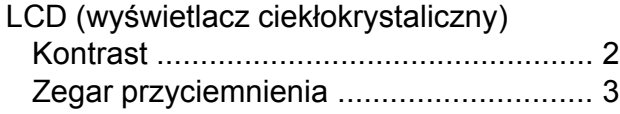

### M

Macintosh

Patrz Instrukcja oprogramowania.

### P

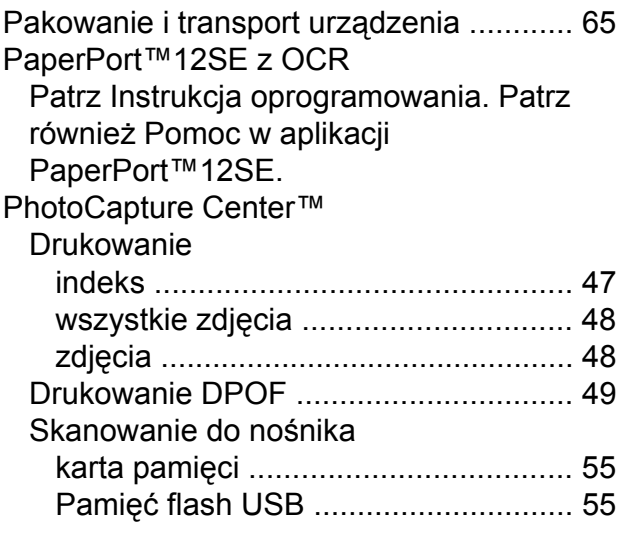

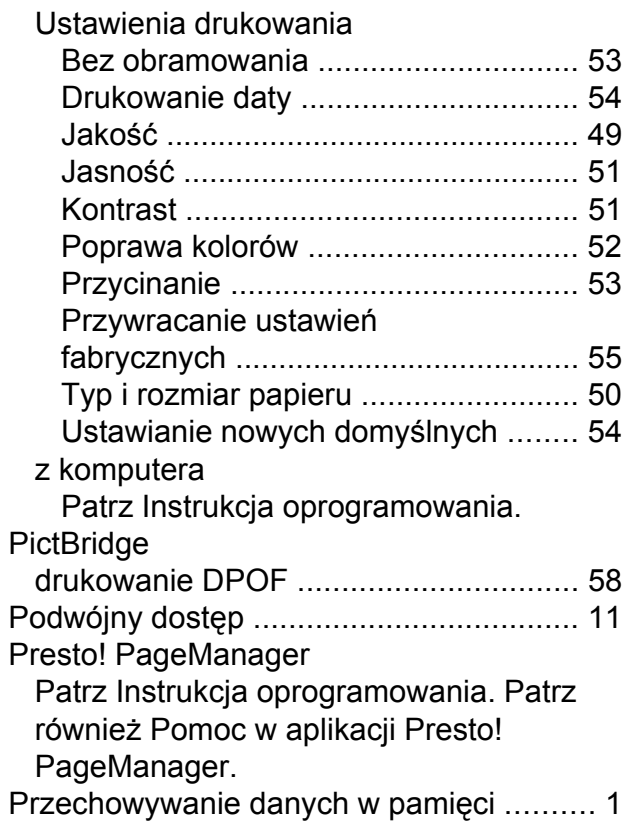

### R

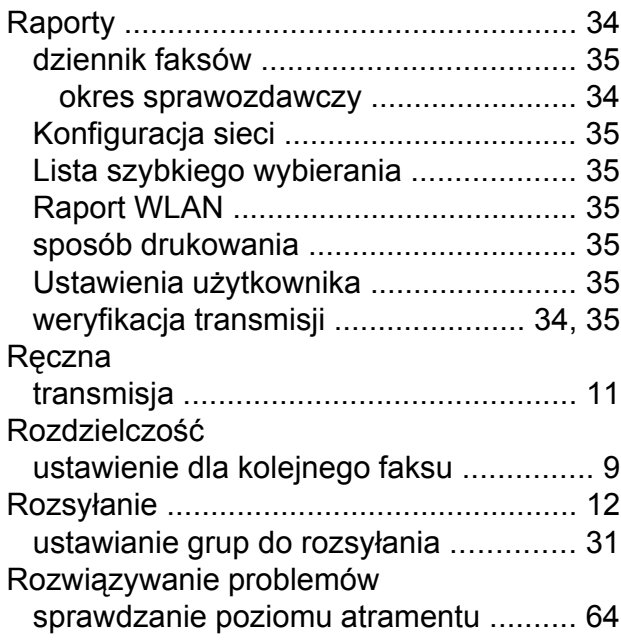

### S

Sieć Drukowanie Patrz Instrukcja obsługi dla sieci.

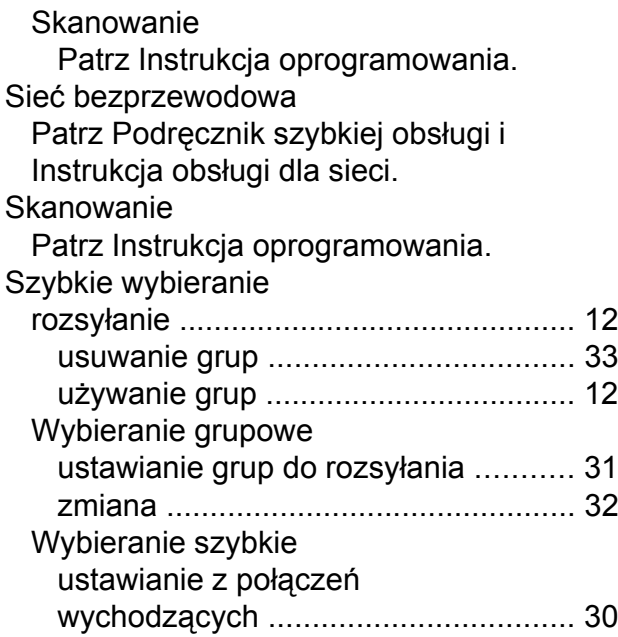

# **T** and the second control of the second control of the second control of the second control of the second control of the second control of the second control of the second control of the second control of the second contr

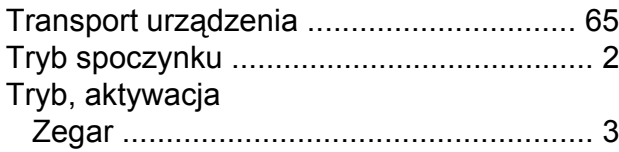

### **U**

Użytkownicy z ograniczonym dostępe[m ....](#page-11-0) [6](#page-11-1)

## **W**

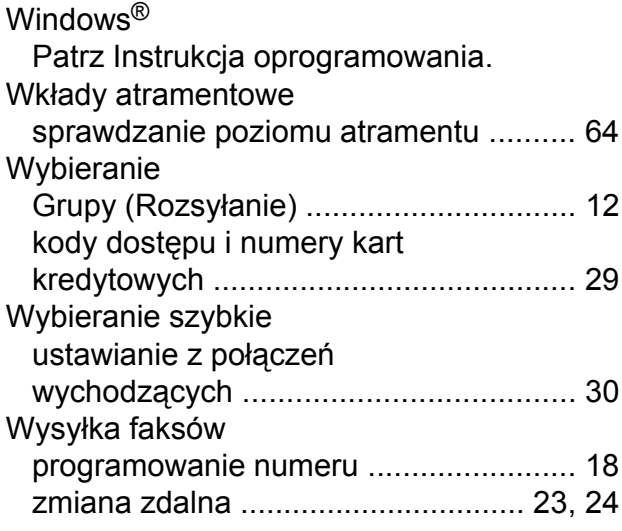

# **Z**

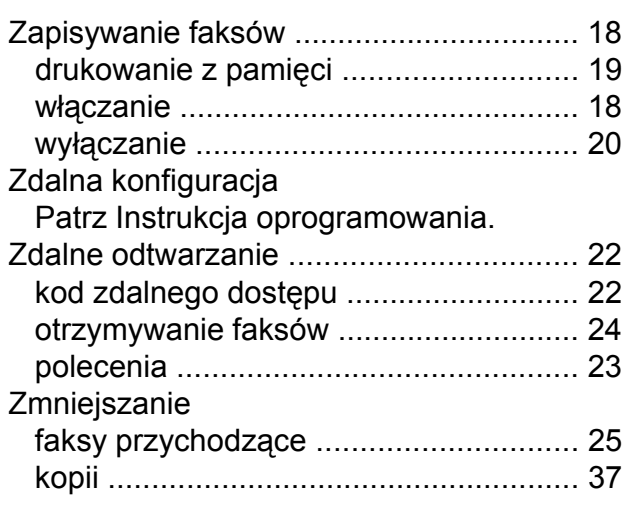

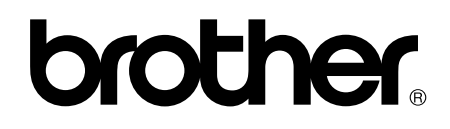

### **Odwiedź naszą stronę w Internecie <http://www.brother.com/>**

To urządzenie jest dopuszczone do użycia tylko w kraju, w którym zostało zakupione. Lokalne filie firmy Brother lub ich przedstawiciele obsługują tylko urządzenia zakupione w ich krajach.